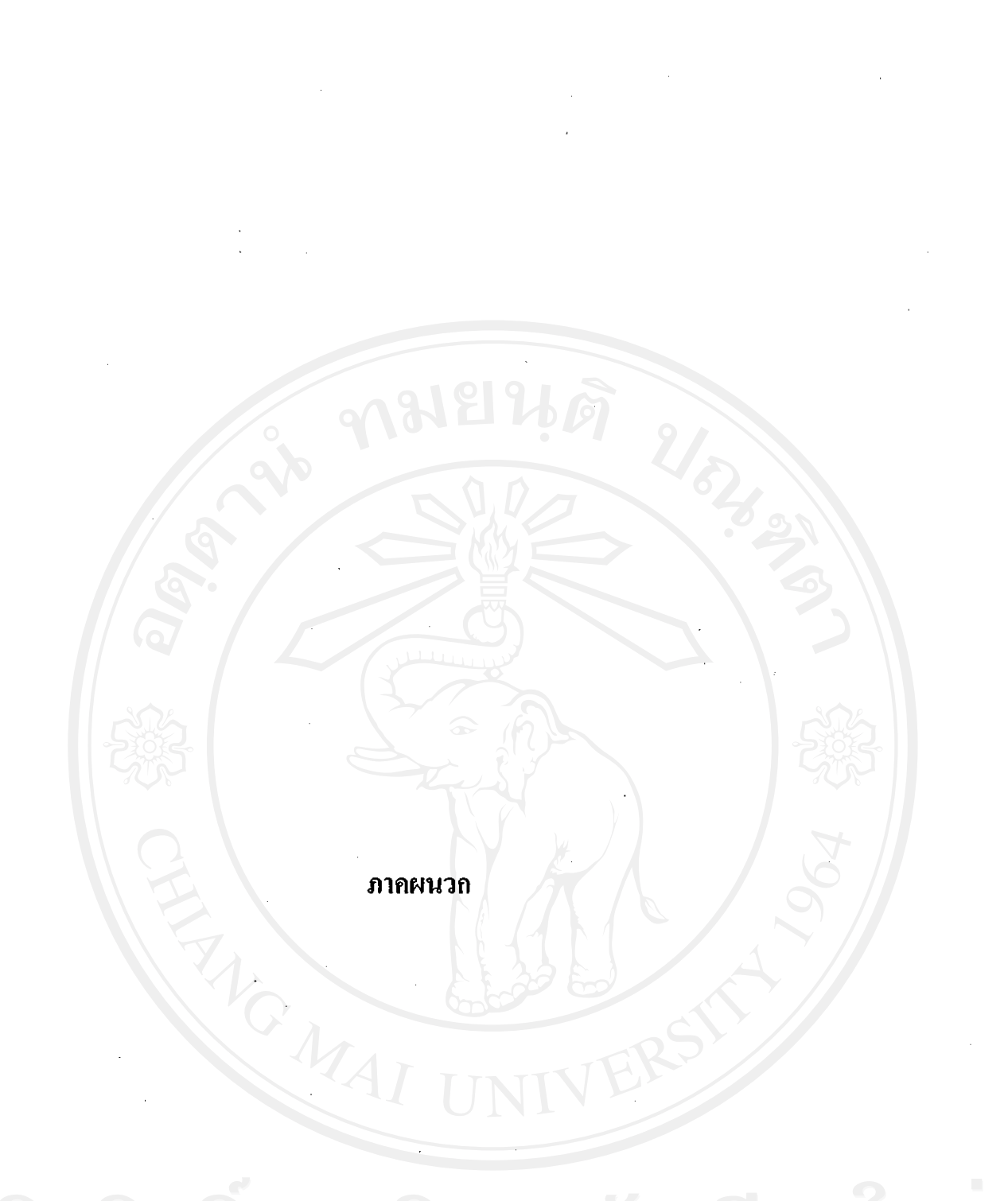

ลิขสิทธิ์มหาวิทยาลัยเชียงไหม่ Copyright<sup>©</sup>. by Chiang Mai University

 $\sim$ 

#### **£µª**

## **1015ติดตั้งระบบ**

ำการติดตั้งระบบการจัดการฐานข้อมูลและผลิตรายงานของศูนย์บริการโทรศัพท์ สาธารณะเชียงใหม่ บริษัท ที่โอที จำกัด (มหาชน)ในส่วนของเซิร์ฟเวอร์จำเป็นต้องมีการติดตั้ง โปรแกรมเว็บเซิร์ฟเวอร์รองรับการใช้งานภาษาเอเอสพี ซึ่งต้องทำการติดตั้งระบบก่อน และจากนั้น ทำการติดตั้งโปรแกรมระบบการจัดการฐานข้อมูลและผลิตรายงานของศูนย์บริการโทรศัพท์ สาธารณะเชียงใหม่ บริษัท ที่โอที่ จำกัด (มหาชน) ซึ่งได้สร้างขึ้นจากโปรแกรมมาโครมีเดีย ครีม วีฟเวอร์ (Macromedia dreamweaver) สำหรับการเขียนโปรแกรมระบบการจัดการจานข้อมูลและ ิผลิตรายงาน และ โปรแกรมอีดิดพลัส (Edit plus) สำหรับแก้ไขข้อความ โดยผู้ดูแลระบบจะทำการ ่ กำหนดค่าต่าง ๆ เพื่อให้ระบบสารสนเทศสามารถทำงานใด้มีขั้นตอนในการดำเนินการดังนี้

**.1 ´Ê°µ¦· ¨³ ´Ê ε¨°Á·¦r¢Áª°¦rÁ¦ºÉ°°¤¡ªÁ°¦ · rnª»¨ (PC)** 

 $\gamma$ ในการจำลองเว็บเซิร์ฟเวอร์บนเครื่องคอมพิวเตอร์ส่วนบุคคลจะใช้โปรแกรมไอไอเอส 5 (IIS 5) ซึ่งมีขั้นตอนในการติดตั้งดังต่อไปนี้

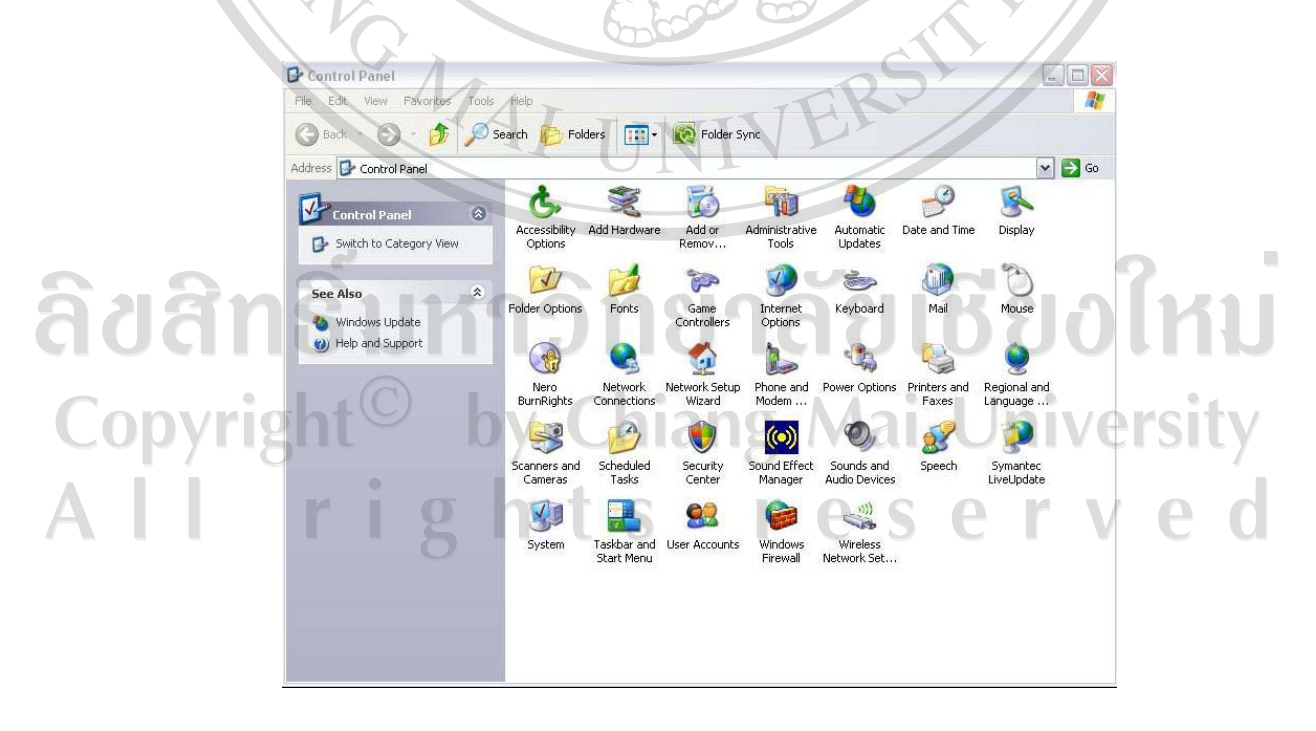

รูป ก.1 หน้าจอแสดงรายละเอียด Control Panel

จากรูป ก.1 เข้าไปที่ Control Panel เพื่อทำการติดตั้งเว็บเซิร์ฟเวอร์ ให้ดับเบิ้ลคลิกที่ Add/Remove Programs จะปรากฎหน้าจอในการติดตั้งดังรูป ก.2

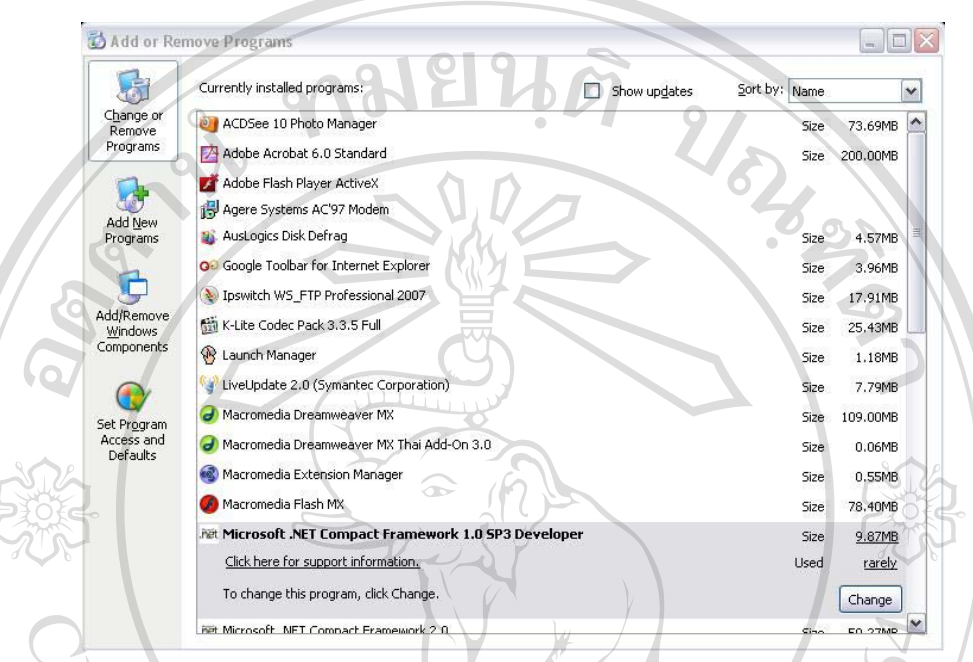

รูป ก.2 หน้าจอแสดงรายละเอียด Add/Remove Programs

จากรูป ก.2 คลิกที่ Add/Remove Windows Components เพื่อเข้าไปสู่ขั้นตอนต่อไป

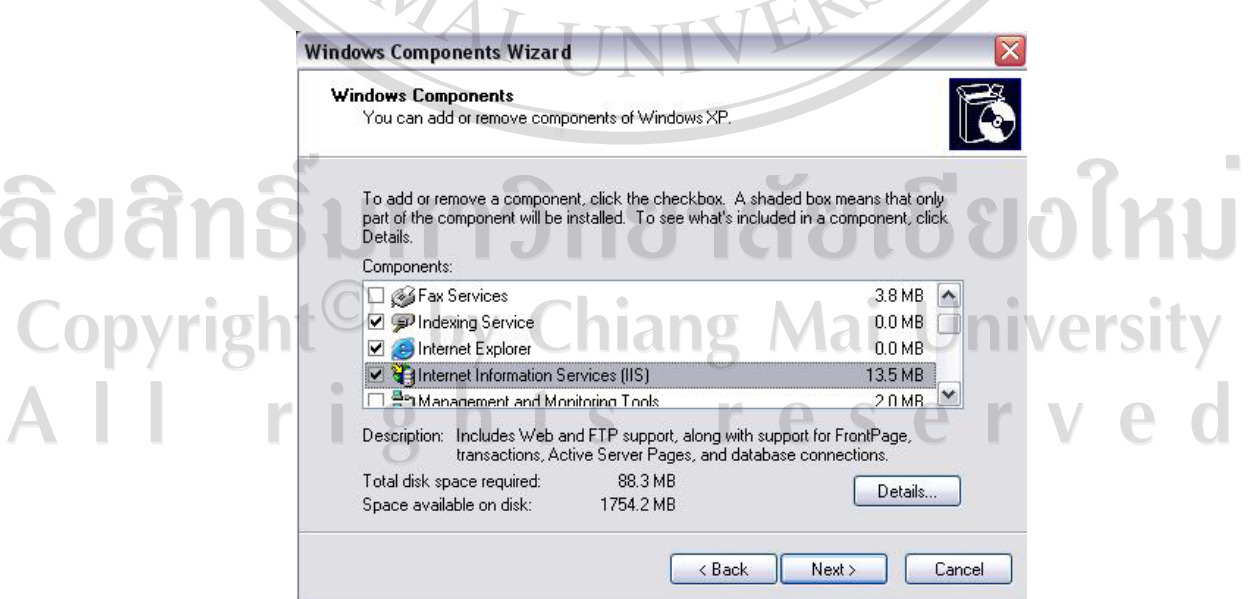

รูป ก.3 หน้าจอเข้าไปในส่วนของ Windows Component

ิ คลิกเลือกที่ Internet Information Service (IIS) หากต้องการดูรายละเอียด สามารถคลิกที่ "Details" จากนั้นคลิกปุ่ม "Next" เพื่อติดตั้งโปรแกรม แต่ถ้าไม่ต้องการติดตั้งคลิกที่ปุ่ม "Cancel"

Windows Components Wizard **Configuring Components** IC Setup is making the configuration changes you requested. .<br>Please wait while Setup configures the components. This may take<br>several minutes, depending on the components selected. Status: Installing Internet Information Services. . . . . . . . . . . . . . . . . k Back Next > รูป ก.4 หน้าจอแสดงการติดตั้งโปรแกรม จากรูป ก.4 รอจนกระทั่งการติดตั้งโปรแกรม Internet Information Service (IIS) แล้ว เสร็จ จะปรากฎหน้าจอดังรูป ก.ร MAT ลิขสิทธิ์มหาวิทยาลัยเชียงใหม่ Copyright<sup>©</sup> by Chiang Mai University<br>All rights reserved

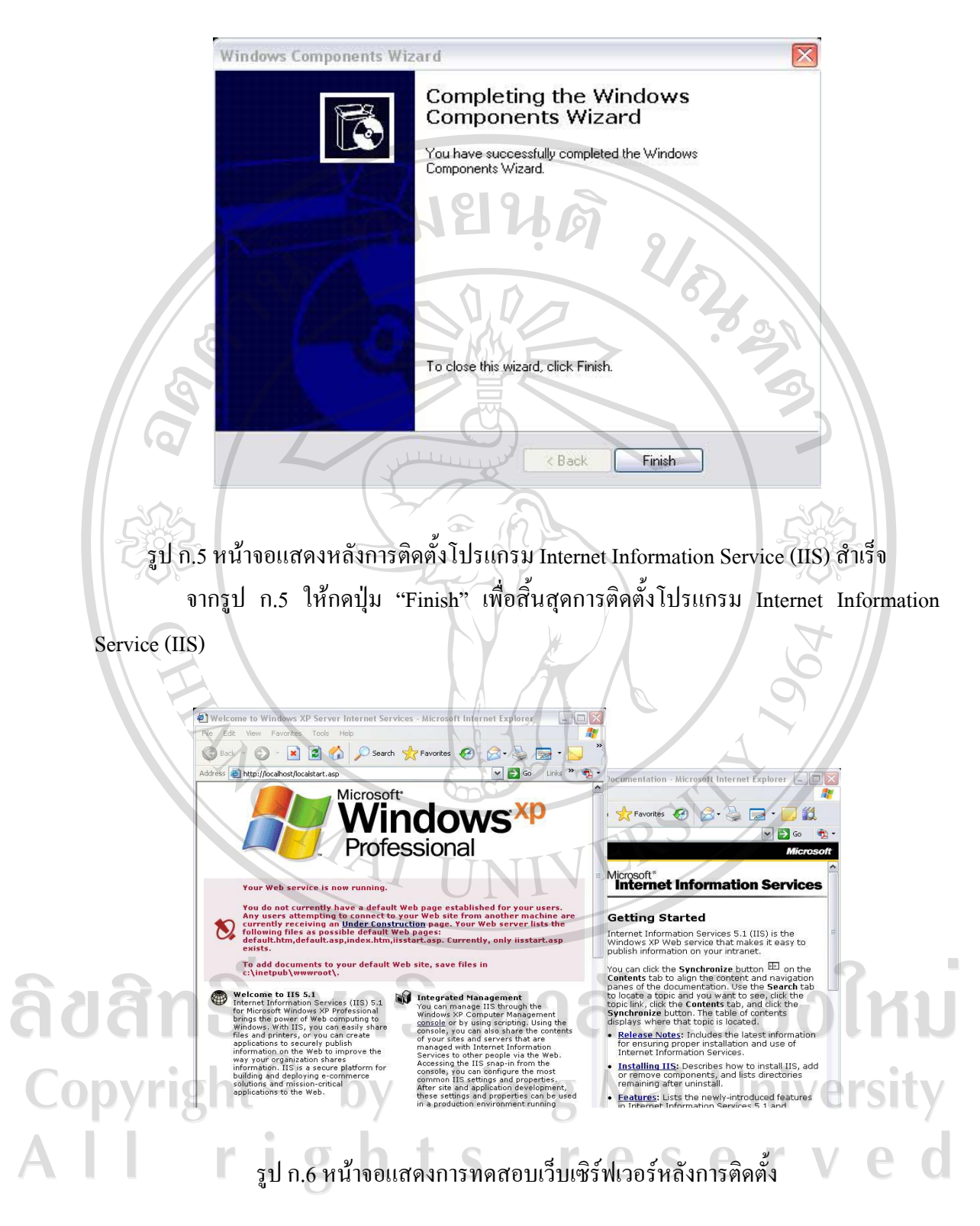

จากรูป ก.6 หลังจากทำการติดตั้งเว็บเซิร์ฟเวอร์เสร็จเรียบร้อย จะทำการทดสอบว่าเว็บ เซิร์ฟเวอร์สามารถใช้งานได้ปกติหรือไม่ ให้เราคลิกที่ Internet Explorer ้แล้วทำการพิมพ์ http://localhost ที่ช่อง Address หากขึ้นดังรูป ก.6 แสดงว่าเว็บเซิร์ฟเวอร์สามารถใช้งานได้

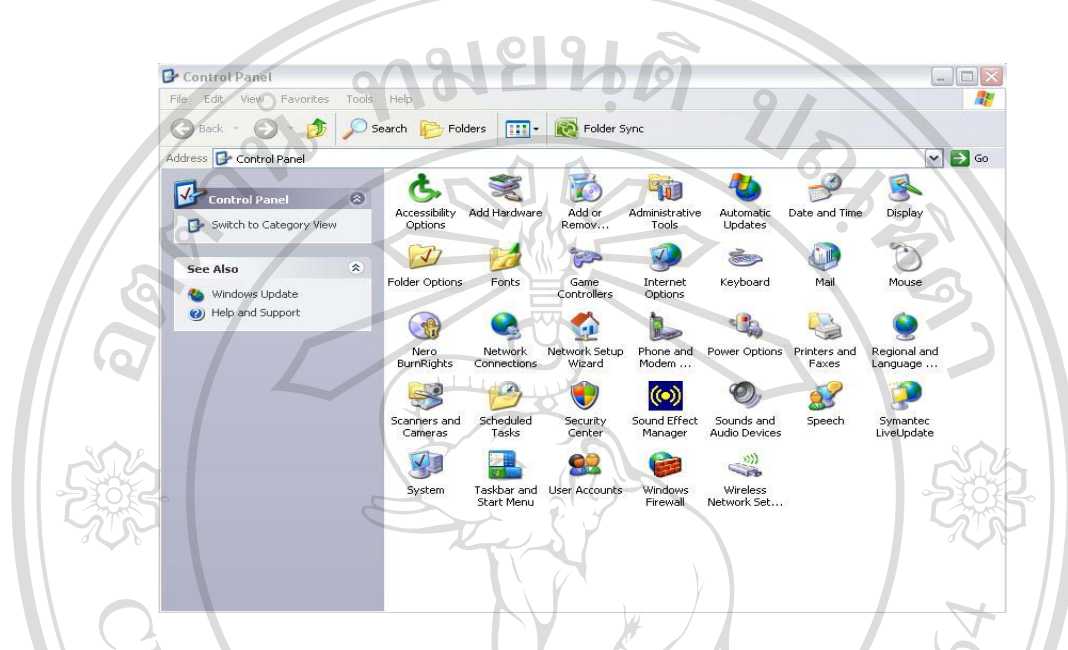

รูป ก.7 หน้าจอแสคงรายละเอียด Control Panel จากรูป ก.7 ในการปรับแต่งเว็บเซิร์ฟเวอร์ โดยเข้าไปที่ Control Panel ให้ดับเบิ้ลคลิก Administrative Tool จะปรากฎหน้าจอในการปรับแต่งดังรูป ก.8

ลิขสิทธิ์มหาวิทยาลัยเชียงใหม Copyright<sup>©</sup> by Chiang Mai University All rights reserved

MAI INIVERS

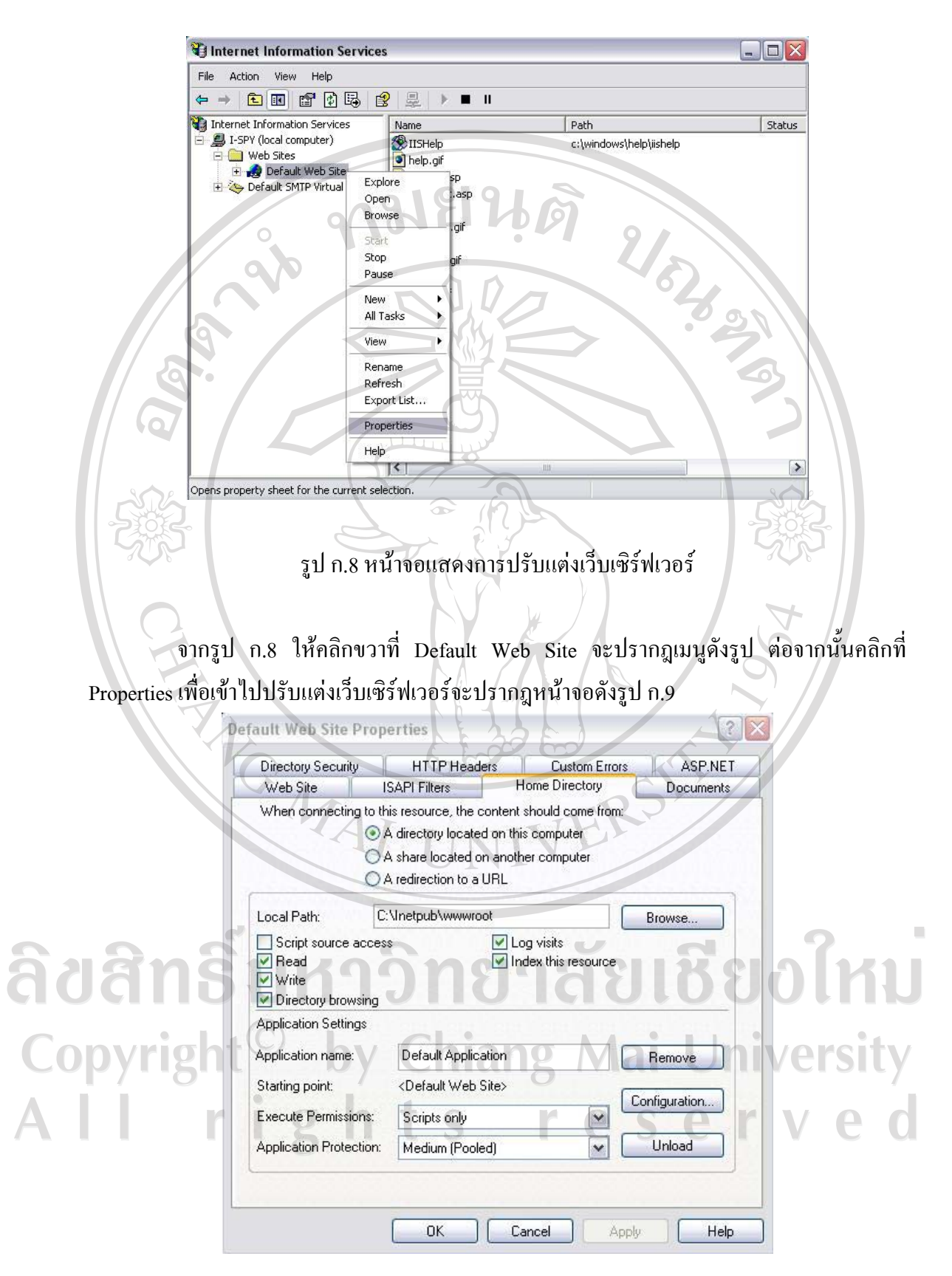

รูป ก.9 หน้าจอแสดงรายละเอียดการปรับแต่งเว็บเซิร์ฟเวอร์

จากรูป ก.9 เลือกที่เมนู Home Directory จากนั้นคลิกเลือกที่ A directory located on this computer และทำการเลือก Local Path โดยการคลิกที่ปุ่ม "Browse" เพื่อเก็บเว็บไซท์ ส่วน รายละเอียด Script source access : ต้องการให้มองเห็นสคริปต์ไฟล์, Read : อ่านไฟล์ได้, Write : เขียนทับไฟล์ได้, Directory browsing : ต้องการให้สามารถมองเห็นข้อมูลในไดเร็กทอรีได้, Log visits : มีการเก็บล็อกไฟล์ไว้. Index this resource : มีการเรียกหาไฟล์ index สามารถคลิกเลือกได้ ้ตามความต้องการของระบบ และหากต้องการตรวจสอบภาษาใดบ้างที่สามารถใช้งานได้โดยคลิกที่ ปุ่ม "Configuration" เมื่อปรับแต่งเสร็จเรียบร้อยแล้วให้คลิกปุ่ม "Apply" หากไม่ต้องการปรับแต่ง คลิกที่ปุ่ม "Cancel"

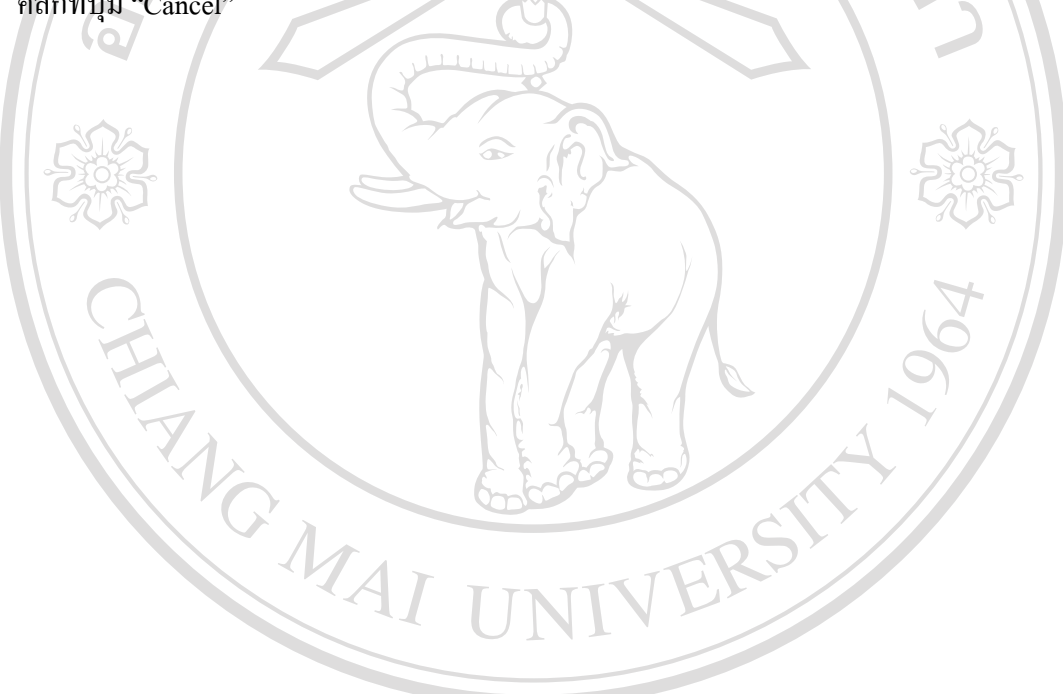

ลิขสิทธิ์มหาวิทยาลัยเชียงใหม่ Copyright<sup>©</sup> by Chiang Mai University All rights reserved

ก.2 การติดตั้ง SQL Server 2000

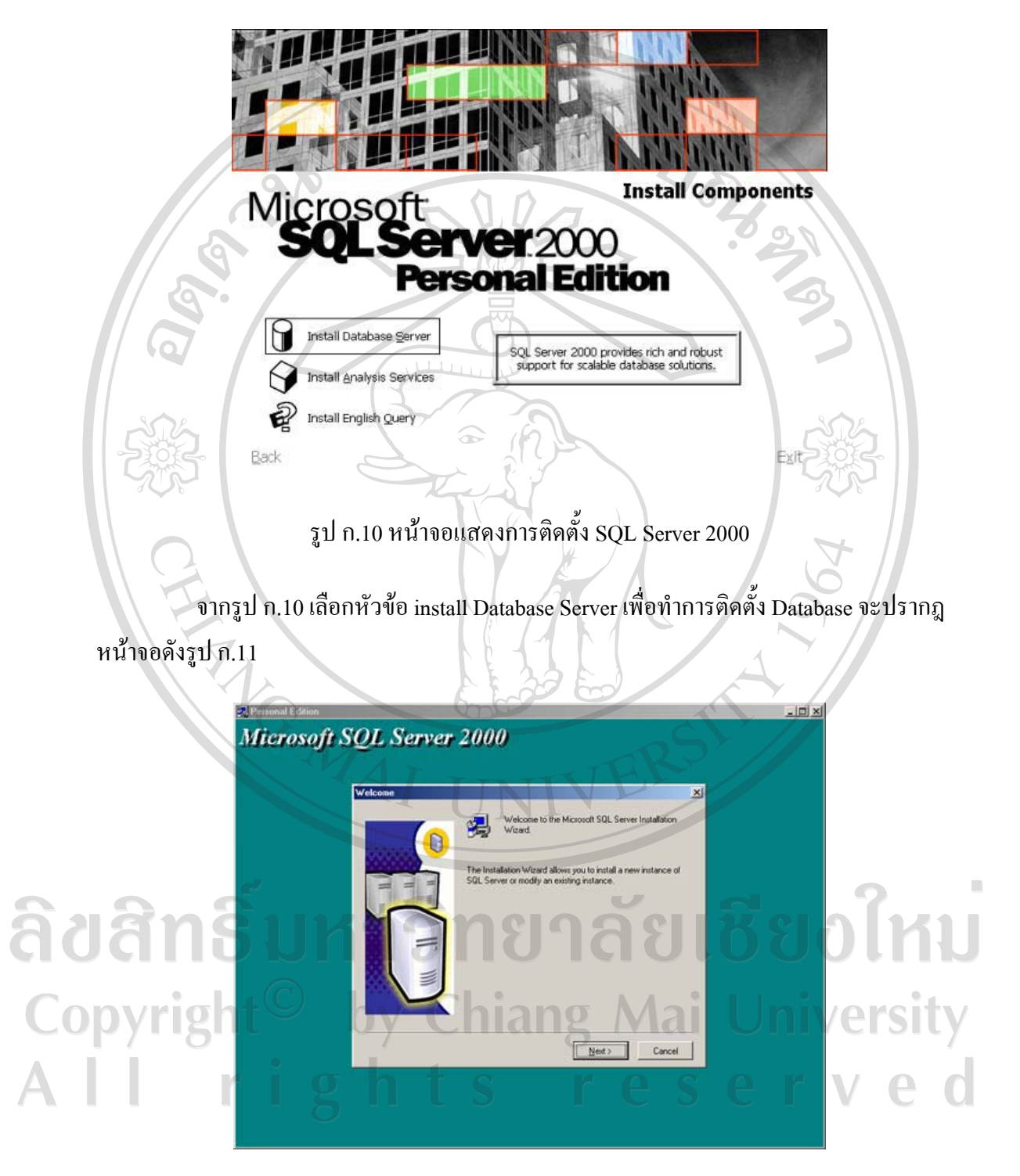

รูป ก.11 หน้าจอแสดงขั้นตอนการติดตั้ง

จากรูป ก.11 คลิก "Next" เพื่อไปสู่ขั้นตอนต่อไป

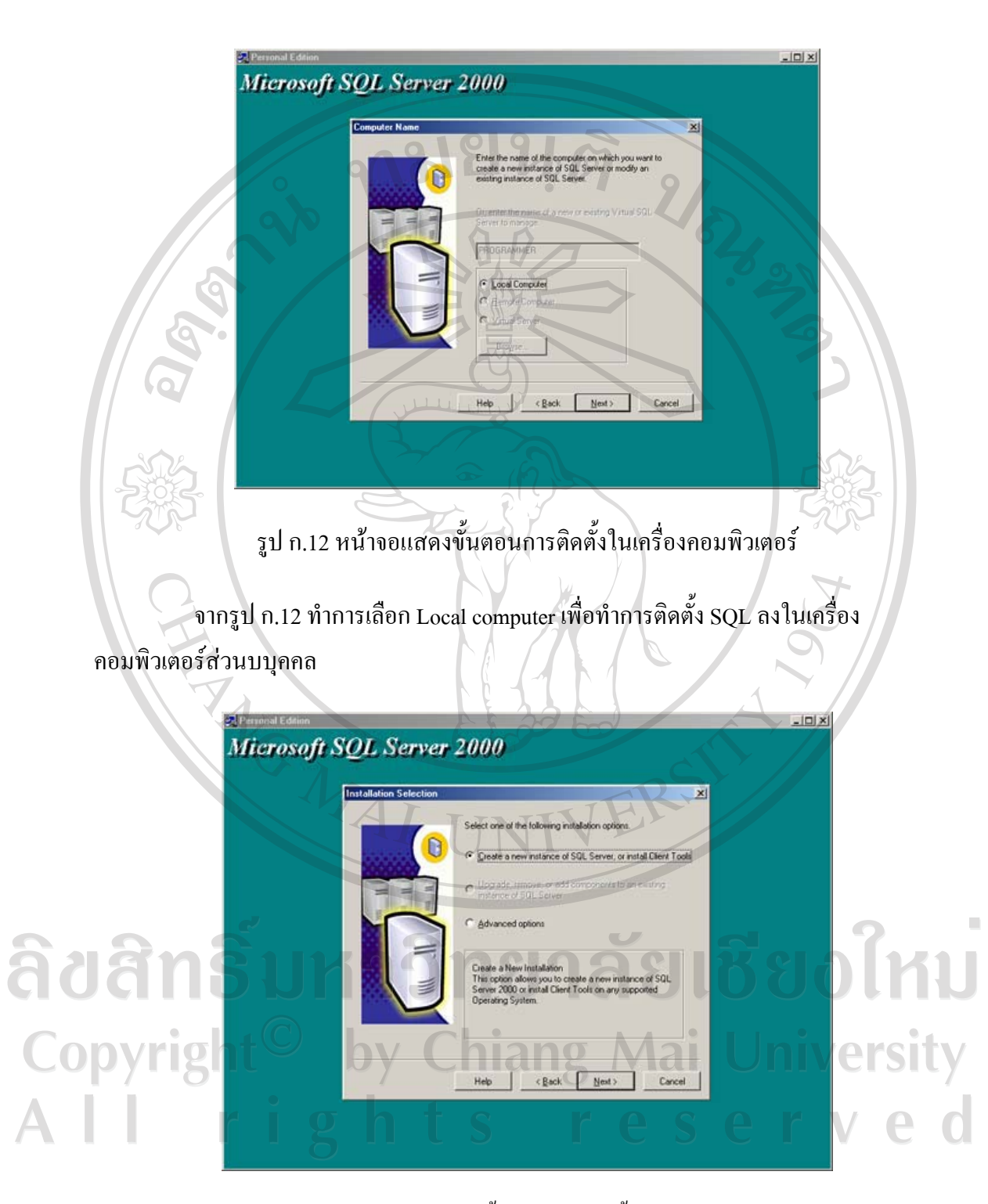

รูป ก.13 หน้าจอแสดงขั้นตอนการติดตั้งสร้าง Database

จากรูป ก.13 การสร้าง Database ใหม่ โดยการ คลิกเลือก Create a new instance of SQL Server, or install Client Tools จากนั้น คลิก "Next"

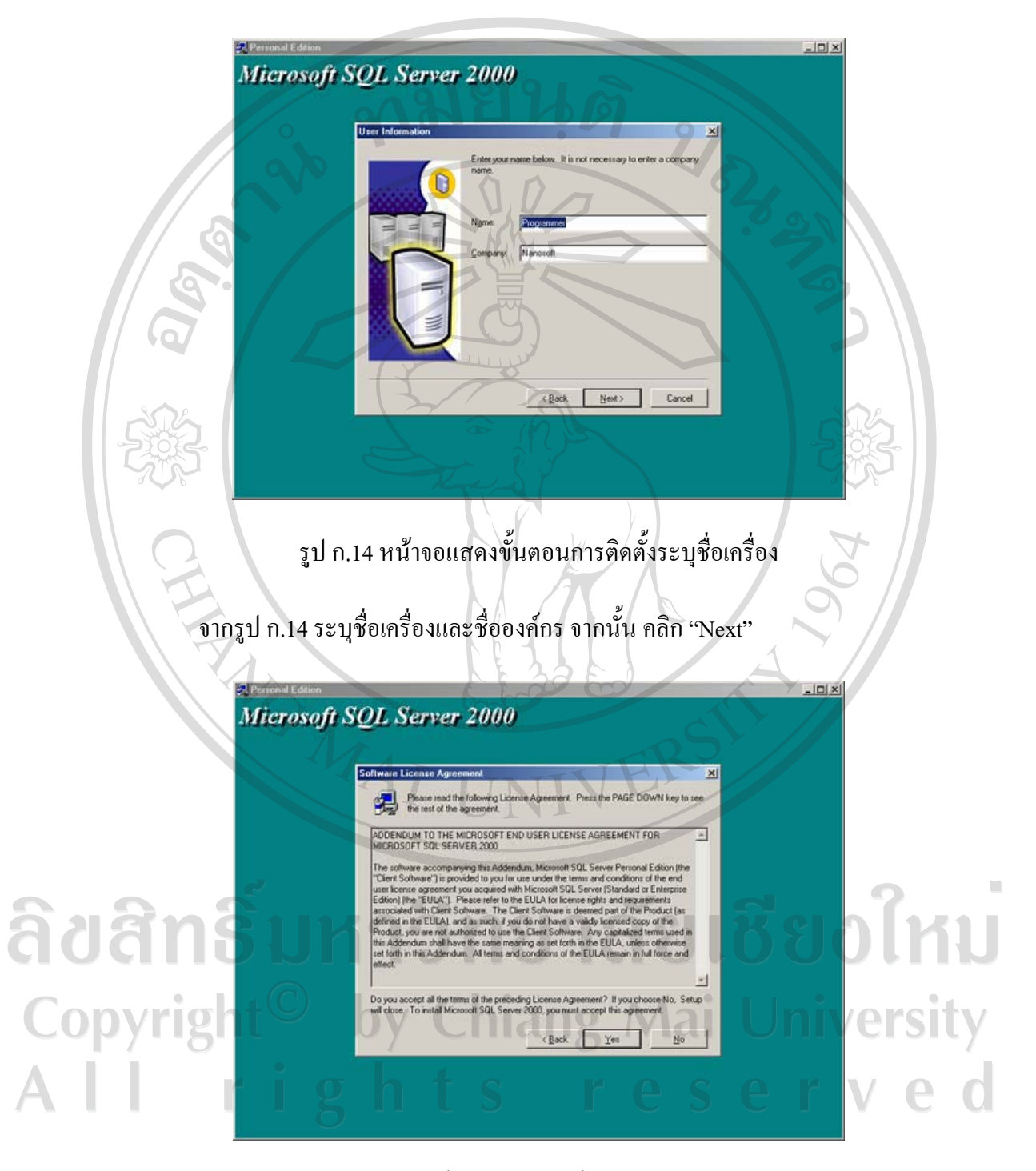

รูป ก.15 หน้าจอแสดงขั้นตอนการติดตั้งแสดงรายละเอียดการใช้งาน

จากรูป ก.15 ขั้นตอนนี้จะแจ้งรายละเอียดการใช้งาน จากนั้นเลือก "Yes"

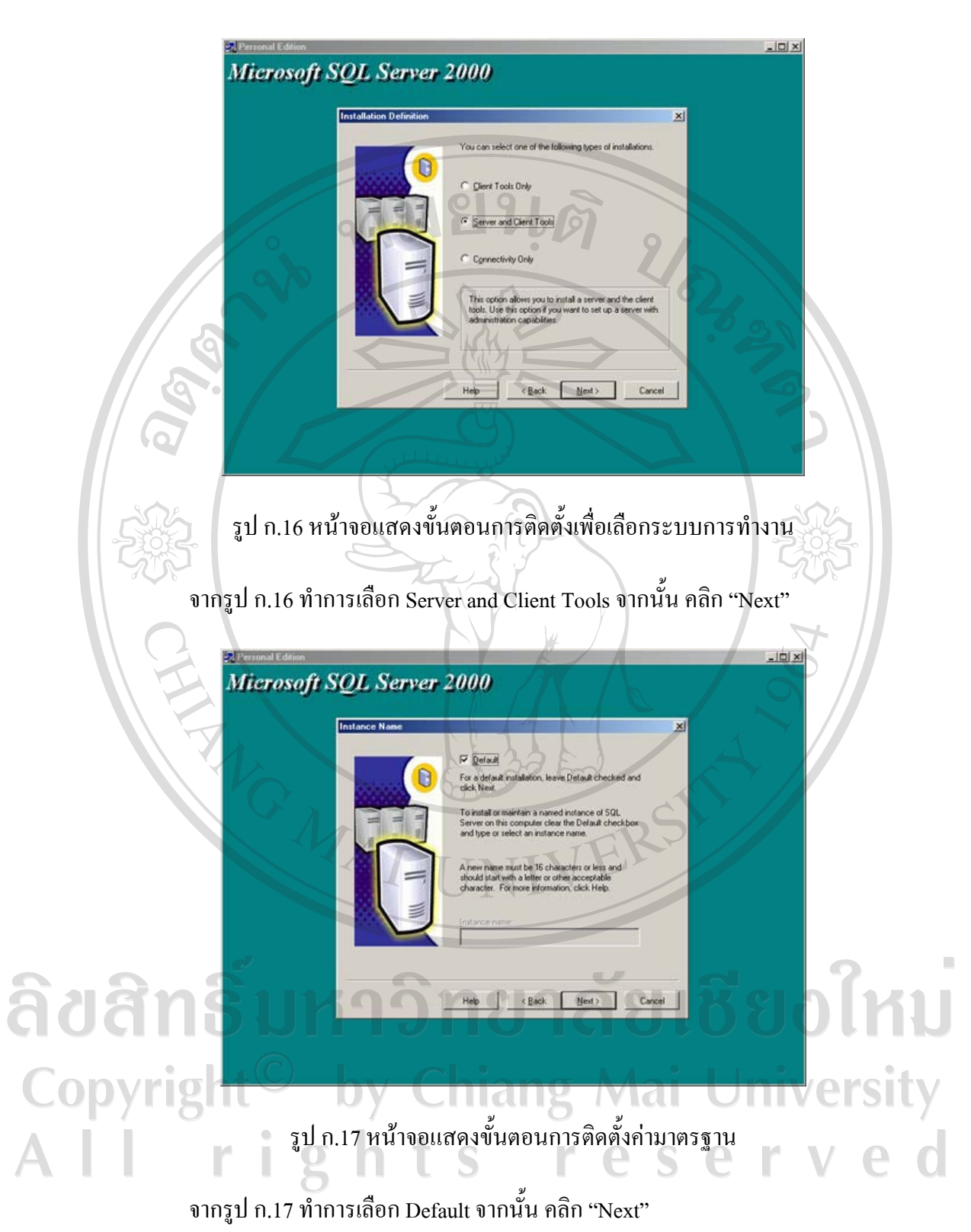

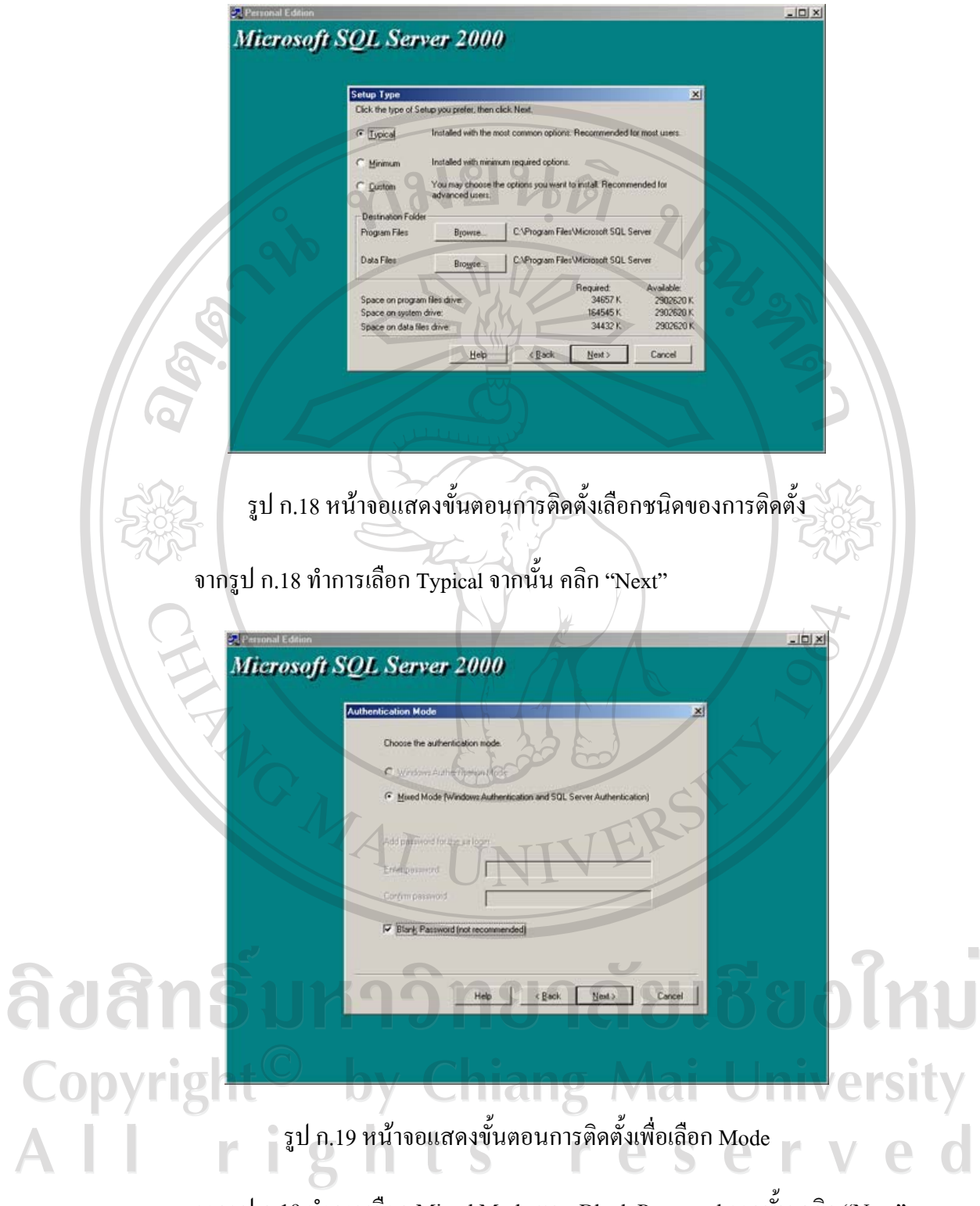

ึ จากรูป ก.19 ทำการเลือก Mixed Mode และ Blank Password จากนั้น คลิก "Next"

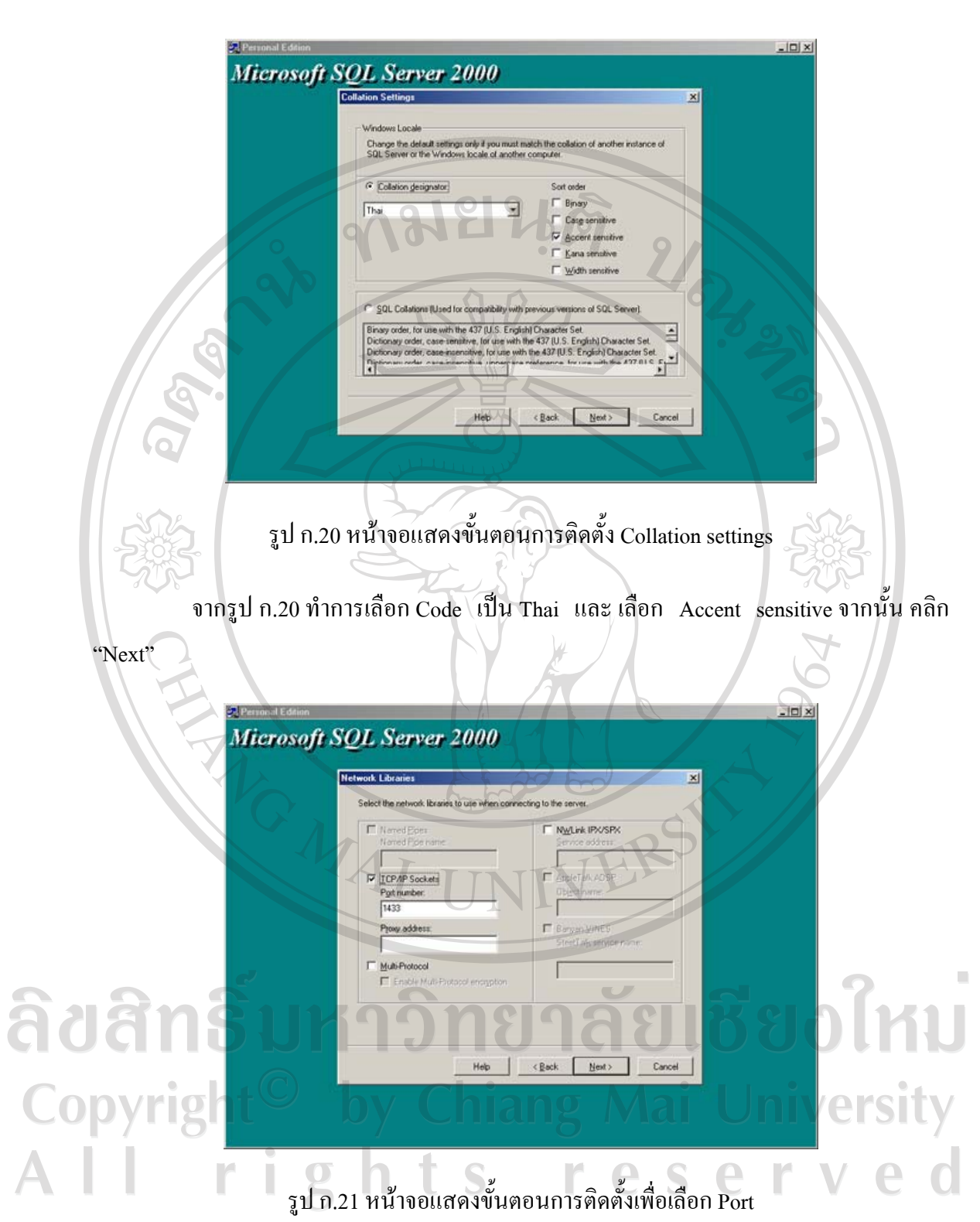

จากรูป ก.21 ทำการเลือก Connection ที่ใช้ในการติดต่อสื่อสาร (Network Protocol) กำหนด TCP/IP Port 1433 จากนั้น คลิก "Next"

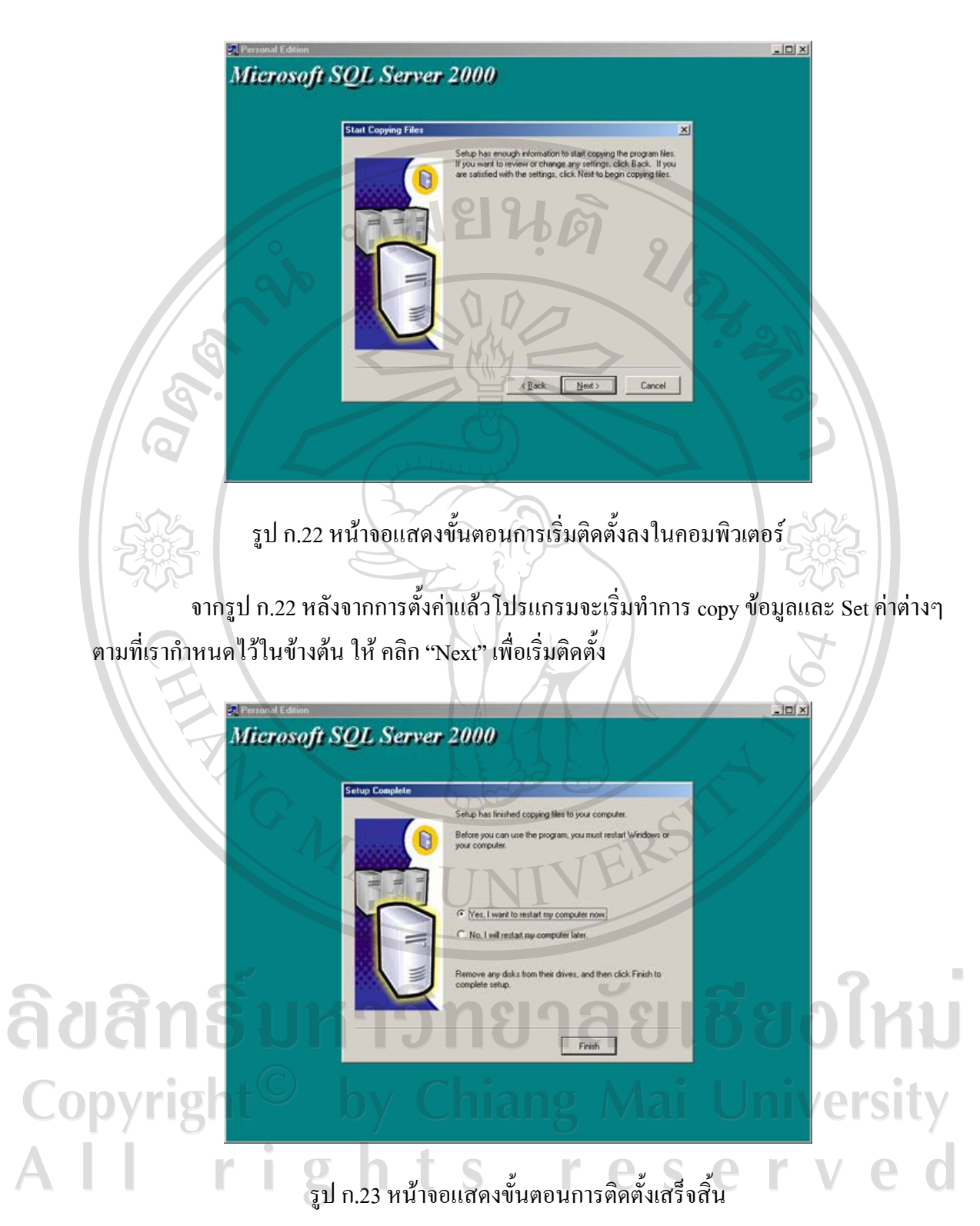

จากรูป ก.23 รอจนกระทั่งโปรแกรมติดตั้งเสร็จโปรแกรมจะให้ Restart เครื่องให้คลิก Finish เพื่อเริ่มระบบใหม่และพร้อมใช้งาน

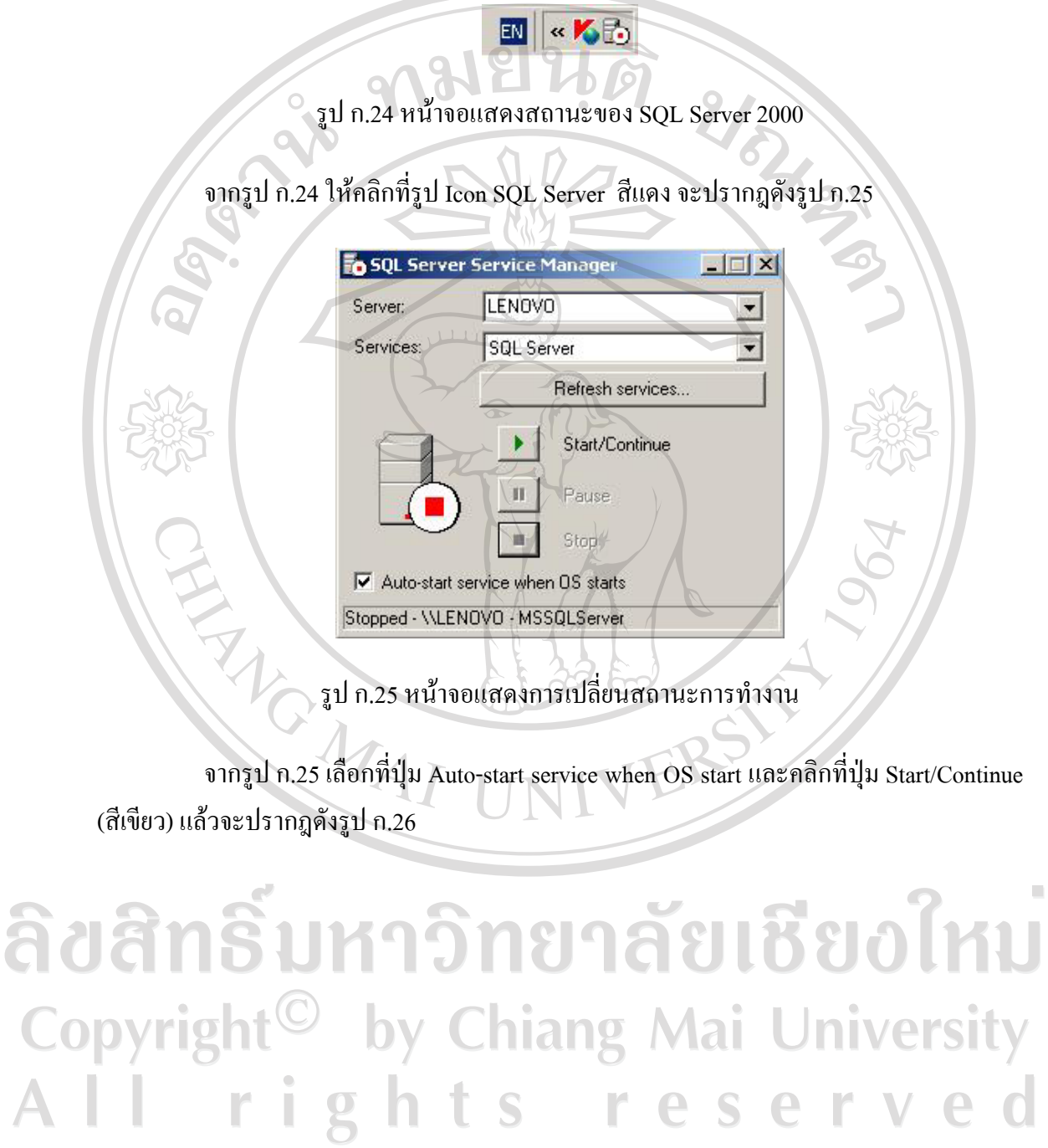

â

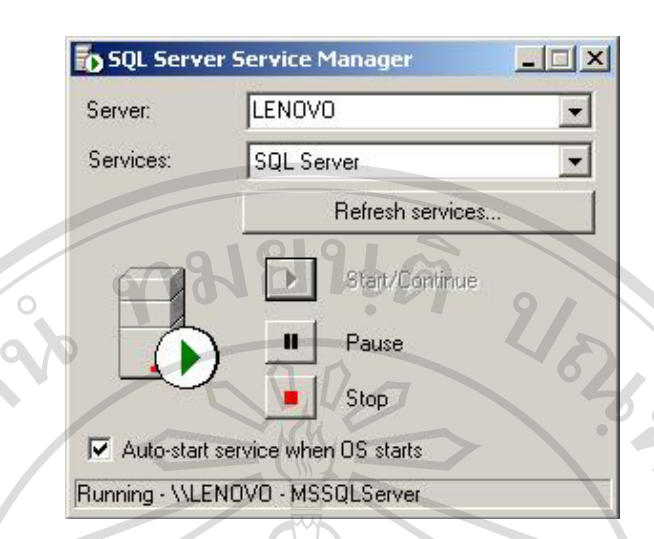

รูป ก.26 หน้าจอแสดงสถานะพร้อมใช้งานของ Sql Server 2000

์ จากรูป ก.26 สถานะของโปรแกรม Sql Server 2000 พร้อมใช้งาน

ก.3 ติดตั้งระบบ

1. คัดลอกโฟลเดอร์ coin ไปเก็บไว้ใน C:\Inetpub\wwwroot

2. เรียกใช้ระบบการจัดการฐานข้อมูลและผลิตรายงานของศูนย์บริการโทรศัพท์ ี่สาธารณะเชียงใหม่ บริษัท ที่โอที่ จำกัด (มหาชน)โดยการเปิดโปรแกรมอินเตอร์เน็ทเอ็กซ์โพล เลอร์ (Internet Explorer) จากนั้นทำการพิมพ์ http://localhost/index.asp ในช่องแอดเดรสบาร์ MAT (Address Bar)

ลิขสิทธิ์มหาวิทยาลัยเชียงไหม Copyright<sup>©</sup> by Chiang Mai University All rights reserve

#### ุภาคผนวก ข

### คู่มือการใช้งานระบบ **เมยน**ส

การใช้งานระบบการจัดการฐานข้อมูลและผลิตรายงานของศูนย์บริการโทรศัพท์ สาธารณะเชียงใหม่ บริษัท ที่โอที่ จำกัด (มหาชน) อธิบายขั้นตอนการใช้งานสำหรับผู้ปฏิบัติงาน และผู้บริหาร ในการใช้งานที่แตกต่างกันขึ้นอยู่กับสิทธิการเข้าใช้ระบบ เพื่อให้ระบบสารสนเทศ สามารถทำงานได้มีขั้นตอนในการใช้งานดังนี้

## ข.1 การเข้าสู่ระบบ O FIRM O Search of Freemontes 69 G & B - REL 23 **Database Management and Reporting System** Reset อรูป ข.1 แสดงหน้าจอการเข้าสู่ระบบ | University **Copyright** 1. ผู้ใช้ทำการกรอก ชื่อผู้ใช้ และรหัสผ่านในช่อง Username และ Password ตามลำดับ ้ระบบทำการกำหนดสิทธิการใช้งาน เมื่อลือกอินเข้าสู่ระบบเมนูในการทำงานจะแสดงรายการที่

แตกต่างกัน

้ เพื่อเข้าสู่ระบบ กดปุ่ม "Reset" แพื่อทำการลบข้อมูลในช่อง 2. กดปุ่ม "login" Username และ Password ให้เป็นช่องว่างเพื่อทำการกรอกข้อมูลเข้าสู่ระบบ

### ข.2 การเพิ่มข้อมูลผู้ใช้งาน

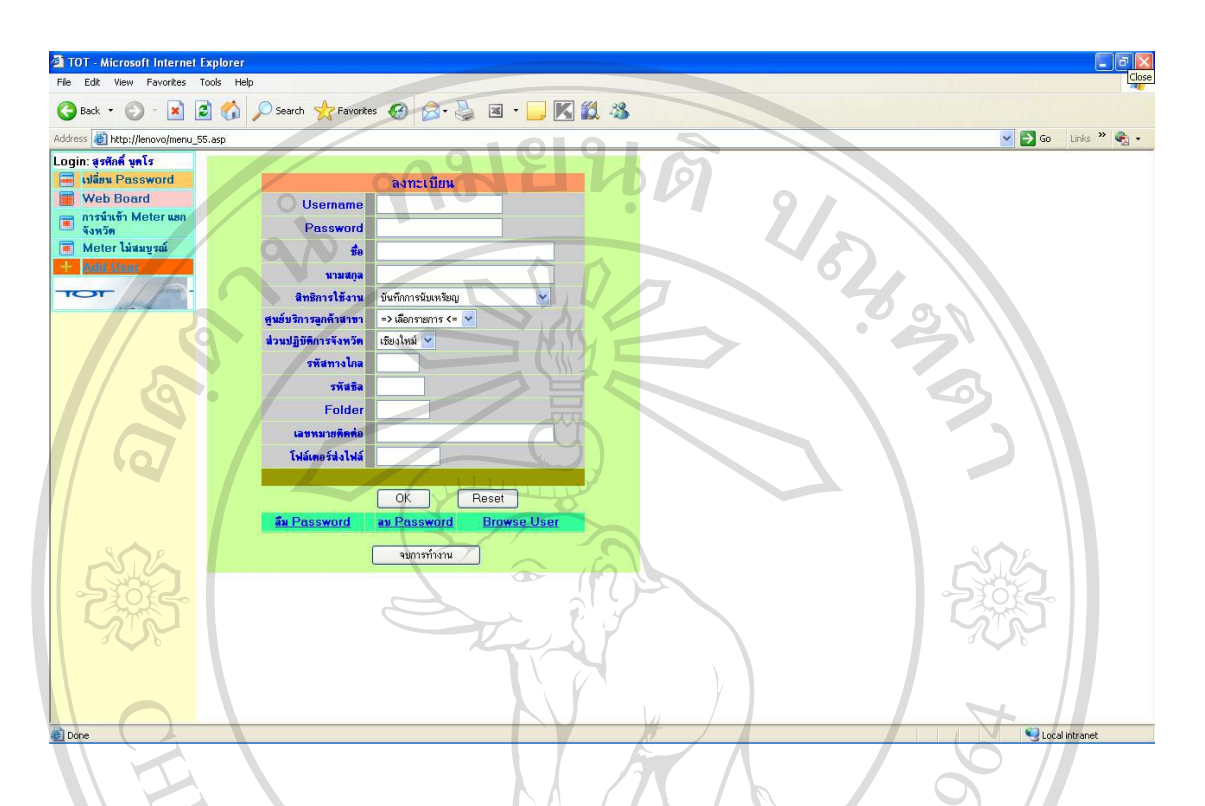

### รูป ข.2 แสดงหน้าจอการเพิ่มข้อมูลผู้ใช้งาน

้ดังที่แสดง รูป ข.2 เป็นสิทธิการเข้าใช้งานระบบในส่วนของ ผู้ดูแลระบบโดยเลือก เมนูด้านซ้ายมือ "Add User" สามารถทำการเพิ่มข้อมูลผู้ใช้งาน และกำหนดสิทธิการใช้งานให้กับ ผ้ใช้งานตามความรับผิดชอบ

2. ทำการกรอกข้อมูลทางด้านขวาในส่วนของการลงทะเบียนดังรูป ข.2 เมื่อใส่ข้อมูล ี ตามหัวข้อที่กำหนดเรียบร้อยแล้ว ทำการกดปุ่ม "Ok" หรือ "Reset" แพื่อทำการล้างข้อมูลทั้งหมด หากต้องการกรอกข้อมูลใหม่

3. ในส่วนของปุ่ม "ลืม Password" จะทำการค้นหาผู้ใช้ที่ลืมรหัสผ่าน และทำการตั้งค่า รหัสผ่านเป็นค่าเริ่มต้น ส่วนปุ่ม "ลบ Password" จะทำการค้นหาผู้ใช้เพื่อทำการลบรหัสผ่าน ส่วน ปุ่ม "Browse User" จะทำการแสดงข้อมูลผู้ใช้งานรวมถึงสิทธิการใช้งานของผู้ใช้ระบบ

### ข.3 ข้อมูลมิเตอร์ที่ไม่สมบูรณ์

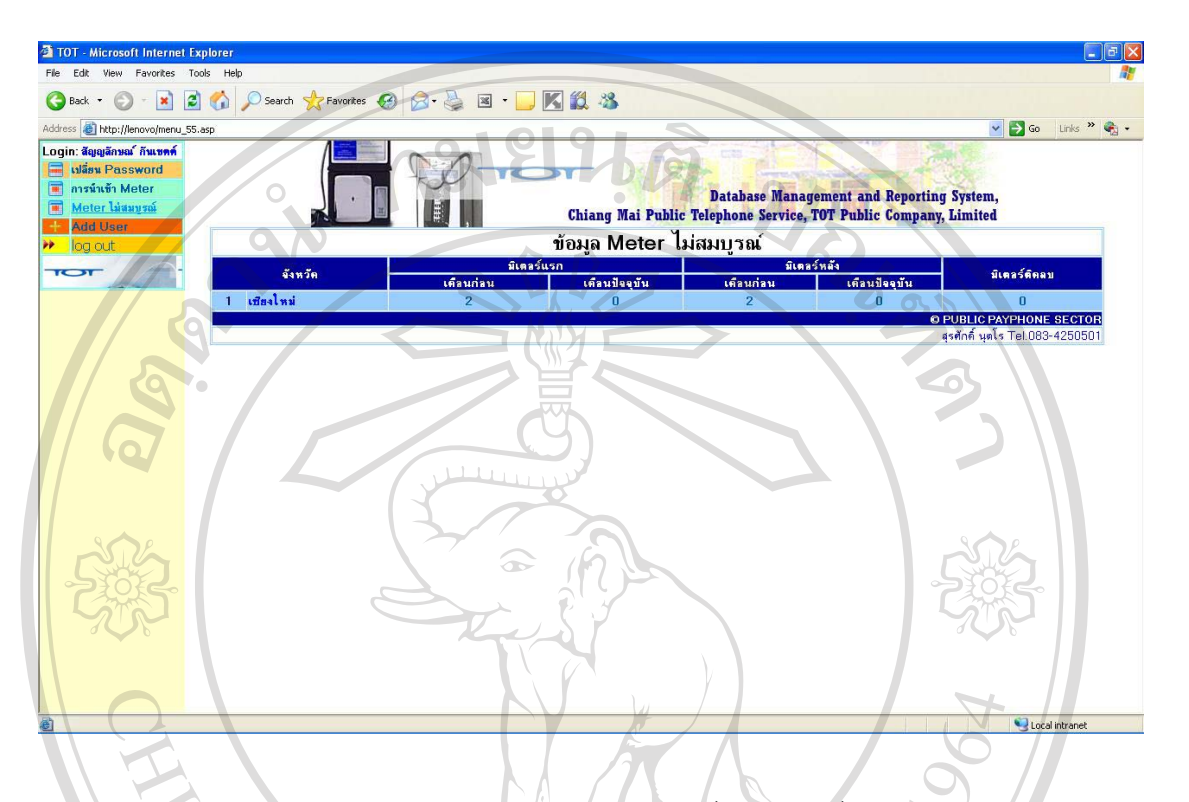

### รูป ข.3 แสดงหน้าจอข้อมูลมิเตอร์ไม่สมบูรณ์

1. เลือกเมนู "Meter "ใม่สมบูรณ์" จากเมนูด้านซ้ายมือ จะแสดงข้อมูลมิเตอร์ที่ถูก บันทึกข้อมูลที่ไม่สมบูรณ์ ซึ่งอาจเกิดจากการบันทึกข้อมูลมิเตอร์ในส่วนของผู้ปฏิบัติงาน 2. หากปรากฎข้อมูลที่ไม่สมบูรณ์สามารถกดที่ตัวเลขเพื่อเข้าไปดูข้อมูลที่ไม่สมบูรณ์ นั้นว่าเป็นเลขหมายใดที่ข้อมูลไม่สมบูรณ์

ลิขสิทธิ์มหาวิทยาลัยเชียงใหม Copyright<sup>©</sup> by Chiang Mai University<br>All rights reserved

### ข.4 หน้าจอสำหรับผู้ปฏิบัติงาน

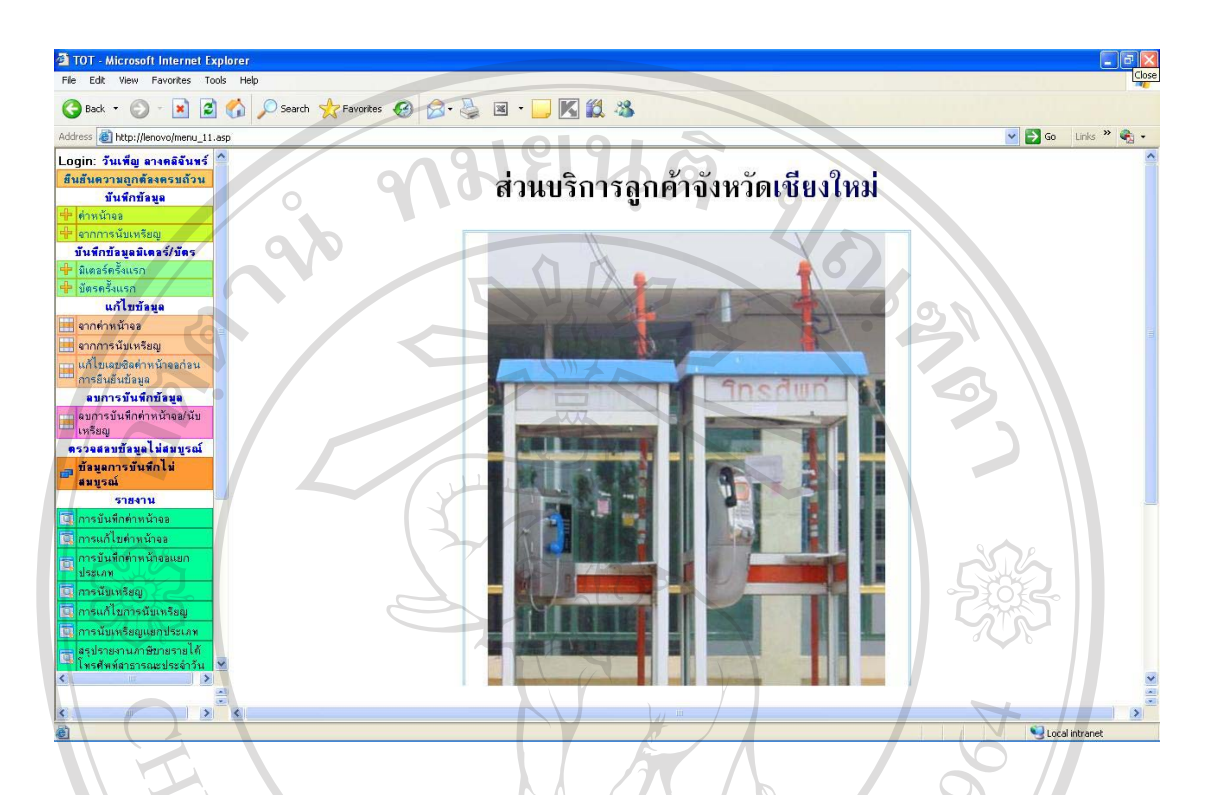

รูป ข.4 แสดงหน้าจอสำหรับผู้ปฏิบัติงาน

แสคงข้อมูลสำหรับผู้ปฏิบัติงานซึ่งเมนูทางด้านซ้ายจะแตกต่างกัน ในส่วนของ ผู้ปฏิบัติงานจะมีเมนูที่เกี่ยวข้องกับข้อมูลมิเตอร์ ข้อมูลค่าหน้าจอ และข้อมูลการนับเหรียญ ข้อมูล ดังกล่าวจะเป็นข้อมูลขณะปฏิบัติงานในแต่ละวัน ผู้ปฏิบัติงานจะต้องทำการกรอกข้อมูลเข้าสู่ระบบ เพื่อใช้เป็นข้อมูลสำหรับหน่วยงาน และเป็นข้อมูลสำหรับผู้บริหารต่อไป

2. ส่วนที่แสดงข้อมูลต่างๆ จะอยู่ทางด้านขวา เมื่อทำการเลือกเมนูทางด้านซ้ายจะ ี<br>คำ อิปรากฎข้อมูลของเมนูที่เลือกทางด้านขวา  $\|G\|$ 

Copyright<sup>©</sup> by Chiang Mai University All rights reserved

### ข.5 การบันทึกค่าหน้าจอ

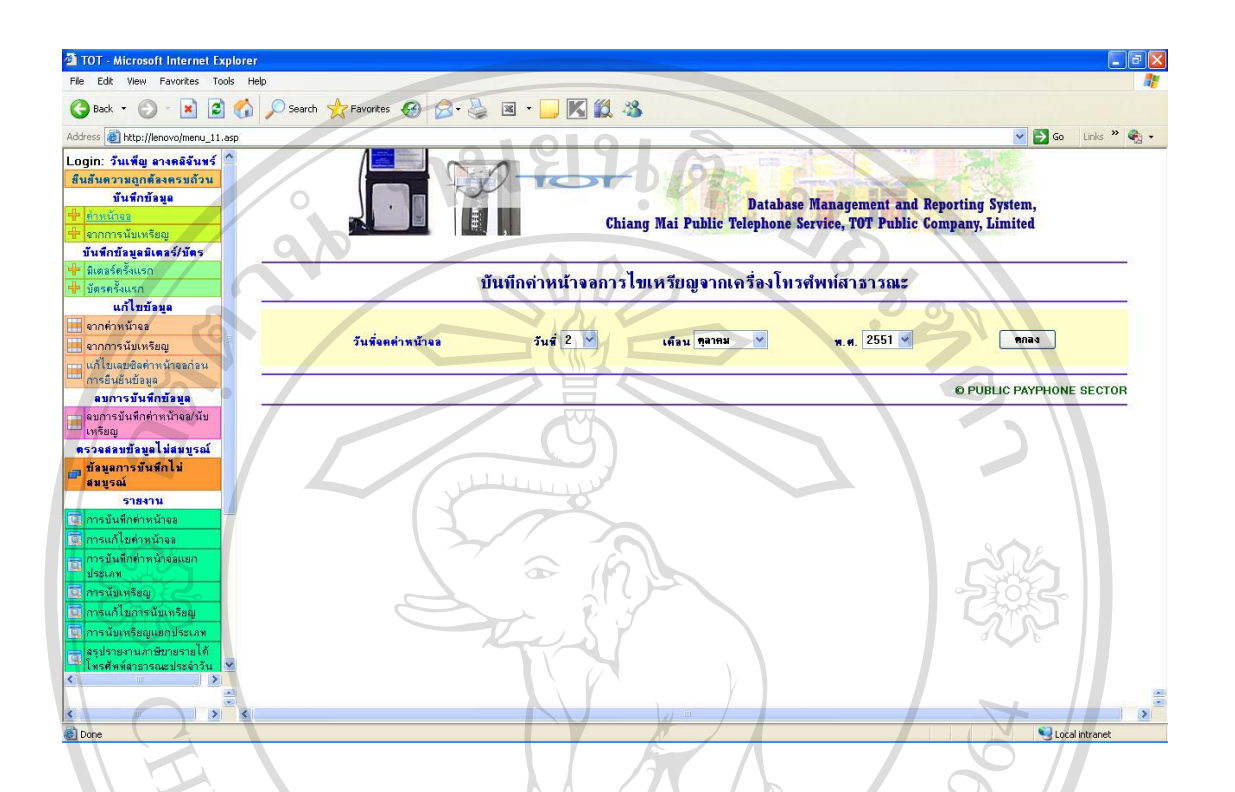

รป ข.5 แสดงหน้าจอการบันทึกค่าหน้าจอ

เมื่อเลือกเมนู "ค่าหน้าจอ" จะแสดงหน้าจอเลือกวันสำหรับบันทึกค่าหน้าจอ โดยทำ การเลือกวันที่ เลือกเดือน เลือกปี

2. เมื่อเลือกข้อมูลวัน เคือน ปี เรียบร้อยแล้ว กคปุ่ม "ตกลง" เพื่อเข้าสู่หน้าถัดไป ดังรูป

### $91.6$ ลิขสิทธิ์มหาวิทยาลัยเชียงใหม Copyright<sup>©</sup> by Chiang Mai University All rights reserved

### ข.6 การบันทึกค่าหน้าจอตามเลขหมาย

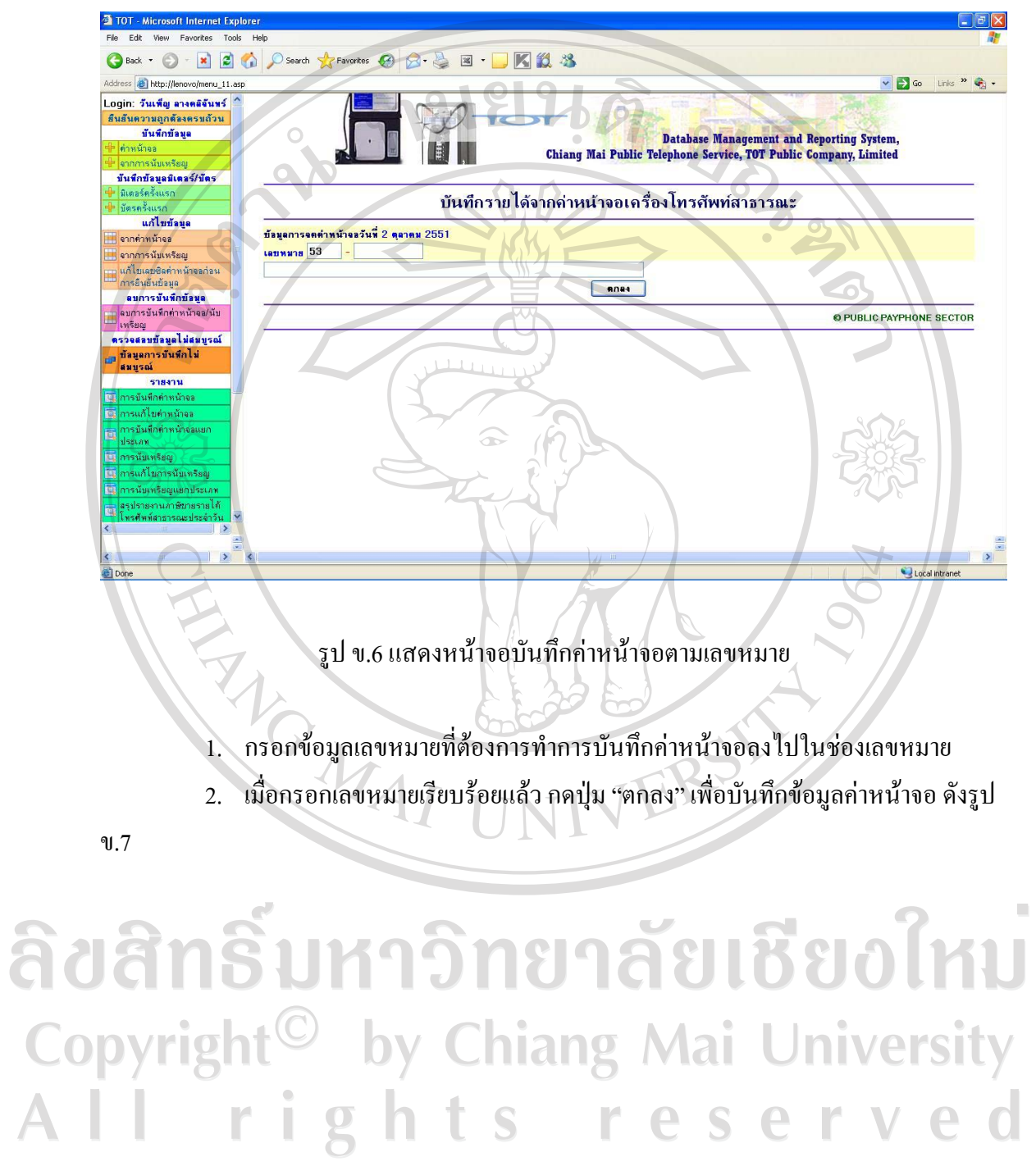

### ข.7 การบันทึกรายละเอียดค่าหน้าจอ

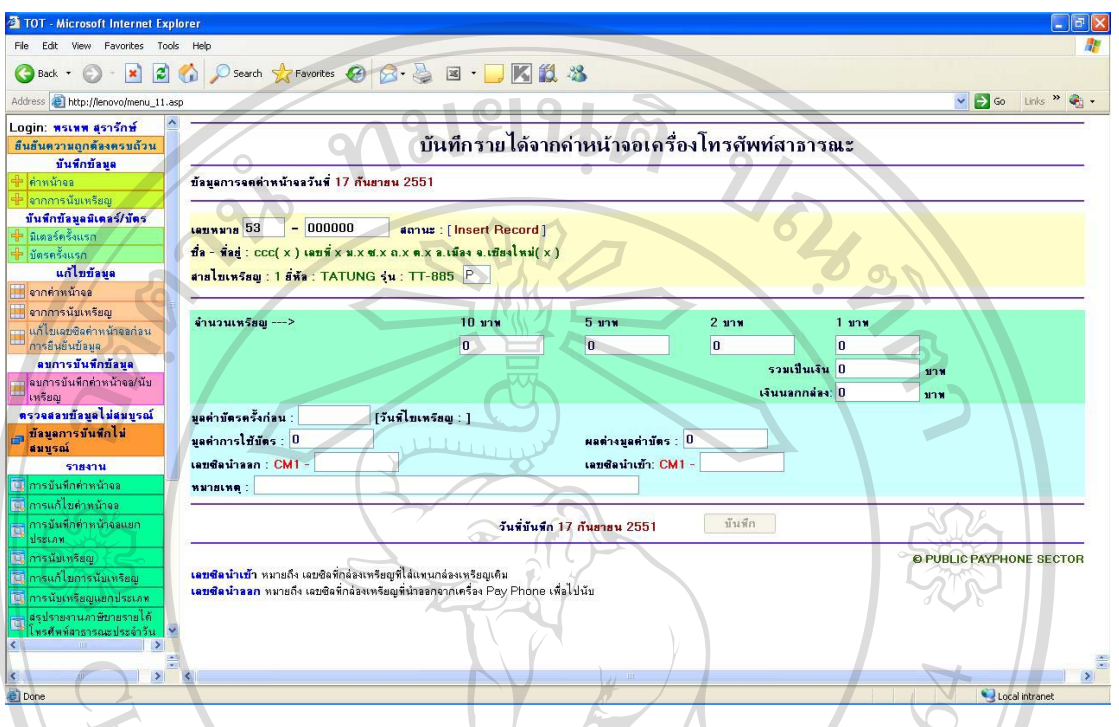

รูป ข.7 แสดงหน้าจอการบันทึกรายละเอื้ดยค่าหน้าจอ

้ แสดงข้อมูลเพื่อกรอกข้อมูลจำนวนเหรียญแยกเป็น เหรียญ 10 บาท เหรียญ 5 บาท เหรียญ 2 บาท เหรียญ 1 บาท มูลค่าการใช้บัตร และเลขที่ซิลของกล่องเหรียญ

# ลิขสิทธิ์มหาวิทยาลัยเชียงใหม Copyright<sup>©</sup> by Chiang Mai University<br>All rights reserved

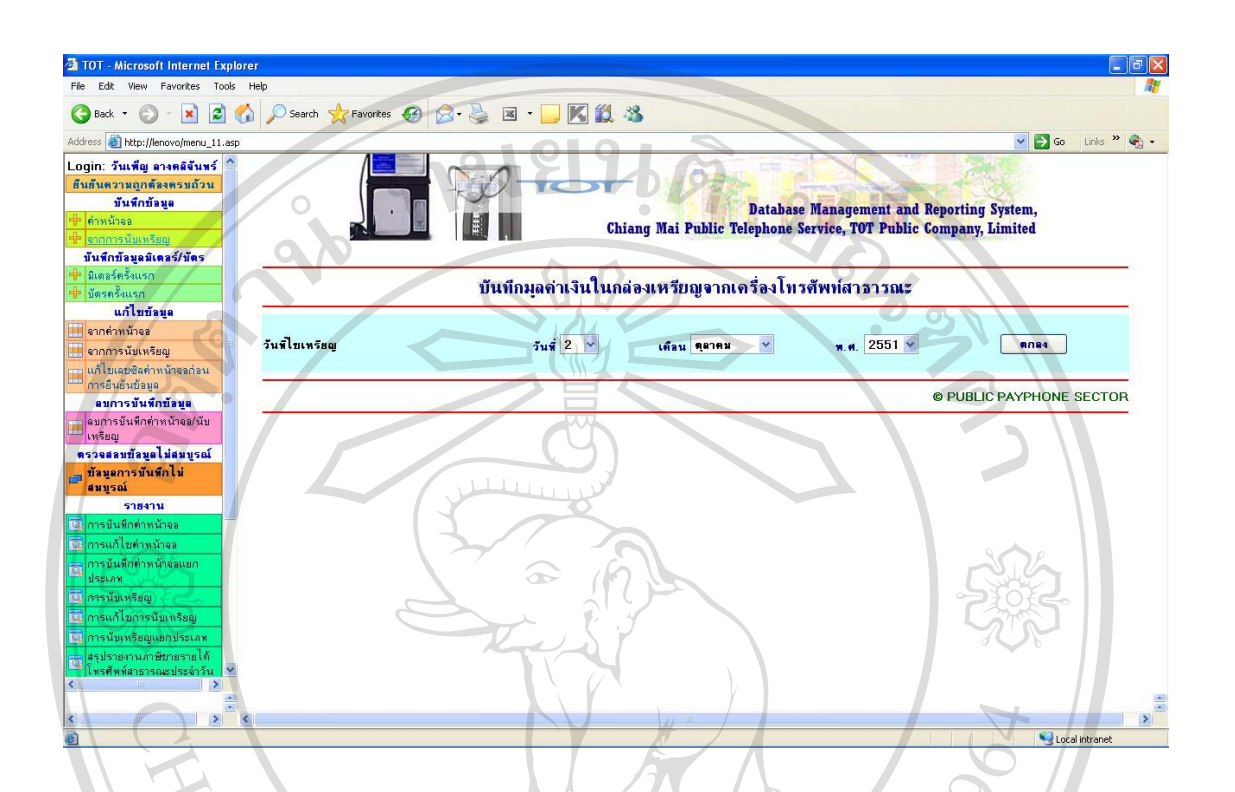

ึ รูป ข.8 แสดงหน้าจอการบันทึกข้อมูลการนับเหรียญ

้เมื่อเลือกเมนู "การนับเหรียญ" จะแสดงหน้าจอเลือกวันสำหรับบันทึกข้อมูลการนับ เหรียญ โดยทำการเลือกวันที่ เลือกเคือน เลือกปี

2. เมื่อเลือกข้อมูลวัน เคือน ปี เรียบร้อยแล้ว กคปุ่ม "ตกลง" เพื่อเข้าสู่หน้าถัดไป ดังรูป

### $910$ ลิขสิทธิ์มหาวิทยาลัยเชียงใหม Copyright<sup>©</sup> by Chiang Mai University All rights reserved

### ข.9 การบันทึกข้อมูลการนับเหรียญตามเลขหมาย

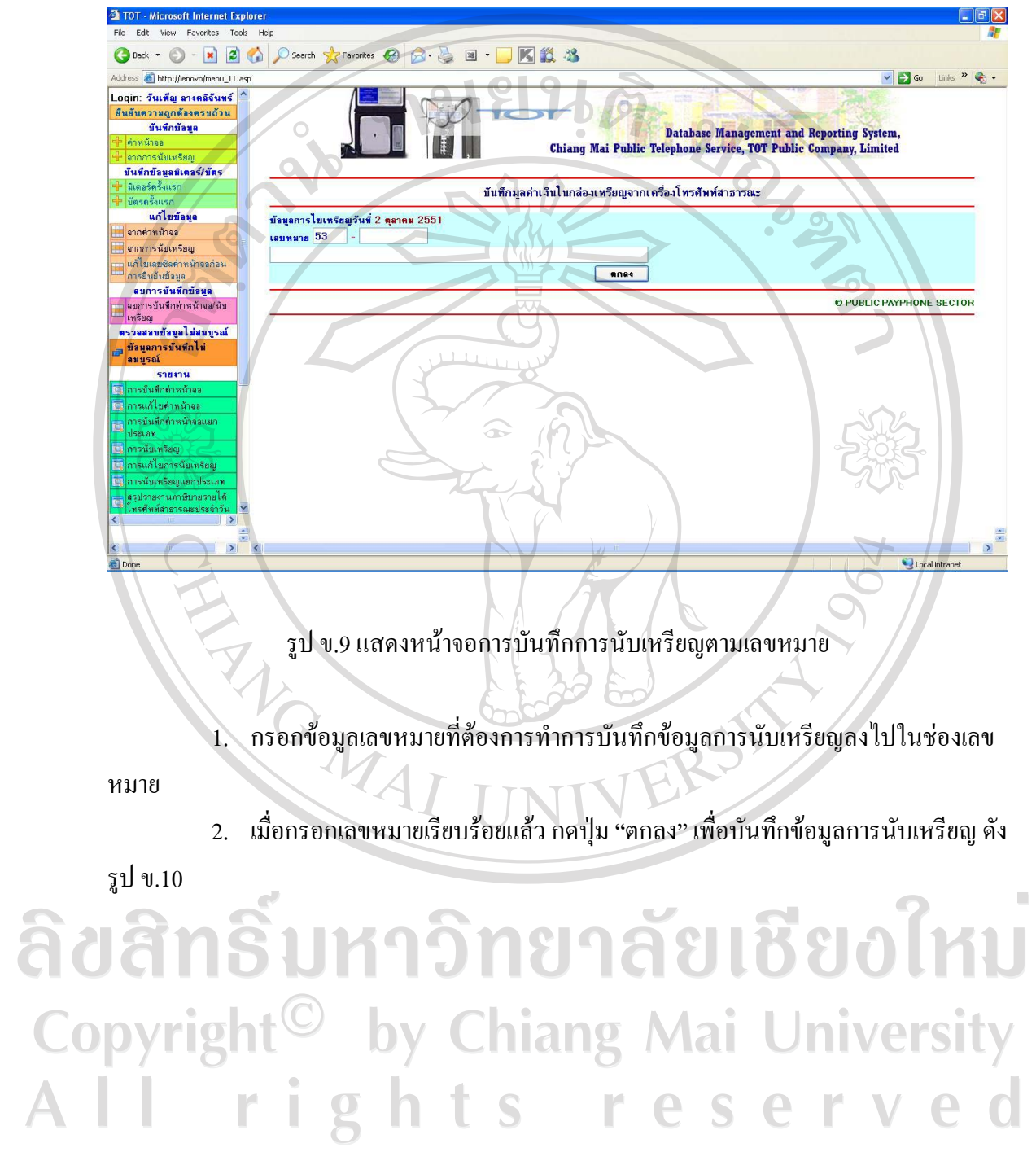

**IN** 

ข.10 รายละเอียดการบันทึกข้อมูลการนับเหรียญ

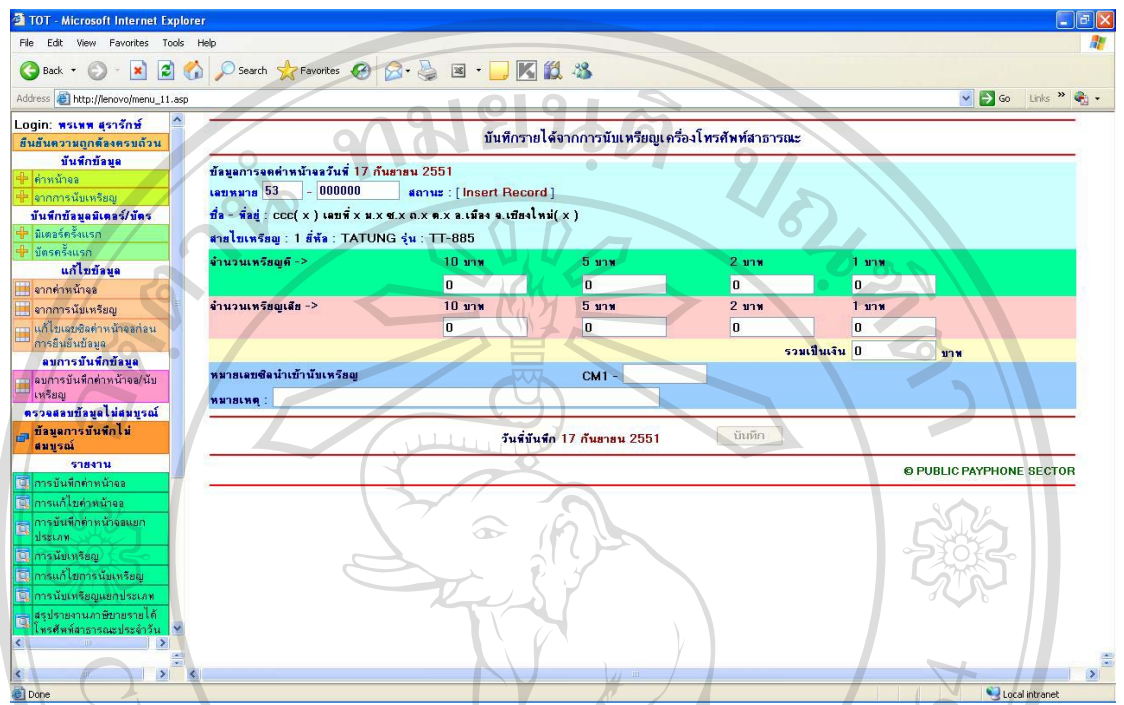

รูป ข.10 แสดงหน้าจอรายละเอียดการบันทึกข้อมูลการนับเหรียญ<br>|<br>|-

ิ แสดงข้อมูลเพื่อกรอกข้อมูลจำนวนเหรียญแยกเป็น เหรียญ 10 บาท เหรียญ 5 บาท เหรียญ 2 บาท เหรียญ 1 บาท เลขที่ซิลของกล่องเหรียญ และเหรียญชำรุดแต่ละประเภท

# ลิขสิทธิ์มหาวิทยาลัยเชียงใหม่ Copyright<sup>©</sup> by Chiang Mai University<br>All rights reserved

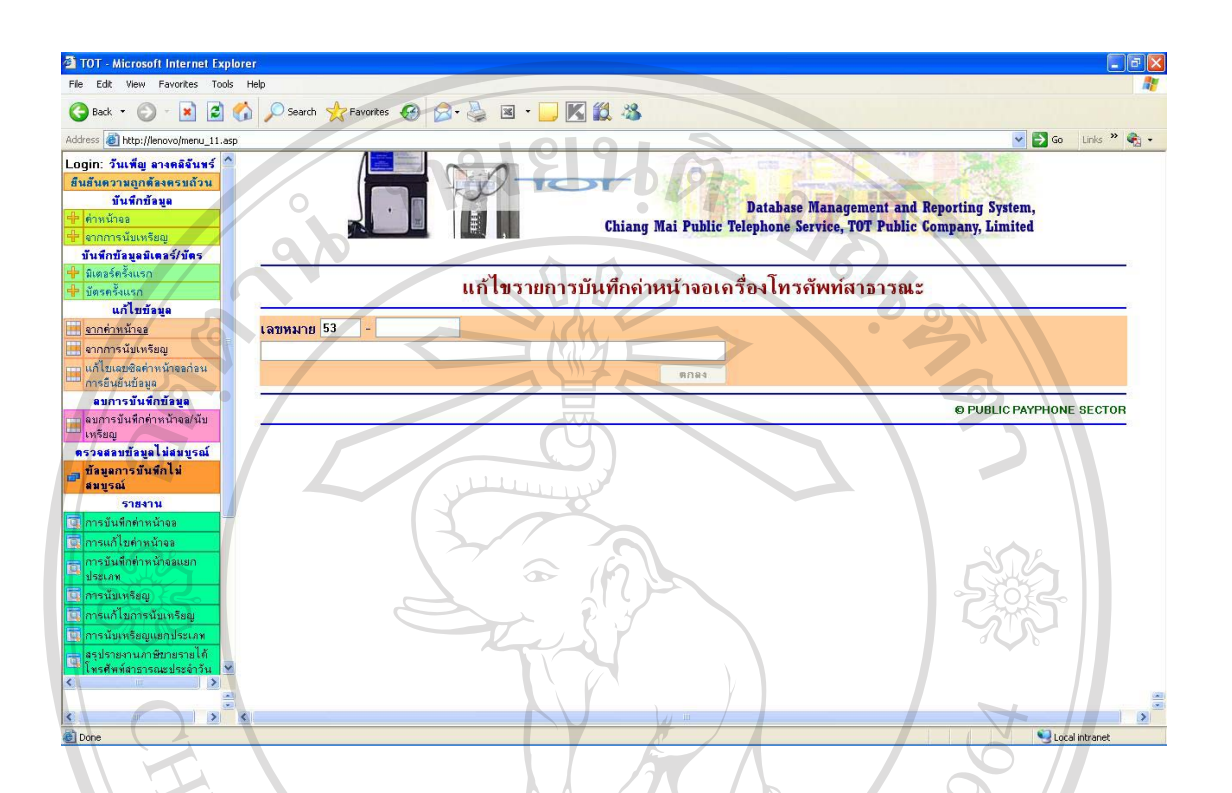

รป ข.11 แสดงหน้าแก้ไขข้อมลค่าหน้าจอ

เลือกเมนูแก้ไขข้อมูลค่าหน้าจอจะปรากฏหน้าจอดังรูป ข.11 จากนั้นกรอกข้อมูล เลขหมายที่ต้องการทำการแก้ไขค่าหน้าจอลงไปในช่องเลขหมาย

่ 2. เมื่อกรอกเลขหมายเรียบร้อยแล้ว กดปุ่ม "ตกลง" เพื่อแก้ไขข้อมูลค่าหน้าจอ ดังรูป

### $91.12$ ลิขสิทธิ์มหาวิทยาลัยเชียงใหม Copyright<sup>©</sup> by Chiang Mai University All rights reserved

### ข.12 รายละเอียดการแก้ไขค่าหน้าจอ

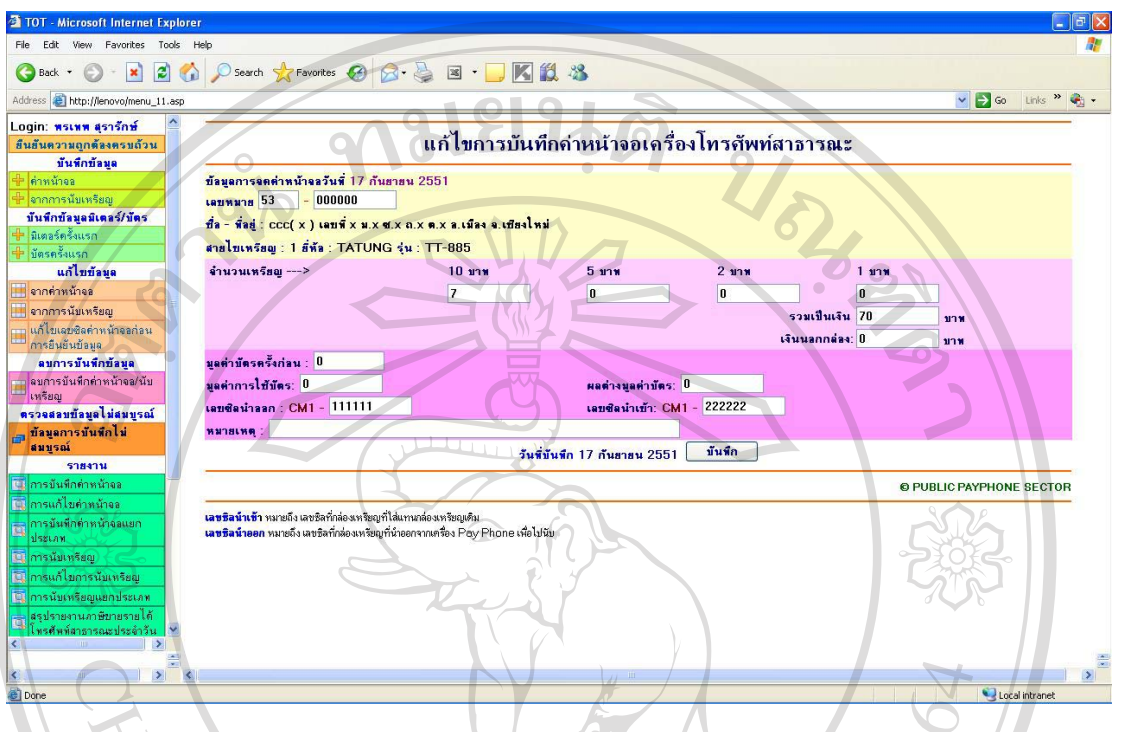

บาท รวมถึงแก้ไขเลขซิล หากมีการนำเข้าข้อมูลผิดพลาด

# ลิขสิทธิ์มหาวิทยาลัยเชียงใหม่ Copyright<sup>©</sup> by Chiang Mai University<br>All rights reserved

**TOT** - Microsoft Internet Exp File Edit View Favorites Tools Help GBack + 0 - R 2 6 0 Search of Favorites @ 8 - B E - R 2 3 v 3 Go Links <sup>»</sup> C ss a http://lenovo/menu\_11. Login: วันเพื่อ ลางคลิจันทร์ ย็นยันความถกตัลงครบถ้วน บันทึกบ้อมูล **Example 18 Defense Management and Reporting System,**<br>Chiang Mai Public Telephone Service, TOT Public Company, Limited นั้นทึกบ้อมูลมิเตอร์/บัตร แก้ไขรายการบันทึกการนับเหรียฌเครื่องโทรศัพท์สาธารณะ แก้ไขข้อมูล ลขหมาย <mark>53</mark> กกค่าหน้าจอ || งากการนับเหรียญ **Canada** เก้ไขเฉบซิลค่าหน้าจอก่อน<br>การอื่นยันข้อมูล <mark>ิ ลมการบันทึกซัลมูล</mark><br>ลมการบันทึกค่าหน้าจอ/นับ **© PUBLIC PAYPHONE SECTOR** .<br>ครวจสอบข้อมูลไม่สมบรณ์ ข้อมูลการบันทึกไง<br>สมบูรณ์ รายงาน Local intr รูป ข.13 แสดงหน้าจอแก้ไขข้อมูลการนับเหรียญ

1. เลือกเมนูแก้ไขข้อมูลการนับเหรียญจะปรากฏหน้าจอดังรูป ข.13 จากนั้นกรอก ข้อมูลเลขหมายที่ต้องการทำการแก้ไขข้อมูลการนับเหรียญลงไปในช่องเลขหมาย ่ 2. เมื่อกรอกเลขหมายเรียบร้อยแล้ว กดปุ่ม "ตกลง" เพื่อแก้ไขข้อมูลการนับเหรียญ ดัง

รูป ข.14 ลิขสิทธิ์มหาวิทยาลัยเชียงใหม Copyright<sup>©</sup> by Chiang Mai University All rights reserved

### $9.14$  การแก้ไขเลขซิลค่าหน้าจ<sup>ุ</sup>ก

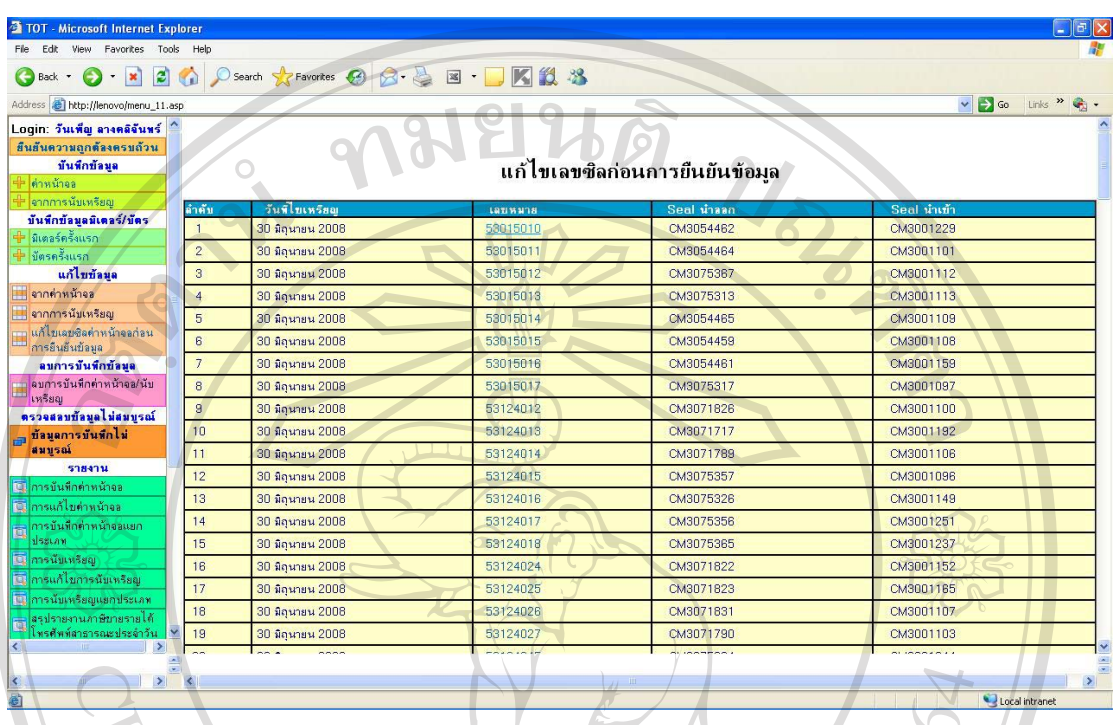

ง<br>รูป ข.14 แสดงหน้าจอแก้ไขเลขซิลค่าหน้าจอ

1. เลือกเมนูแก้ไขเลขซิลค่าหน้าจอ จะปรากฎหน้าจอดังรูป ข.14 จะแสดงรายการ วันที่ ไขเหรียญ เลขหมาย และเลขซิลค่าหน้าจอ

2. หากต้องการแก้ไขเลขซิลหน้าจอของเลขหมายใด สามารถ "Click" ที่เลขหมายที่

ด้องการ จะปรากฎหน้าจอดังรูป ข.15

ลิขสิทธิ์มหาวิทยาลัยเชียงใหม่ Copyright<sup>©</sup> by Chiang Mai University All rights reserved

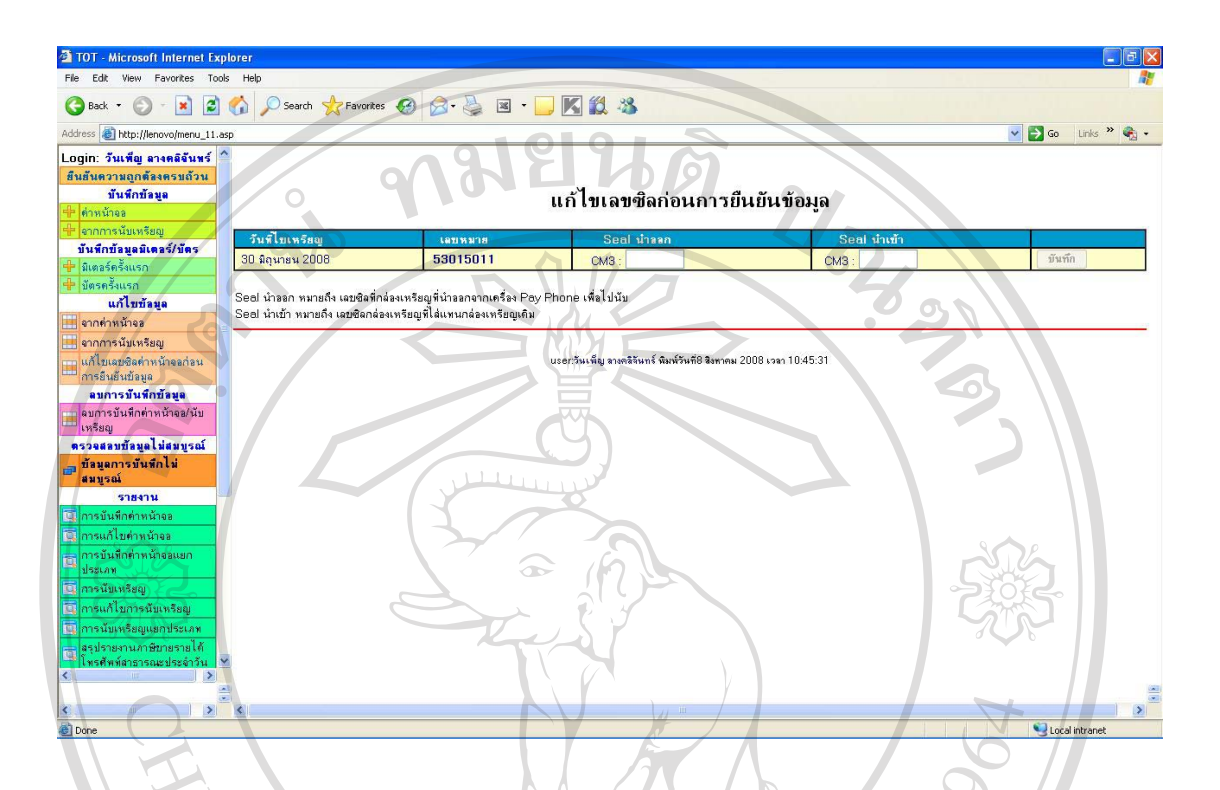

### ข 15 การแก้ไขเลขซิลหน้าจอตามเลขหมาย

รูป ข.15 แสดงหน้าจอแก้ไขเลขซิลหน้าจอตามเลขหมาย

1. จากการเลือกเลขหมายที่ต้องการแก้ไขเลขซิลค่าหน้าจอ จะแสดงข้อมูลวันที่ไข เหรียญ และเลขหมายที่เลือก ผู้ปฏิบัติงานสามารถกรอกข้อมูลเลขที่ซิล ค่าหน้าจอ ทั้งซิลนำออก และซิลนำเข้า

2. เมื่อทำการกรอกข้อมูลเรียบร้อยแล้ว สามารถทำการบันทึก กดปุ่ม "บันทึก"

ลิขสิทธิ์มหาวิทยาลัยเชียงไหม Copyright<sup>©</sup> by Chiang Mai University All rights reserved

### ข.16 การลบค่าหน้าจอ และข้อมูลการนับเหรียญ

File Edit View Favorites Tools Help GBack O - R B O O Search travertes O B & B - K 3  $\vee$  3 Go Links  $\aleph$   $\bigoplus$  -Address **@ http://lenovo/menu\_11.asp** \_ogin: วันเพื่อ ลางคลิจันทร์ ย็นยันตวามถูกต้องตรบถ้วน <u>นั้นทึกท้อมูล</u> Database Management and Reporting System,<br>Chiang Mai Public Telephone Service, TOT Public Company, Limited บันทึกข้อมูลมิเตอร์/บัตร ลบข้อมูลการบันทึกล่าหน้าจอ/นับเหรียญเลรื่องโทรศัพท์สาธารณะ แก้ไขข้อนูล 371 NJ 17 53 ากค่าหน้าจอ ■ จากการนับเหรียญ แก้ไขเลขชิลค่าหน้าจอก่อน<br>การยืนย้นข้อมูล ลบการบันทึกข้อมูล O PUBLIC PAYPHONE SECTOR <u>เบการบันทึกค่าหน้าจอ/นับ</u> ตรวจสอบบ้อนูลไม่สมบูรณ์ -ทัลมูลการบันทึกไม่<br>|สมบูรณ์ **SORADA** Local intr รูป ข.16 แสดงหน้าจอลบค่าหน้าจอและข้อมูลการนับเหรียญ

1. เลือกเมนูลบการบันทึกข้อมูลค่าหน้าจอ และข้อมูลการนับเหรียญ จะปรากฎหน้าจอ คังรูป ข.16

2. ทำการกรอกข้อมูลเลขหมายที่ต้องการลบ จากนั้นกดปุ่ม "ตกลง" เพื่อทำการลบ ข้อมูล จะปรากฎหน้าจอ ดังรูป ข.17

ลิขสิทธิ์มหาวิทยาลัยเชียงใหม Copyright<sup>©</sup> by Chiang Mai University All rights reserved

ข.17 การลบค่าหน้าจอ และข้อมูลการนับเหรียญตามเลขหมาย

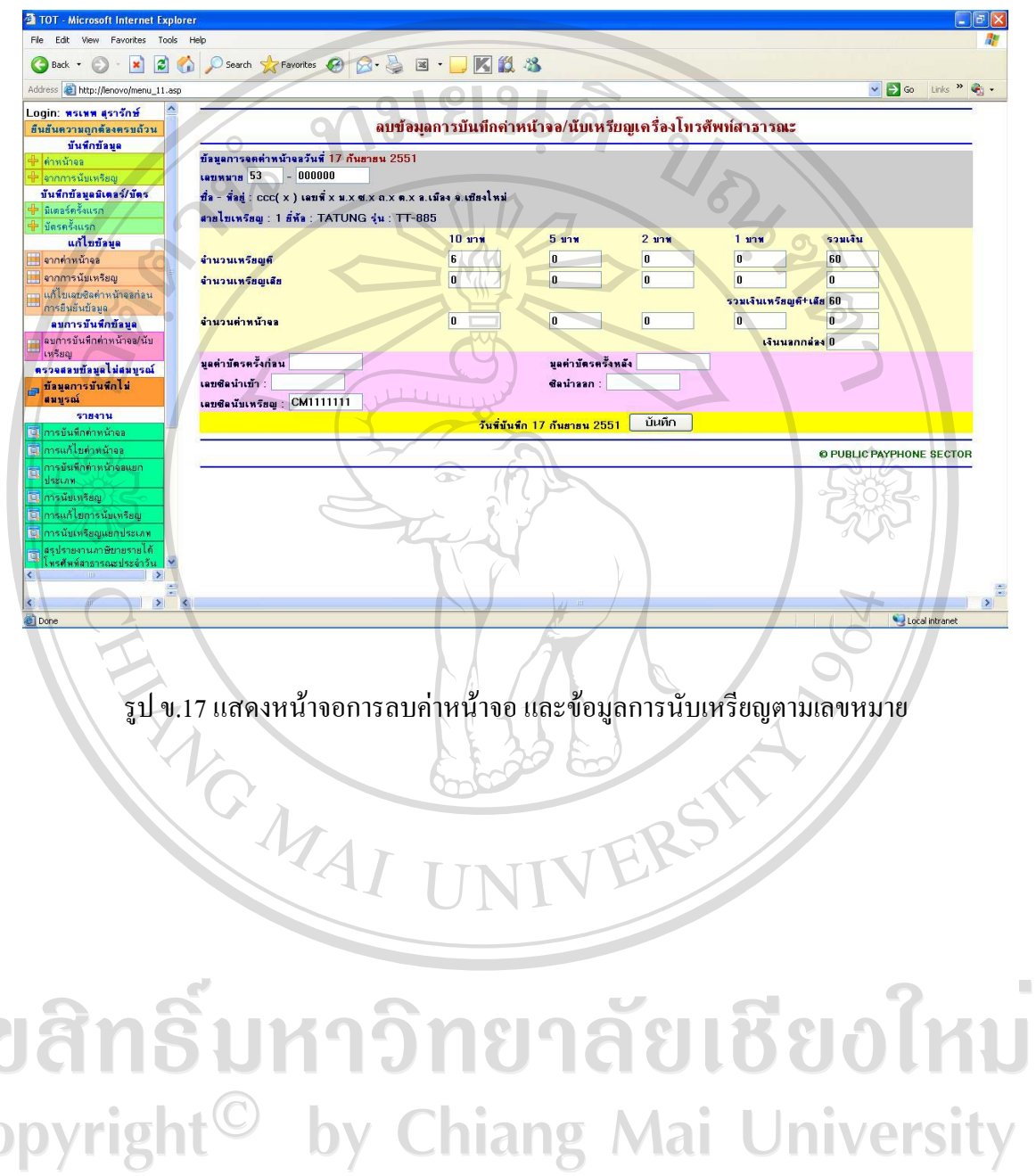

a Co All rights reserved

### ข.18 การตรวจสอบข้อมูลไม่สมบูรณ์

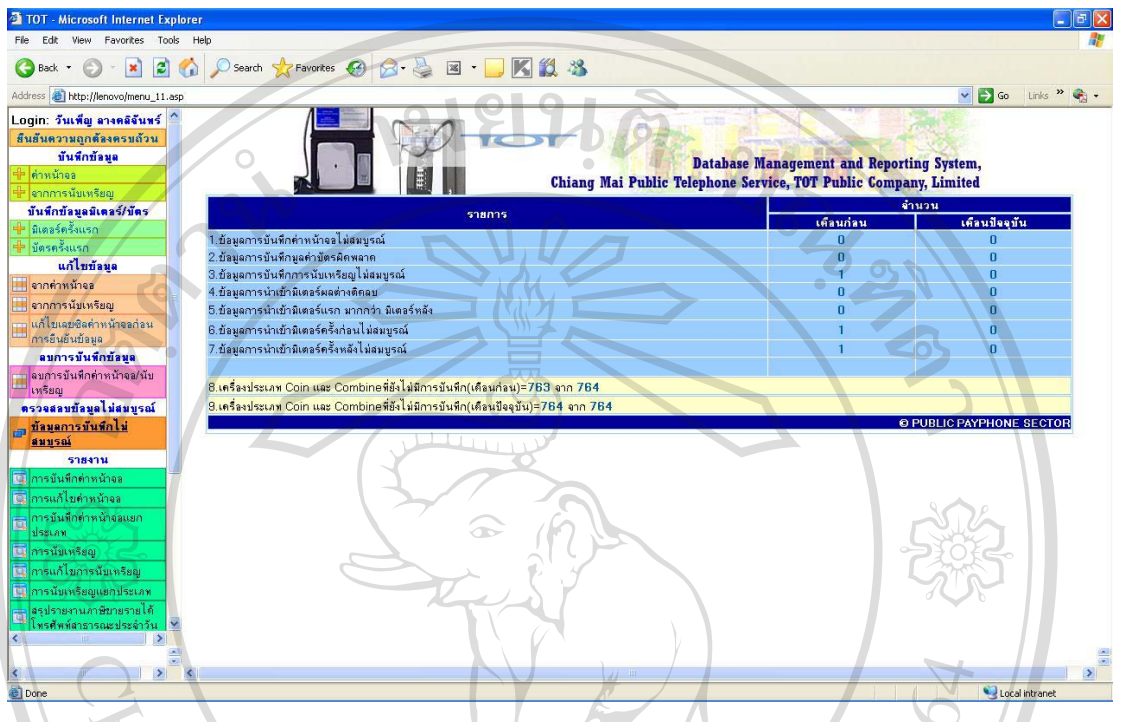

เลือกเมนูตรวจสอบข้อมูลการบันทึกข้อมูล ไม่สมูรณ์ จะปรากฎรายการข้อมูล ไม่ ิสมบรณ์

2. โดยจำแนกเป็นข้อมูลไม่สมบูรณ์ 7 ประเภท ดังนี้ ข้อมูลการบันทึกค่าหน้าจอไม่ สมบูรณ์ ข้อมูลการบันทึกมูลค่าบัตรผิดพลาด ข้อมูลการบันทึกการนับเหรียญใม่สมบูรณ์ ข้อมูล ึการนำเข้ามิเตอร์ผลต่างติดลบ ข้อมูลการนำเข้ามิเตอร์แรก มากกว่า มิเตอร์หลัง ข้อมูลการนำเข้า ้มิเตอร์ครั้งก่อนไม่สมบูรณ์ ข้อมูลการนำเข้ามิเตอร์ครั้งหลังไม่สมบูรณ์ ซึ่งแต่ละประเภทสามารถ เข้าไปดูข้อมูลต่างๆ ว่าเกิดความไม่สมบูรณ์ที่เลขหมายใด Mai University

### ข.19 รายงานการบันทึกค่าหน้าจอ

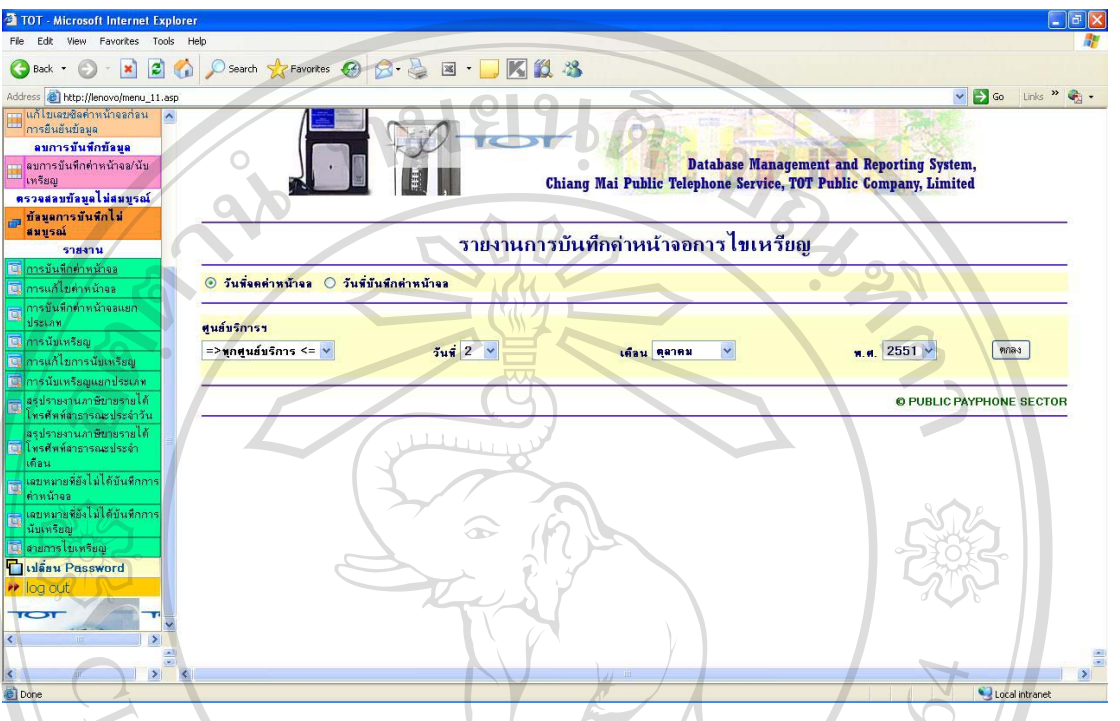

## รูป ข.19 แสดงหน้าจอรายงานบันทึกค่าหน้าจอ

1. เลือกเมนูรายงานการบันทึกหน้าจอ จะปรากฎหน้าจอดังรูป ข.19 โดยผู้ปฏิบัติงาน ี่ สามารถเลือกข้อมลรายงานจำแนกตามวันที่จดค่าหน้าจอ หรือจำแนกตามวันที่บันทึกค่าหน้าจอ

- ่ 2. สามารเรียกดูข้อมูลจำแนกตามศูนย์บริการ หลังจากนั้นเลือก วัน เดือน ปี ที่ต้องการ
- 3. เมื่อเลือกข้อมูลตามต้องการแล้ว กดปุ่ม "ตกลง" จะปรากฎดังรูป ข.20 และ ข.21

ลิขสิทธิ์มหาวิทยาลัยเชียงไหม Copyright<sup>©</sup> by Chiang Mai University<br>All rights reserved
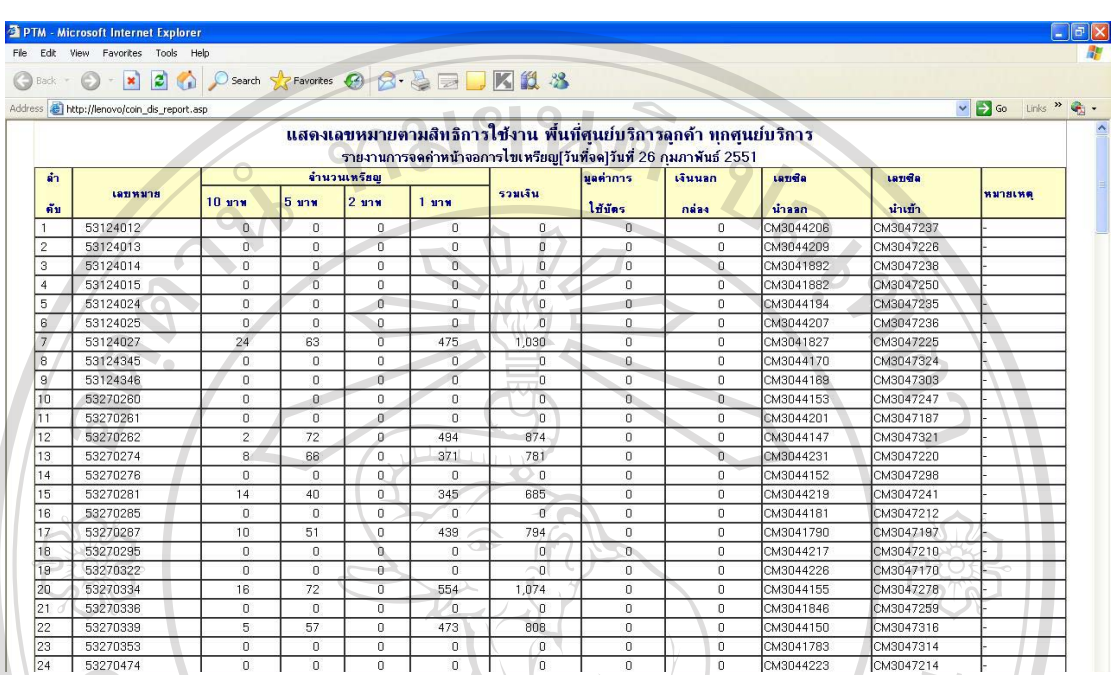

#### ึ ข.20 รายงานการบันทึกค่าหน้าจอ จำแนกตามวันที่จดค่าหน้าจอ

รูป ข.20 แสดงหน้าจอรายงานบันทึกค่าหน้าจอจำแนกตามวันที่จด

้เมื่อเลือกแสดงข้อมูลจำแนกตามวันที่จด จะแสดงข้อมูลเลขหมาย จำนวนเหรียญ รายได้ รวม และเลขซิลค่าหน้าจอ แสคงรายงานแบ่งตามเลขหมายที่อยู่ในชุมสายนั้น และแยกประเภท  $\mu$ หรียญที่อยู่ในแต่ละเลขหมาย

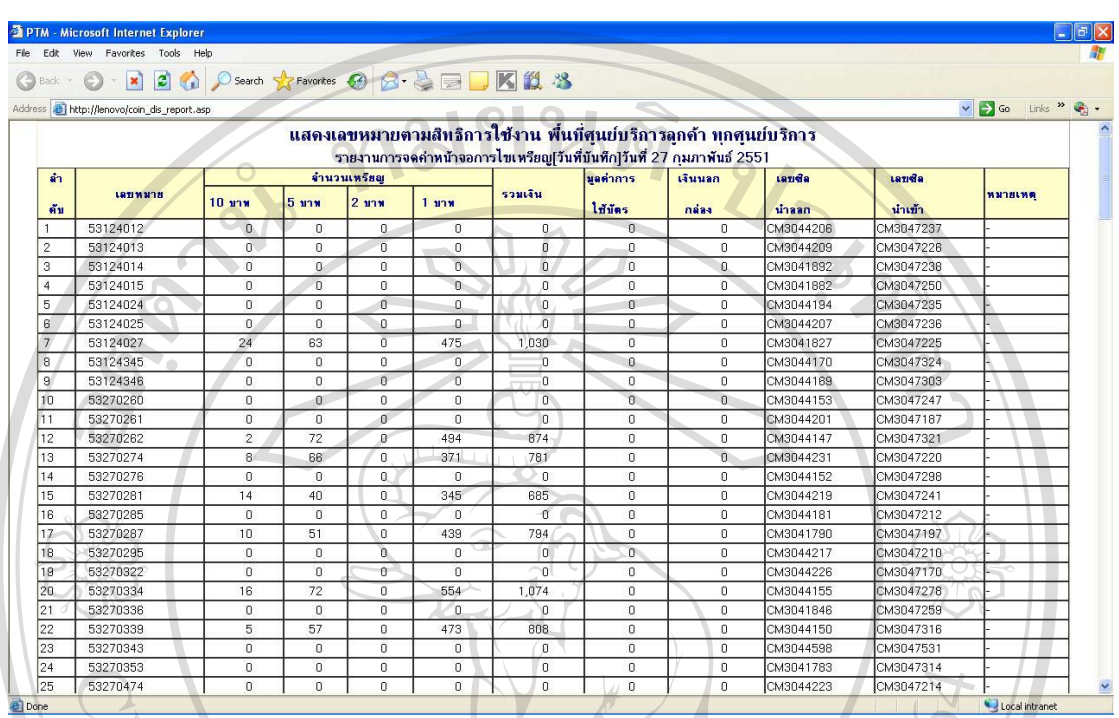

#### ่ ข.21 รายงานการบันทึกค่าหน้าจอ จำแนกตามวันที่บันทึกค่าหน้าจอ

รูป ข.21 แสดงหน้าจอรายงานบันทึกค่าหน้าจอจำแนกตามวันที่บันทึก

เมื่อเลือกแสคงข้อมูลจำแนกตามวันที่บันทึก จะแสคงข้อมูลเลขหมาย จำนวนเหรียญ รายใค้รวม และเลขซิลค่าหน้าจอ แสคงรายงานแบ่งตามเลขหมายที่อยู่ในชุมสายนั้น และแยก ประเภทเหรียญที่อยู่ในแต่ละเลขหมาย

#### ข.22 รายงานการแก้ไขค่าหน้าจอ

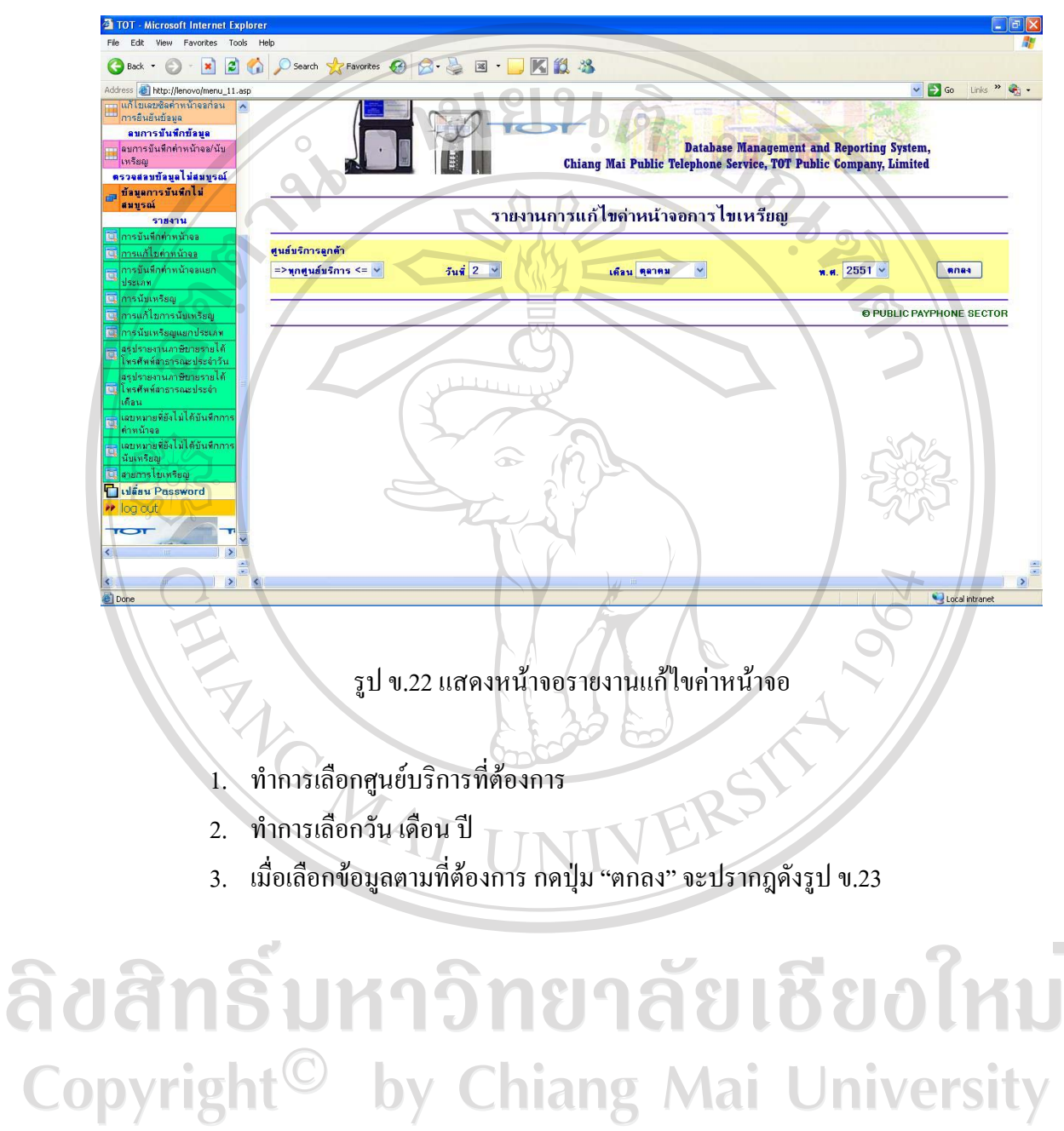

All rights reserved

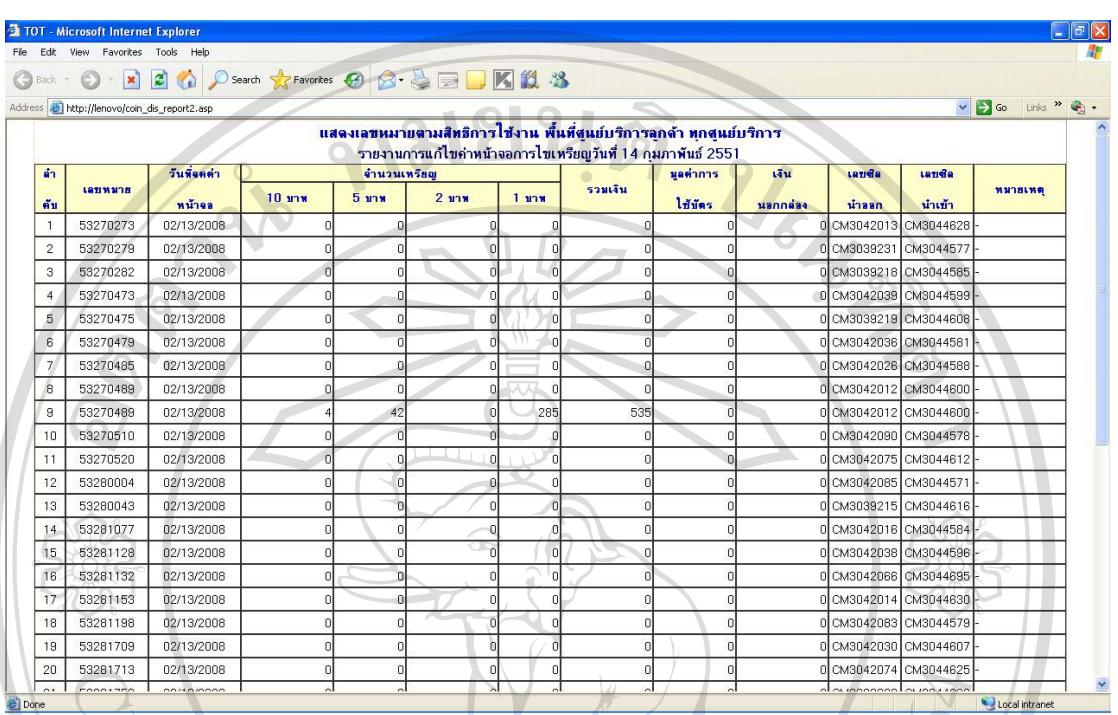

#### ึ ข.23 รายงานการแก้ไขค่าหน้าจอจำแนกตามศูนย์บริการ

รูป ข.23 แสดงหน้าจอรายงานแก้ไขค่าน้ำจอจำแนกตามศูนย์บริการ

้เมื่อเลือกแสดงข้อมูลจำแนกตามศูนย์บริการ จะแสดงข้อมูลเลขหมาย วันที่จดค่าหน้าจอ ้จำนวนเหรียญ รายใด้รวม และเลขซิลค่าหน้าจอ แสดงรายงานเลขหมายที่มีการแก้ไขค่าหน้าจอ

#### ข.24 รายงานการบันทึกค่าหน้าจอแยกประเภท

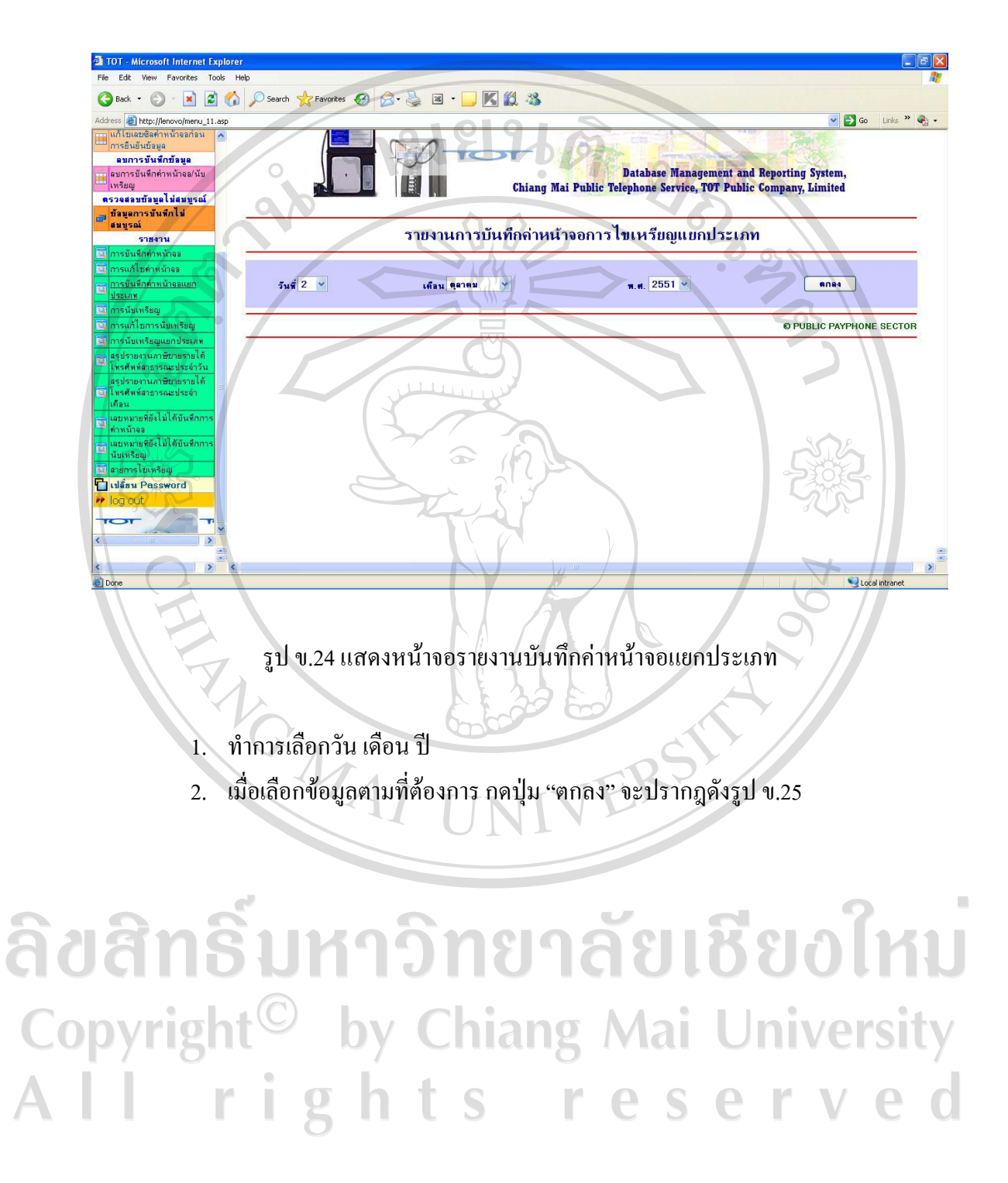

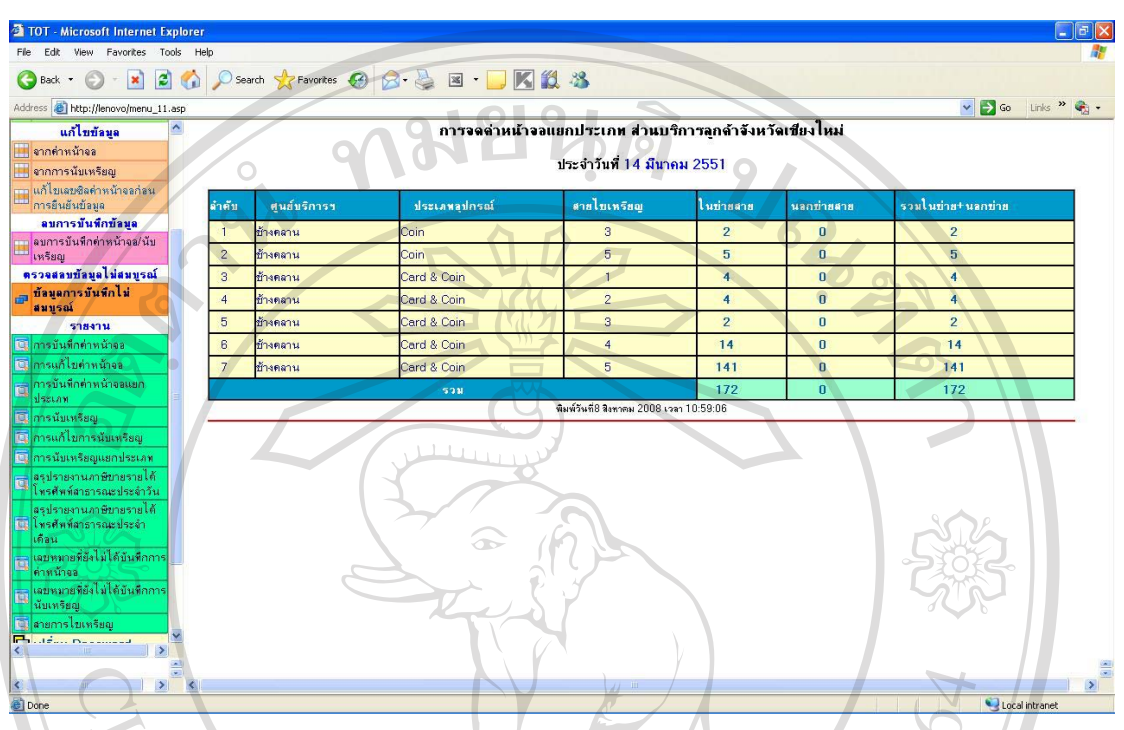

#### ข.25 รายงานการบันทึกค่าหน้าจจอแยกประเภทจำแนกตามศูนย์บริการ

รูป ข.25 แสดงหน้าจอรายงานบันทึกค่าหน้าจอแยกประเภท

เมื่อเลือกแสดงข้อมูลการบันทึกค่าหน้าจอแยกตามประเภท จะแสดงข้อมูลจำแนกตาม ศูนย์บริการที่รับผิดชอบ แยกตามประเภทเครื่องโทรศัพท์สาธารณะที่เปิดให้บริการโดยบอกถึง ถำนวนเครื่องโทรศัพท์สาธารณะที่ให้บริการ

#### ข.26 รายงานการนับเหรียญ

ต้องการ

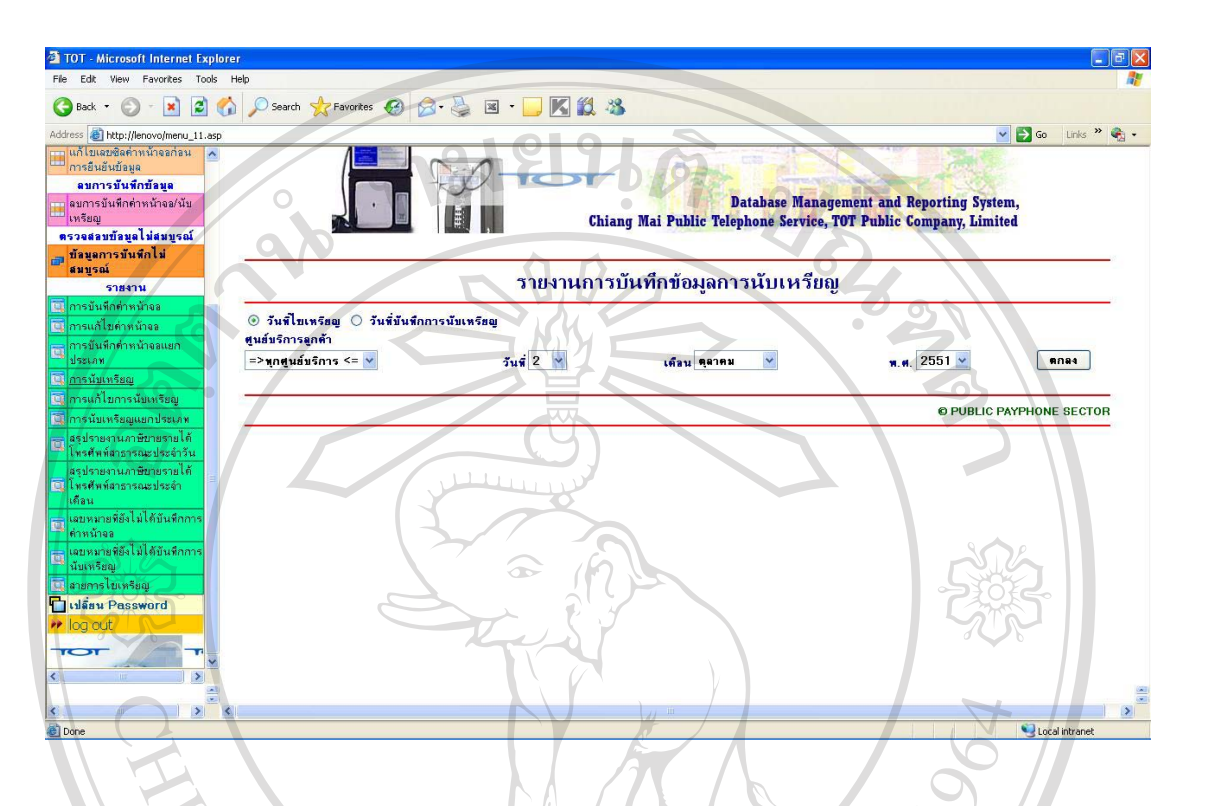

#### รูป ข.26 แสดงหน้าจอรายงานการนับเหรียญ

1. เลือกเมนูรายงานการบันทึกข้อมูลการนับเหรียญจะปรากฎหน้าจอดังรูป ข.26 ผู้ปฏิบัติสามารถเลือกข้อมูลรายงานจำแนกตามวันที่ไขเหรียญ หรือจำแนกตามวันที่บันทึกการนับ เหรียญ

2. สามารถเรียกดูข้อมูลจำแนกตามศูนย์บริการ หลังจากนั้นเลือก วัน เดือน ปี ที่

ตองการ<br>3. เมื่อเลือกข้อมูลตามต้องการแล้ว กดปุ่ม "ตกลง" จะปรากฎดดังรูป ข.27 และ ข.28

Copyright<sup>©</sup> by Chiang Mai University All rights reserved

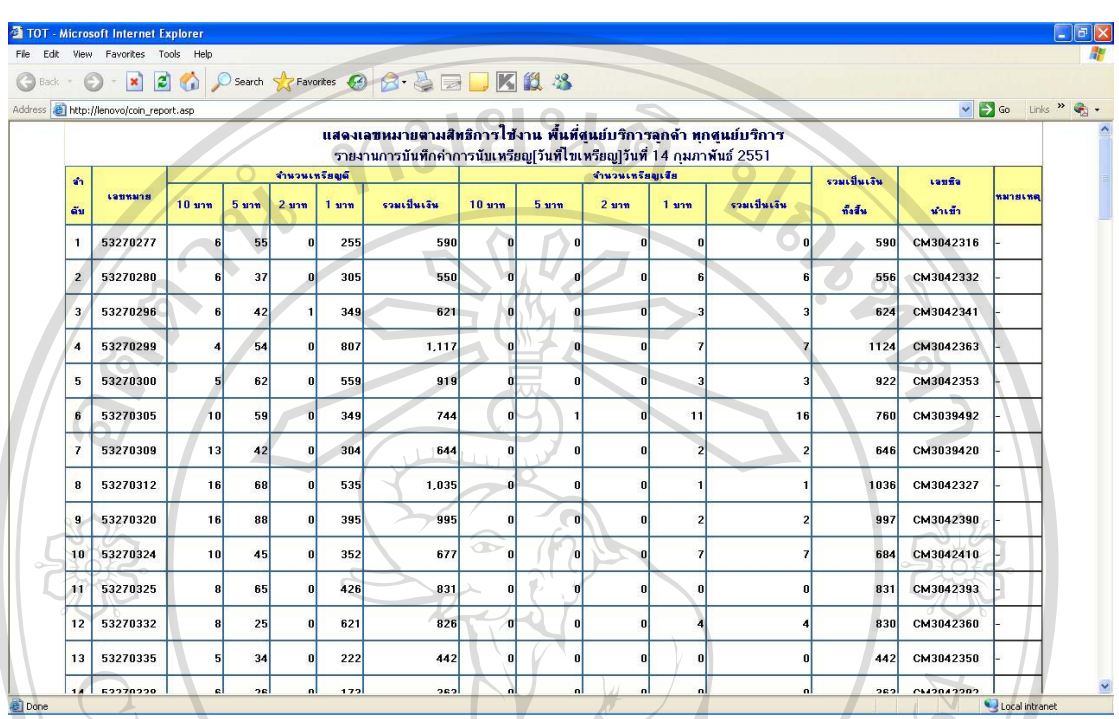

#### ึ ข.27 รายงานบันทึกการนับเหรียญจำแนกตามวันที่ไขเหรียญ

้<br>รูป ข.27แสดงหน้าจอรายงานบันทึกการนับเหรียญจำแนกตามวันที่ไขเหรียญ

เมื่อเลือกแสดงข้อมูลจำแนกตามวันที่ไขเหรียญจะแสดงข้อมูลเลขหมาย จำนวนเหรียญดี ้จำนวนเหรียญเสีย รายได้รวมทั้งสิ้น และเลขซิลค่าหน้าจอ แสดงรายงานแบ่งตามเลขหมายที่อยู่ใน ชุมสายนั้น และแยกประเภทเหรียญที่อยู่ในแต่ละเลขหมาย

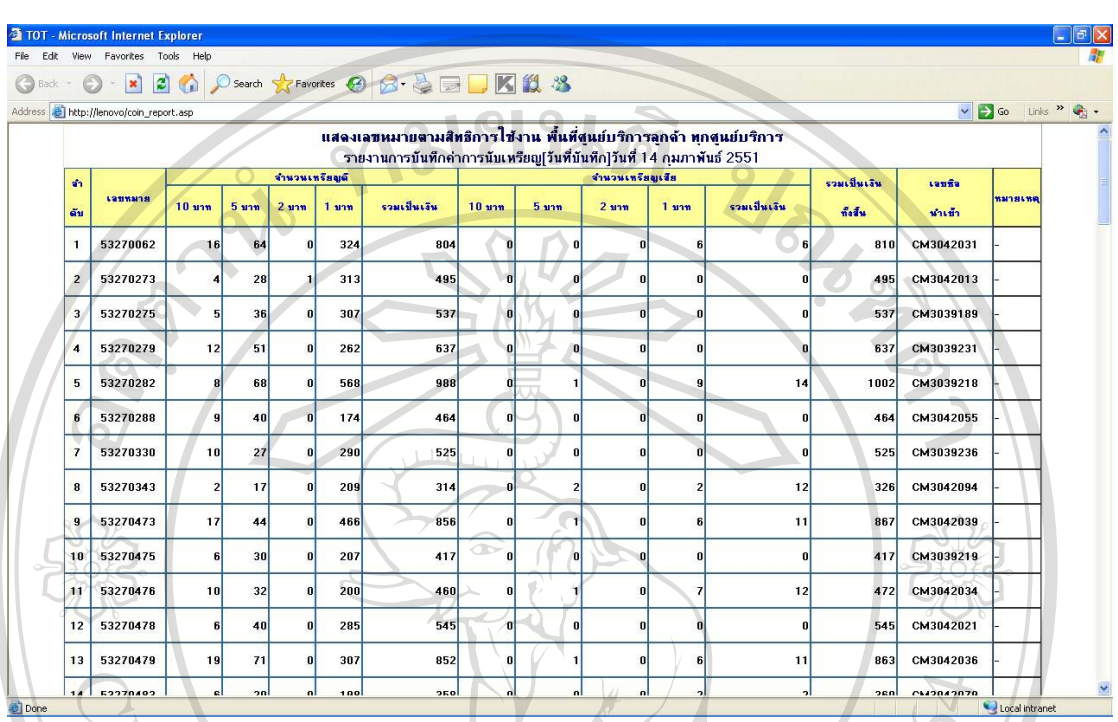

#### ึ ข.28 รายงานบันทึกการนับเหรียญจำแนกตามวันที่บันทึก

รูป ข.28 แสดงหน้าจอรายงานบันทึกการนับเหรียญจำแนกตามวันที่บันทึก

เมื่อเลือกแสดงข้อมูลจำแนกตามวันที่บันทึกจะแสดงข้อมูลเลขหมาย จำนวนเหรียญดี ้จำนวนเหรียญเสีย รายได้รวมทั้งสิ้น และเลขซิลค่าหน้าจอ แสดงรายงานแบ่งตามเลขหมายที่อยู่ใน ชุมสายนั้น และแยกประเภทเหรียญที่อยู่ในแต่ละเลขหมาย

#### ข.29 รายงานแก้ไขการนับเหรียญ

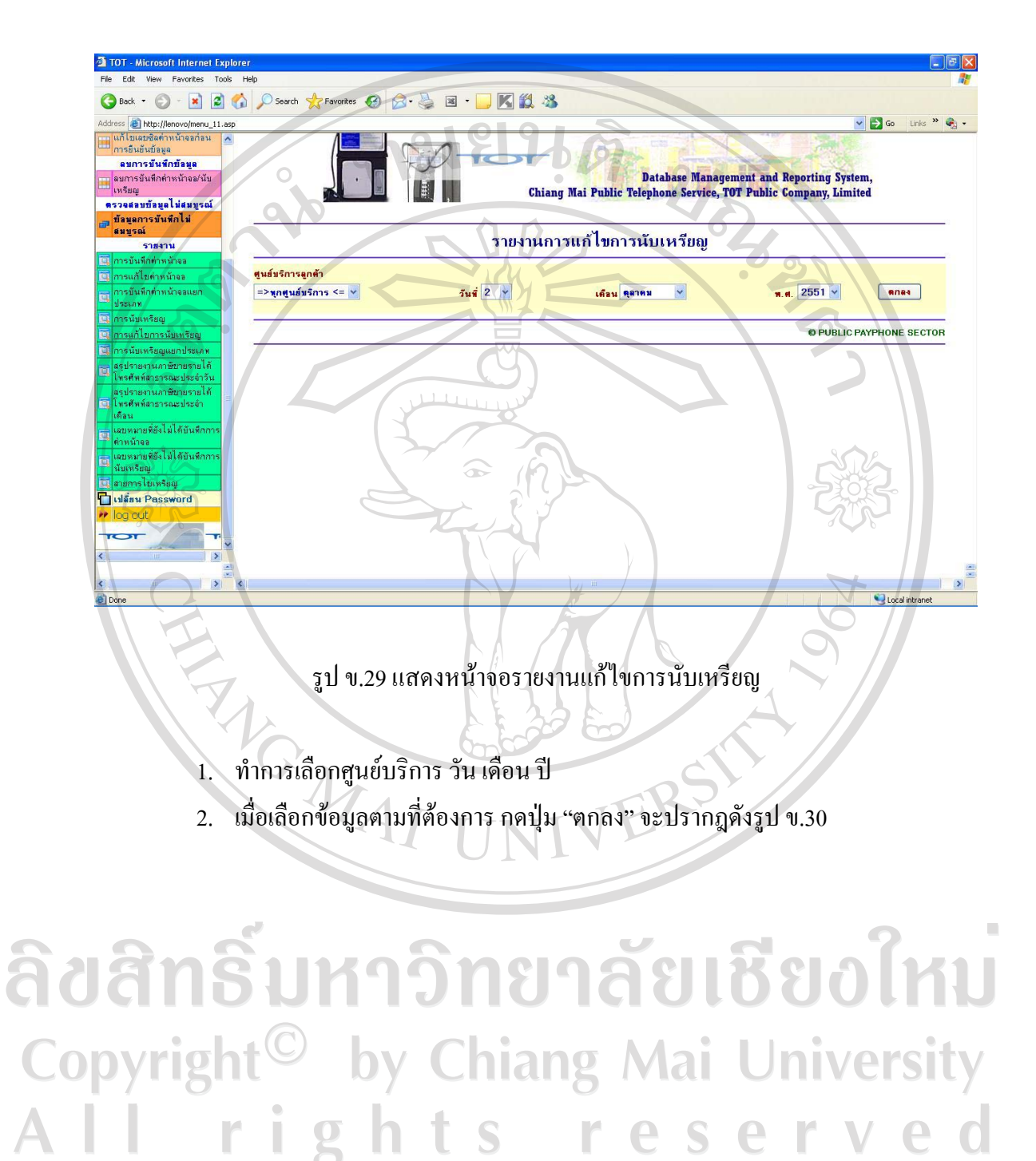

#### **TOT** - Microsoft Internet Expl File Edit View Favorites Tools OBack + 0 + x 2 6 0 Search of Favorites @ 8 & B K K &  $\sqrt{3}$  Go Links  $\sqrt{2}$ <mark>แสดงเลขหมายตามสิทธิการใช้งาน พื้นที่สุนย์บริการลูกค้า ทุกสุนย์บริการ</mark> รายงานการแก้ไขการนับเหรียญวันที่ 28 กุมภาพันธ์ 2551 จำนวนเหรียมคื จำนวนเหรียญเสี เวมเป็นเงิน Laufie Lansana **BETRING**  $1 \text{ mm}$  $\frac{1}{2}$  $0 \text{ mm}$   $5 \text{ mm}$ รวมเป็นเงิน  $2 \text{ mm}$ 53283791 **M3044646** Local int

#### ึ ข.30 รายงานการแก้ไขการนับเหรียญจำแนกตามศูนย์บริการ

รูป ข.30 แสดงหน้าจอรายงานแก้ไขการนับเหรียญจำแนกตามศูนย์บริการ

เมื่อเลือกแสคงข้อมูลแก้ไขการนับเหรียญจะแสคงข้อมูลเลขหมาย จำนวนเหรียญคื ้จำนวนเหรียญเสีย รายได้รวมทั้งสิ้น และเลขซิลค่าหน้าจอ แสดงรายงานแบ่งตามเลขหมายที่อยู่ใน ี่ ชุมสายนั้น และแยกประเภทเหรียญที่อยู่ในแต่ละเลขหมาย

#### ข.31 รายงานการนับเหรียญแยกตามประเภท

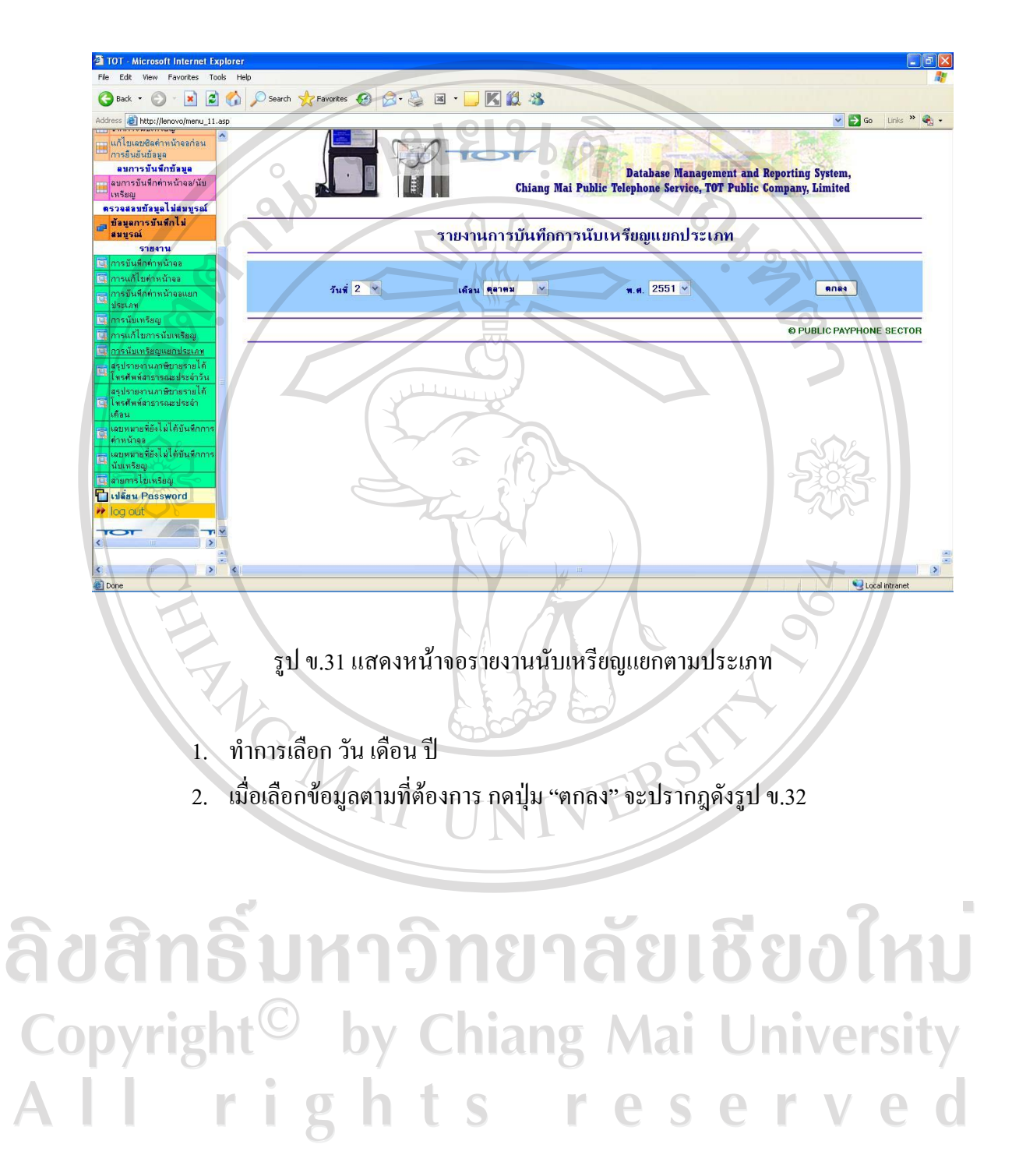

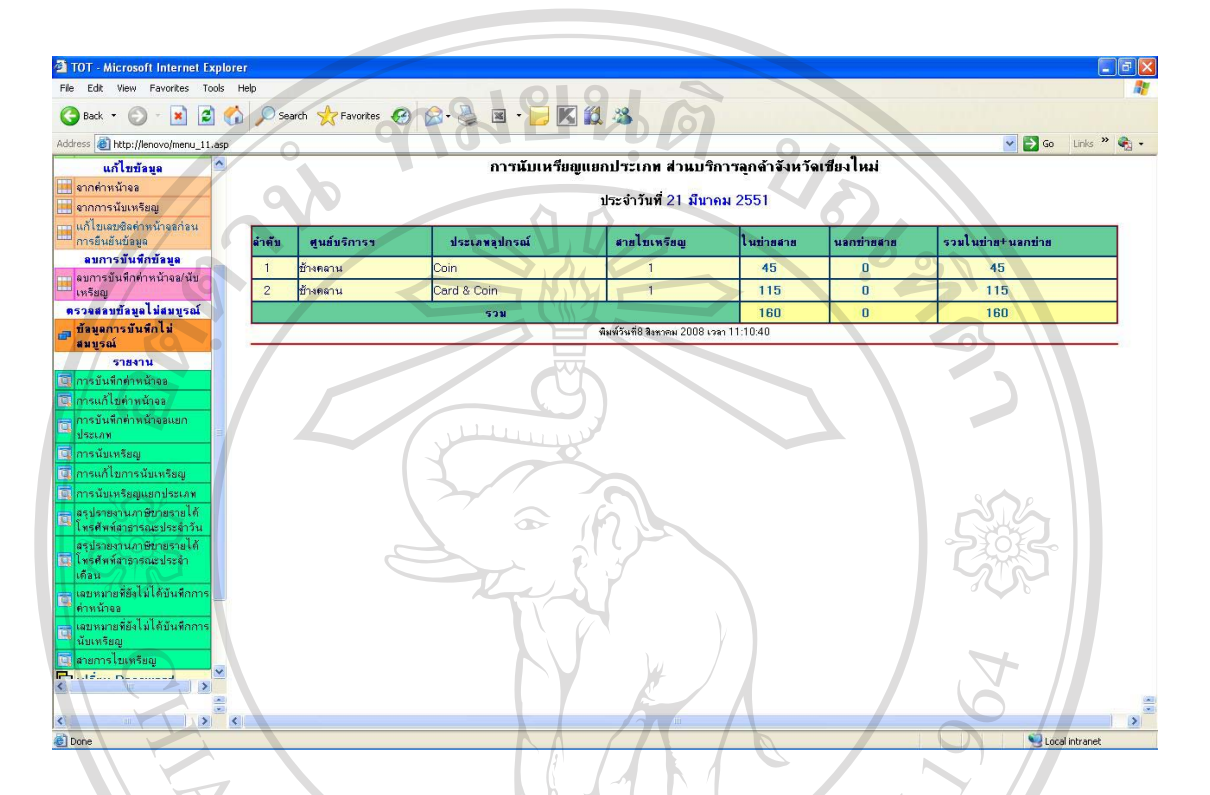

#### ข.32 รายงานการนับเหรียญแยกตามประเภทจำแนกตามศูนย์บริการ

้รูป ข.32 แสดงหน้าจอรายงานนับเหรียณแยกตามประเภทจำแนกตามศนย์บริการ

เมื่อเลือกแสคงข้อมูลการนับเหรียญแยกตามประเภท จะแสคงข้อมูลจำแนกตาม ี่ ศูนย์บริการที่รับผิดชอบ แยกตามประเภทเครื่องโทรศัพท์สาธารณะที่เปิดให้บริการโดยบอกถึง จำนวนเครื่องโทรศัพท์สาธารณะที่ให้บริการ

#### TOT - Microsoft Internet Explorer File Edit View Favorites Tools Help GBack → ⊙ → R 2 → O Search ☆ Favorites ④ G → 忌 国 → ■ K 出 % **D**<sub>Go</sub> Links **<sup>39</sup> G<sub>0</sub>** s bttp://lenovo/menu\_11.asp าไขเลขซิลค่าหน้าจอก่อน าารตื่นต้นข้อมอ ลบการบันทึกข้อมูล **Database Management and Reporting System,**<br>Chiang Mai Public Telephone Service, TOT Public Company, Limited —<br>— <mark>ลบการบันทึกต่าหน้าจอ/นับ</mark><br>เหรียญ ..........<br>ตรวจสลบบัลมูลไม่สมบูรณ์ สรปรายงานภาษีขายรายได้โทรศัพท์สาธารณะประจำวัน รายงาน ประเภทส์ลล้อยอาณ |นฮ์บริการลกต้า ้เคือน เก้ไมด์รหน้าจอ รวมพังหมด  $2.4$  $\Rightarrow$  ขอสมส์บริการ  $\leq$   $\forall$  $\overline{1}$ RATHE V  $2551 \times$  $n =$ O PUBLIC PAYPHONE SECTOR รนับเหรียณ فيحققا أوالمقصر ะ<br>เจ๋สะไม่ไส่สมอ Hulasu Password Local intr รูป ข.33 รายงานสรุปภาษีขายรายได้โทรศัพท์สาธารณะประจำวัน

้ ทำการเลือกศูนย์บริการ ประเภทสื่อสัญญาณหรือแสดงประเภทสื่อสัญญาณทั้งหมด

วัน เดือน ปี

2. เมื่อเลือกข้อมูลตามที่ต้องการ กดปุ่ม "ตกลง" จะปรากฎดังรูป ข.34

# ลิขสิทธิ์มหาวิทยาลัยเชียงใหม Copyright<sup>©</sup> by Chiang Mai University All rights reserved

#### ข.33 รายงานสรุปภาษีขายรายใด้โทรศัพสาธารณะประจำวัน

#### **SEPTM - Microsoft Internet Explo** File Edit View Favorites Tools Helt GBack · ○ · × 2 ☆ Psearch ☆ Favorites ④ ☆ る日 ■ K 12 % v 3 Go Links » http://lenovo/report\_paycoin\_deviseal11\_an สรปรายงานภาษีขายรายได้โทรศัพท์สาธารณะร<mark>วมทุกประเภท</mark> ประจำวันที่ 23 เดือน พฤษภาคม พ.ศ. 2551 .<br>ชื่อผู้ประกอบการ บริษัท ที่โอที จำกัด (มหาชน)  $10000$ .<br>ลบประจำตัวผ้เสีย ่ไม่กำกับภาษี<br>แผ่นที่ แผบที่ CODE 1 ่<br> **อำนวนภาษียา**<br>
CODE 2<br>
3,950.75 คำนวนเงินรวมขั้งสิ้น  $5.4$ .<br>เหรือวรห้องวพีแล้ว \*\*\*\*\*\*\* 23 พฤษภาคม 2008 56,439.25 ช้างคลาน 3.950.75 56 439 25 **GASSAGAL** Local int

#### ึ ข.34 รายงานสรุปภาษีขายรายได้โทรศัพํสาธารณะประจำวันจำแนกตามประเภทสื่อสัญญาณ

รูป ข.34 แสดหน้าจอสรุปภาษีขายรายใด้ประจำวันจำแนกตามประเภทสื่อสัญญาณ

เมื่อเลือกแสดงสรุปภาษีขายรายใด้โทรศัพท์สาธารณะประจำวันจำแนกตามประเภทจะ แสดงข้อมูลจำแนกตามศูนย์บริการที่รับผิดชอบ แสดงวัน เดือน ปี ที่ทำการคำนวณภาษี จำนวนภาษี ขาย ค่าบริการหักภาษี และจำนวนเงินทั้งสิ้น

#### TOT - Microsoft Internet Explore File Edit View Favorites Tools Help GBack + 0 - R 2 6 0 Search of Favorites @ 8 - B E - R 2 3 v 3 Go Links <sup>39</sup> Go s bttp://lenovo/menu\_11.asp าไขเลขซิลค่าหน้าจอก่อน าารยืนยันข้อมอ ลบการบันทึกข้อมูล **Example 18 Defense Management and Reporting System,**<br>Chiang Mai Public Telephone Service, TOT Public Company, Limited ่<br>■ <mark>ลบการบันทึกต่าหน้าจอ/นับ</mark><br>เหรียอ ..........<br>ตรวจสลบบัลมูลไม่สมบูรณ์ สรปรายงานภาษีขายรายได้โทรศัพท์สาธารณะประจำเดือน รายงาน ประเภทส์ลลัญญาณ !นฮ์บริการลูกด้า เดือน แก้ไขดำหน้าจอ =>พุกศูนย์บริการ <= <mark>v</mark> รวมทั้งหมด  $\overline{\mathbf{v}}$  $2551 \times$ Rnas Ranny O PUBLIC PAYPHONE SECTOR .<br>ก็ไขการนับเหรียม فيبتيها أدابعقيم เล<br>แต่สนในได้เสนเดีย disau Password Local int

#### ึ ข.35 รายงานสรุปภาษีขายรายได้โทรศัพ**์สาธารณะประจำเดือน**

รูป ข.35 รายงานสรุปภาษีขายรายใด้โทรศัพท์สาธารณะประจำเดือน

 $\sim$ ทำการเลือกศูนย์บริการลูกค้า ประเภทสื่อสัญญาณหรือแสคงประเภทสื่อสัญญาณ ้ทั้งหมด เด็กน ปี

2. เมื่อเลือกข้อมูลตามที่ต้องการ กดปุ่ม "ตกลง" จะปรากฎดังรูป ข.36

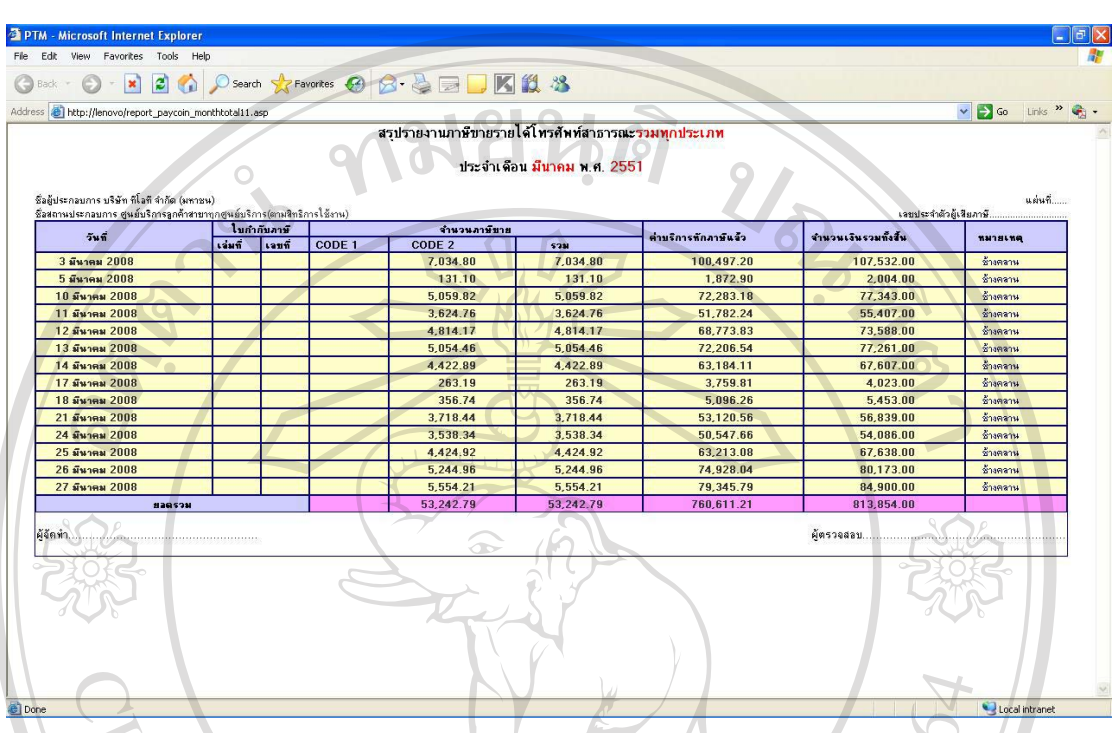

#### ึ ข.36 รายงานสรุปภาษีขายรายได้โทรศัพํสาธารณะประจำเดือนจำแนกตามประเภทสื่อสัญญาณ

้<br>รูป ข.36 แสดหน้าจอสรุปภาษีขายรายได้ประจำเดือนจำแนกตามประเภทสื่อสัญญาณ

เมื่อเลือกแสดงสรุปภาษีขายรายได้โทรศัพท์สาธารณะประจำเดือนจำแนกตามประเภท ้จะแสดงข้อมลจำแนกตามศนย์บริการที่รับผิดชอบ แสดงวัน เดือน ปี ที่ทำการคำนวณภาษี จำนวน ิภาษีขาย จำนวนภาษีขายรวม ค่าบริการหักภาษี จำนวนเงินทั้งสิ้น และยอครวมของแต่ละรายการ หมายเหตุจะแสดงข้อมูลศูนย์บริการที่แสดงภาษีขายรายได้โทรศัพท์สาธารณะ

#### <u> ข.37 รายงานเลขหมายที่ยังไม่มีการบันทึกค่าหน้าจอ</u>

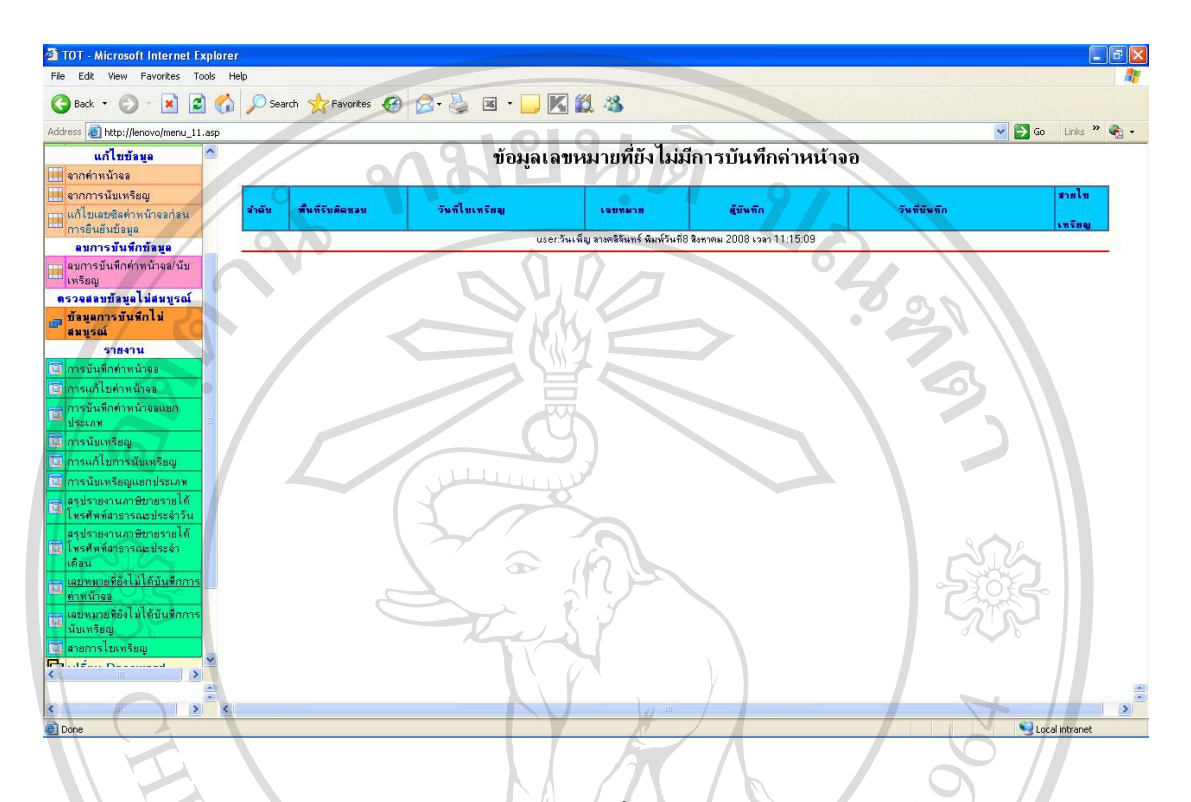

รูป ข.37 แสดงหน้าจอเลขหมายที่ยังไม่มีการบันทึกค่าหน้าจอ

เมื่อเลือกเมนูแสดงรายงานเลขหมายที่ยังไม่มีการบันทึกค่าหน้าจอ

้ จะแสคงรายละเอียด พื้นที่รับผิดชอบ วันนที่ไขเหรียญ เลขหมาย ผู้บันทึก วันที่  $2<sup>1</sup>$ บันทึก และสายการไขเหรียญ

#### ึ ข.38 รายงานเลขหมายที่ไม่บันทึกการับเหรียญ

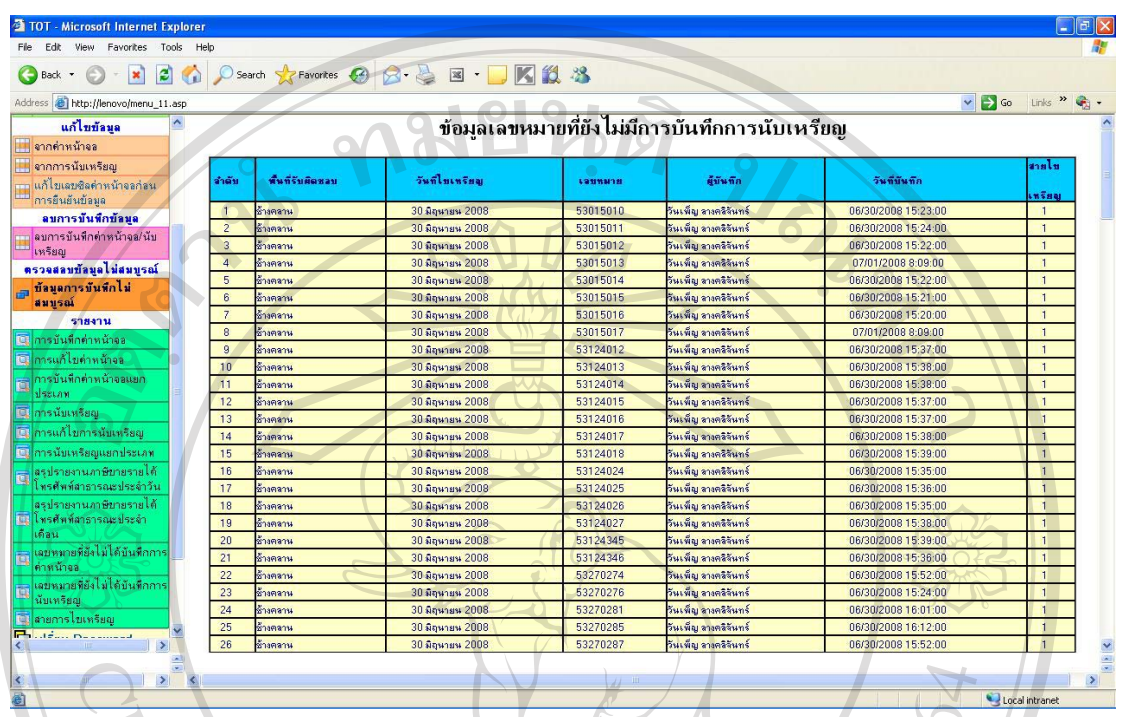

รูป ข.38 แสดงหน้าจอเลขหมายที่ยังไม่มีการบันทึกค่าหน้าจอ

เมื่อเลือกเมนูแสคงรายงานเลขหมายที่ยังไม่มีการบันทึกการนับเหรียญ

2. จะแสคงรายละเอียด พื้นที่รับผิดชอบ วันที่ไขเหรียญ เลขหมาย ผู้บันทึก วันที่บันทึก

และสายการไขเหรียญ

#### ข.39 หน้าจอสำหรับผู้บริหาร

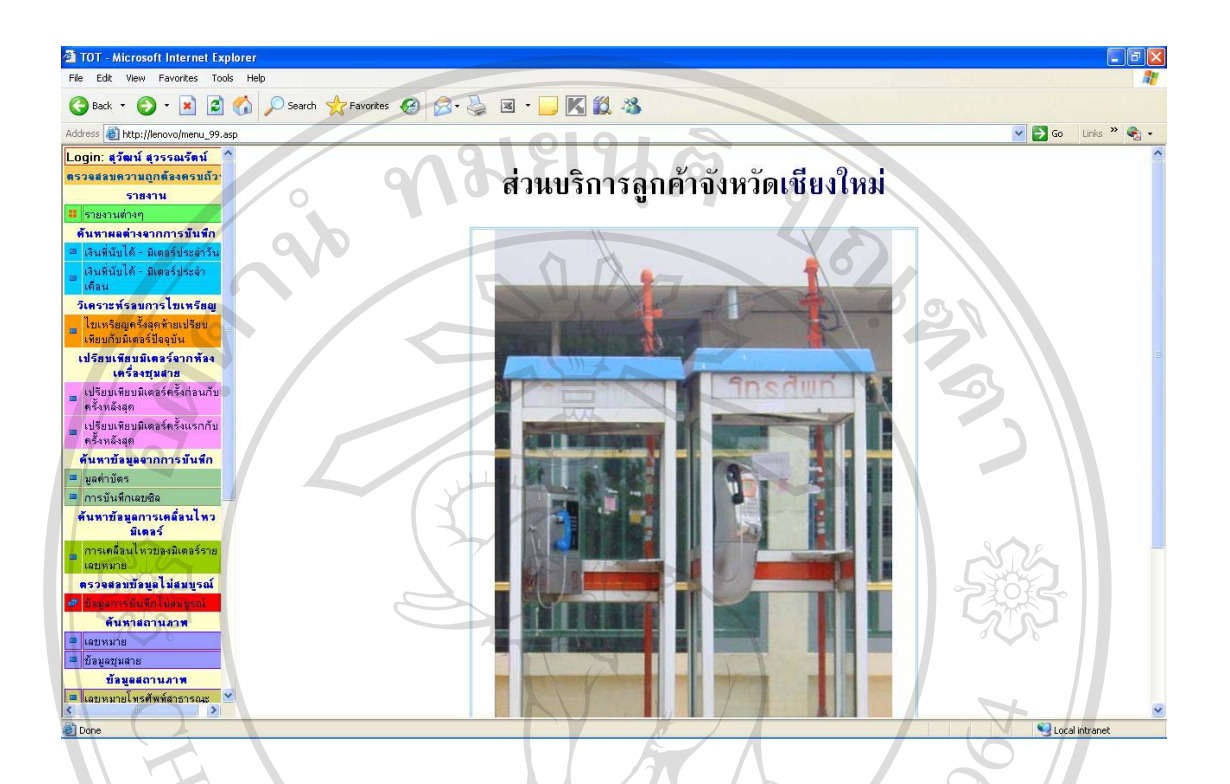

รูป ข.39 แสดงหน้าจอสำหรับผู้บริหาร

1. แสดงข้อมูลสำหรับผู้บริหารซึ่งเมนูทางด้านซ้ายจะแตกต่างกัน ในส่วนของผู้บริหาร ้จะมีเมนูที่เกี่ยวข้องกับข้อมูลปฏิบัติงาน และข้อมูลรายงานในด้านต่างๆ ที่จำเป็นต่อการนำข้อมูล ดังกล่าวไปช่วยในการพยากรณ์ ช่วยในการตัดสินใจสำหรับงานบริหาร

2. ส่วนที่แสดงข้อมูลต่างๆ จะอยู่ทางด้านขวา เมื่อทำการเลือกเมนูทางด้านซ้ายจะ Copyright<sup>©</sup> by Chiang Mai University All rights reserved

#### ์ **ข.40 การค้นหาผลต่างเงินที่นับได้กับมิ**เตอร์์ประจำวัน

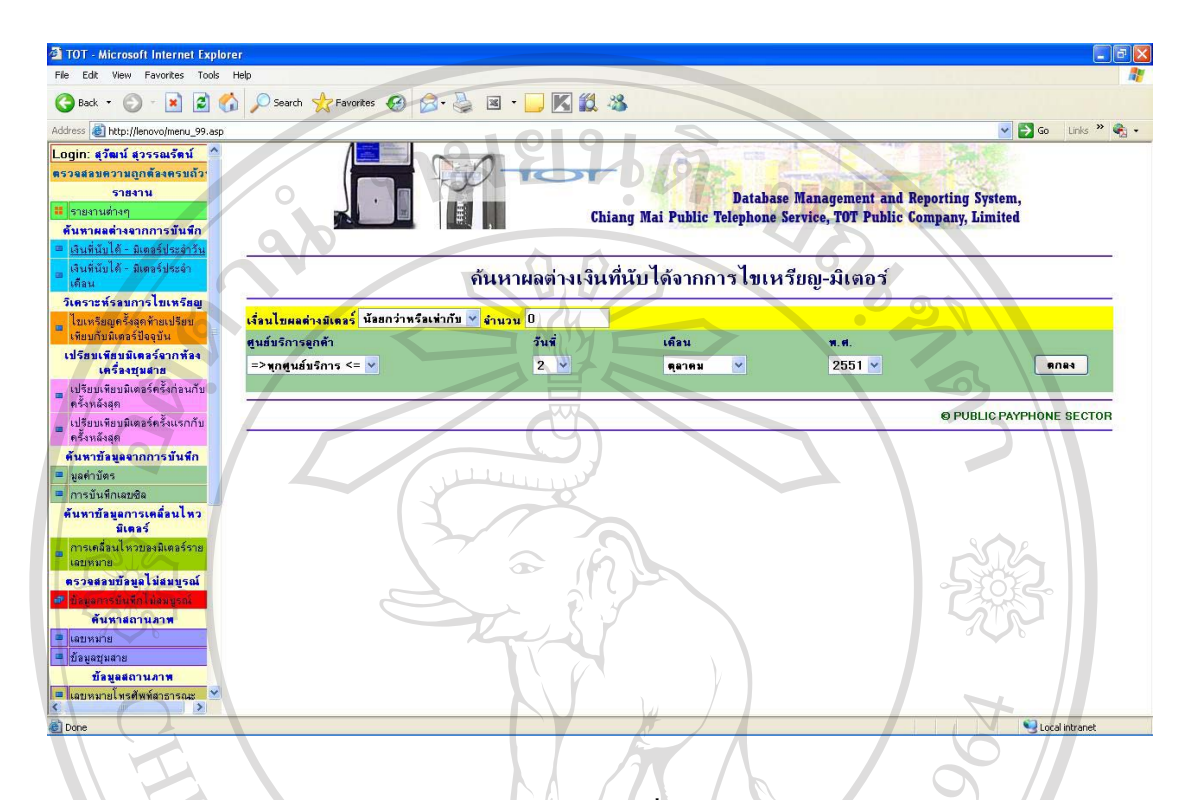

รูป ข.40 แสดงการค้นหาผลต่างเงินที่นับได้กับมิเตอร์ประจำวัน

1. ทำการเลือกเงื่อนไขค่ามิเตอร์ ระบุจำนวนผลต่างของเงินที่ต้องการ จากนั้น ศูนย์บริการลูกค้า วัน เดือน ปี ที่ต้องการ

2. เมื่อเลือกข้อมูลตามที่ต้องการ กดปุ่ม "ตกลง" จะปรากฎดังรูป ข.41

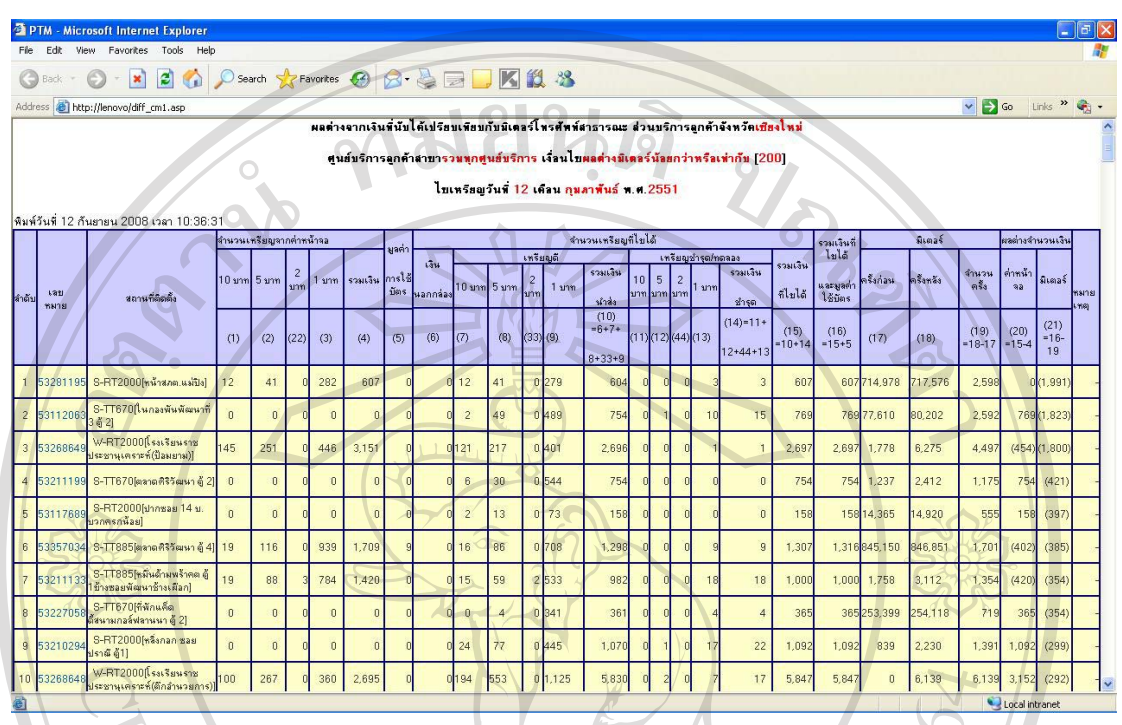

#### ึ ข.41 การค้นหาผลต่างเงินที่นับได้กับมิเตอร์ประจำวันจำแนกตามศูนย์บริการ

รูป ข.41 แสดงหน้าจอผลต่างเงินที่นับได้กับมิเตอร์ประจำวันจำแนกตามศูนย์บริการ

้แสดงข้อมูลผลต่างเงินที่นับได้กับมิเตอร์ ประกอบด้วยรายละเอียดของเลขหมาย สถาน ี่ที่ตั้ง จำนวนเหรียญที่บันทึกจากหน้าจอ จำนวนเหรียญที่ไขได้แยกเป็นเหรียญดี และเหรียญชำรุด รายได้รวมจากเหรียญดี และเหรียญชำรุด เพื่อนำมาคำนวณเป็นรายได้ เพื่อเปรียบเทียบกับค่ามิเตอร์ ซึ่งจำนำรายได้ที่ได้จากการนับเหรียญ และค่ามิเตอร์มาคำนวณหาผลต่างออกมาเป็นรายได้ ช่วยใน ซงง เน เว เอ เพท เพร เ.......<br>การตรวจสอบข้อมูลรายใด้ และการพิจารณาถึงการให้บริการ แซียอไหม

Copyright<sup>©</sup> by Chiang Mai University All rights reserved

### ์ ¶.42 การค้นหาผลต่างเงินที่นับได้กับมิเตอร์ประจำเดือน

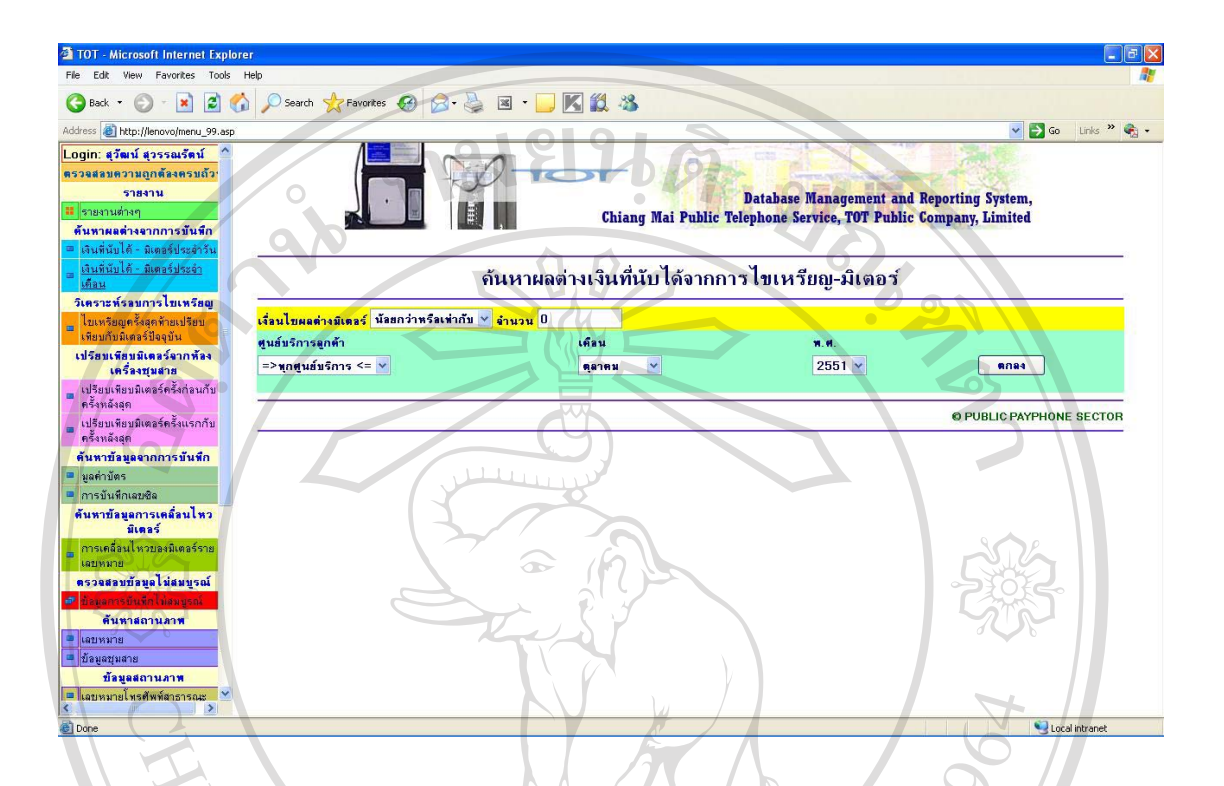

ูรูป ข.42 แสคงการค้นหาผลต่างเงินที่นับได้กับมิเตอร์ประจำเดือน

1. ทำการเลือกเงื่อนไขค่ามิเตอร์ ระบุจำนวนผลต่างของเงินที่ต้องการ จากนั้น ศนย์บริการลกค้า เดือน ปี ที่ต้องการ

2. เมื่อเลือกข้อมลตามที่ต้องการ กดป่ม "ตกลง" จะปรากฎดังรป ข.43

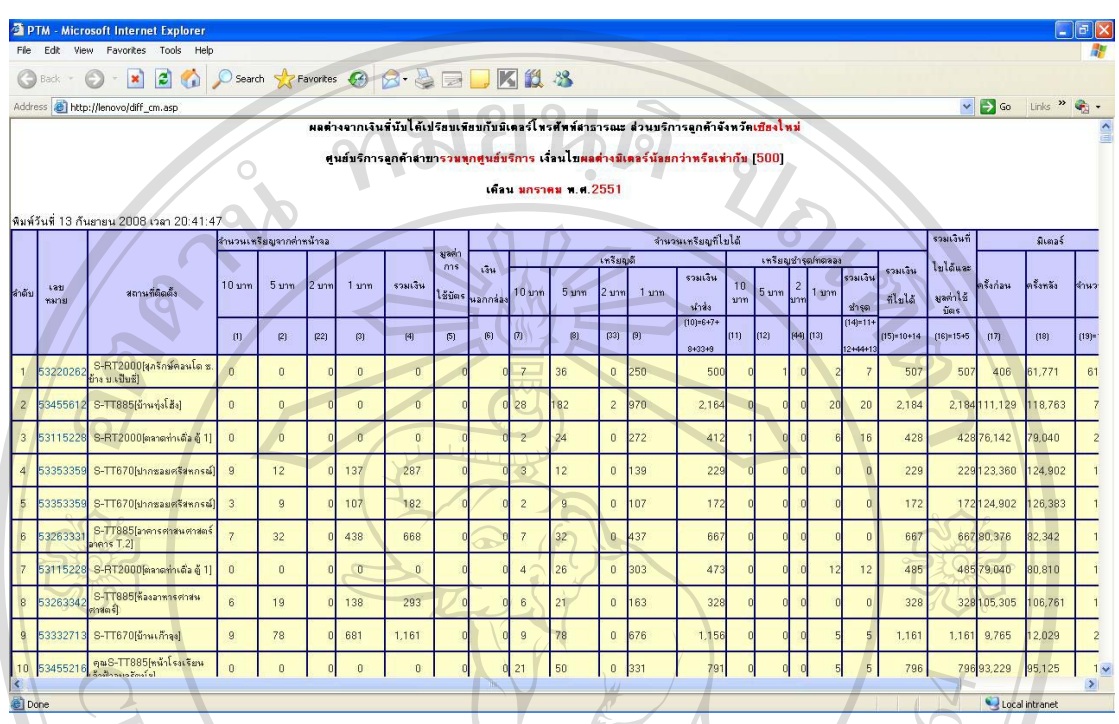

#### ึ ข.43 การค้นหาผลต่างเงินที่นับได้กับมิเตอร์ประจำเดือนจำแนกตามศูนย์บริการ

รูป ข.43 แสดงหน้าจอผลต่างเงินที่นับได้กับมิเตอร์ประจำเดือนจำแนกตามศูนย์บริการ

แสดงข้อมูลผลต่างเงินที่นับได้กับมิเตอร์ ประกอบด้วยรายละเอียดของเลขหมาย สถาน ี่ที่ตั้ง จำนวนเหรียญที่บันทึกจากหน้าจอ จำนวนเหรียญที่ไขได้แยกเป็นเหรียญดี และเหรียญชำรุด รายได้รวมจากเหรียญดี และเหรียญชำรุด เพื่อนำมาคำนวณเป็นรายได้ เพื่อเปรียบเทียบกับค่ามิเตอร์ ซึ่งจะนำรายได้ที่ได้จากการนับเหรียญ และค่ามิเตอร์มาคำนวณหาผลต่างออกมาเป็นรายได้ ช่วยใน ึการตรวจสอบข้อมูลรายใด้ และการพิจารณาถึงการให้บริการ โดยข้อมูลที่ได้เป็นข้อมูลรายใด้ราย เด็กบ

Copyright<sup>©</sup> by Chiang Mai University All rights reserved

#### **.44 µ¦Á¦¸¥Á¸¥o°¤¼¨µ¦Á®¦ ´ ¸¥Â¨³nµ®oµ°**

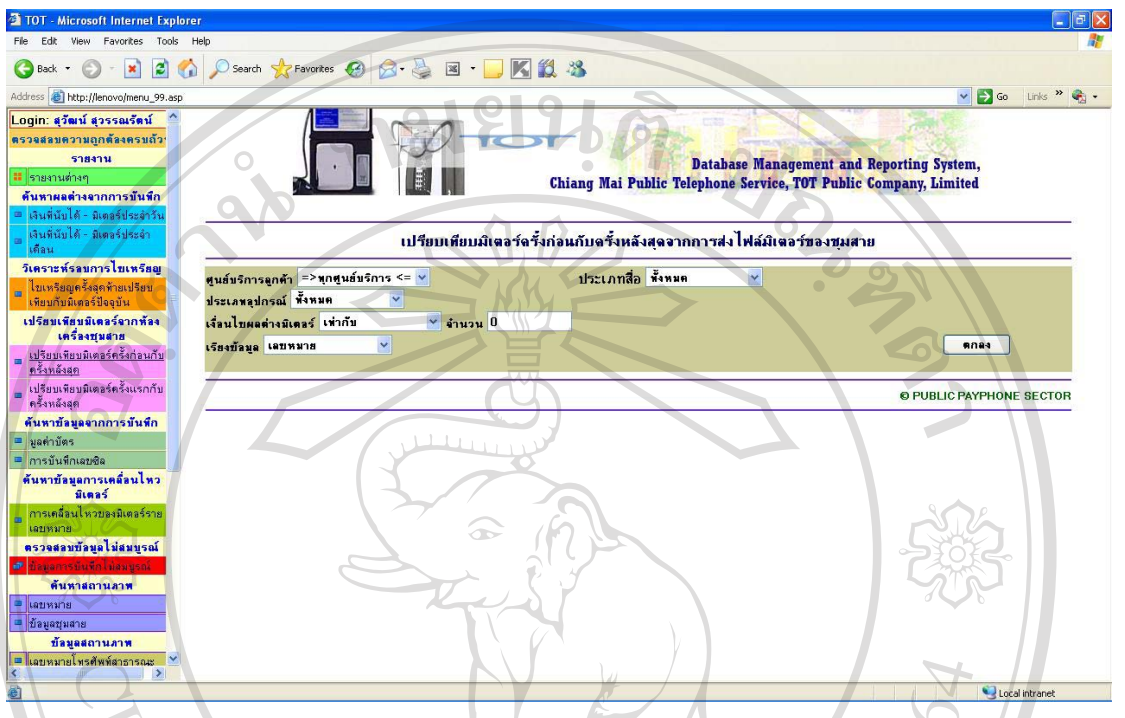

ุรูป ข.44 แสดงหน้าจอเปรียบเทียบข้อมูลการนับเหรียญและค่าหน้าจอ

1. ทำการเลือกเงื่อนไขค่ามิเตอร์ ระบุจำนวนผลต่างของเงินที่ต้องการ จากนั้น ี ศูนย์บริการลูกค้า และเลือกรูปแบบการเรียงข้อมูล โดยสามารถให้แสดงผลเรียงตามเลขหมาย สาย  $\,$ การไขเหรียญ ผลต่างมิเตอร์ ตำบล และอำเภอ $^\perp$ 

2. Á¤ºÉ°Á¨º°o°¤¼¨µ¤¸Éo°µ¦ »i¤ "¨"³¦µ¦´ ¼ .45Copyright<sup>©</sup> by Chiang Mai University<br>All rights reserved

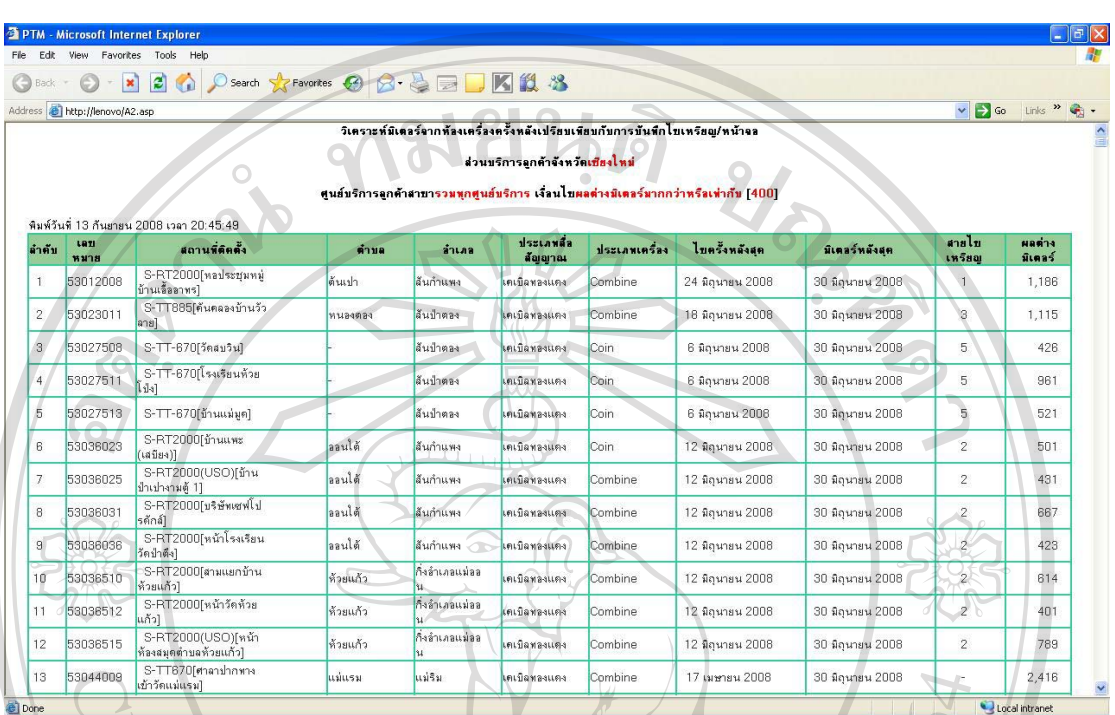

#### ข.45 การเปรียบเทียบข้อมูลการนับเหรียญและค่าหน้าจอจำแนกตามอำเภอ

้รูป ข.45 แสดงหน้าจอเปรียบเทียบข้อมูลการนับเหรียญและค่าหน้าจอจำแนกตามอำเภอ

แสดงข้อมูลผลต่างเงินที่นับได้กับมิเตอร์ ประกอบด้วยรายละเอียดของเลขหมาย สถาน ีที่ตั้ง ตำบล อำเภอ ประเภทสื่อนำสัญญาณ ประเภทเครื่อง วัน เดือน ปีในการ ไขเหรียญ และข้อมูล ้มิเตอร์ครั้งหลังสุด และแสดงผลตต่างระหว่างข้อมูลการนับเหรียญและมิเตอร์

### ึ ข.46 การเปรียบเทียบมิเตอร์ครั้งก่อนกับครั้งหลังสุด

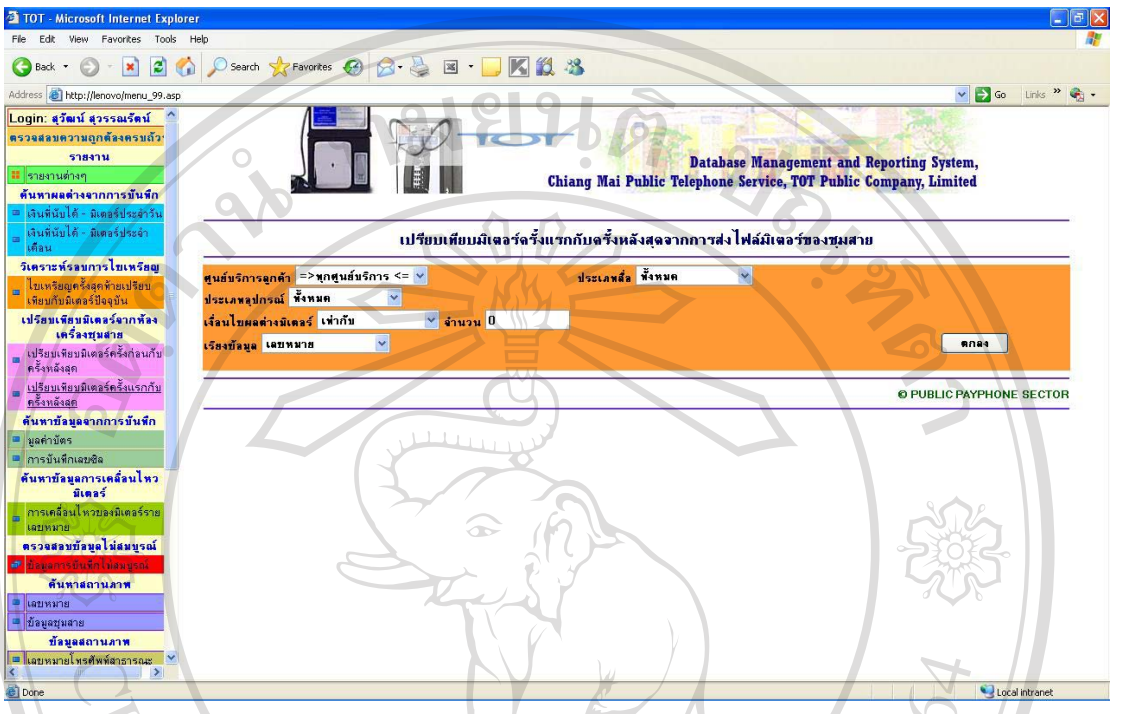

1. ทำการเลือกศูนย์บริการลูกค้า ประเภทสื่อสัญญาณ ประเภทอุปกรณ์ เงื่อนไขค่า ้มิเตอร์ ระบจำนวนผลต่างของเงินที่ต้องการ และเลือกรปแบบการเรียงข้อมลโดยสามารถให้ แสดงผลเรียงตามเลขหมาย สายการ ไขเหรียญ ผลต่างมิเตอร์ ตำบล และอำเภอ

2. เมื่อเลือกข้อมูลตามที่ต้องการ กดปุ่ม "ตกลง" เพื่อแสดงรายงานเปรียบเทียบข้อมูล ลิข<sup>ผิดอร์ครั้งก่อนกับครั้งหลัง</sup> าวิทยาลัยเชียงไหม Copyright<sup>©</sup> by Chiang Mai University<br>All rights reserved

### ึ ข.47 การเปรียบเทียบมิเตอร์ครั้งแรกกับครั้งหลังสุด

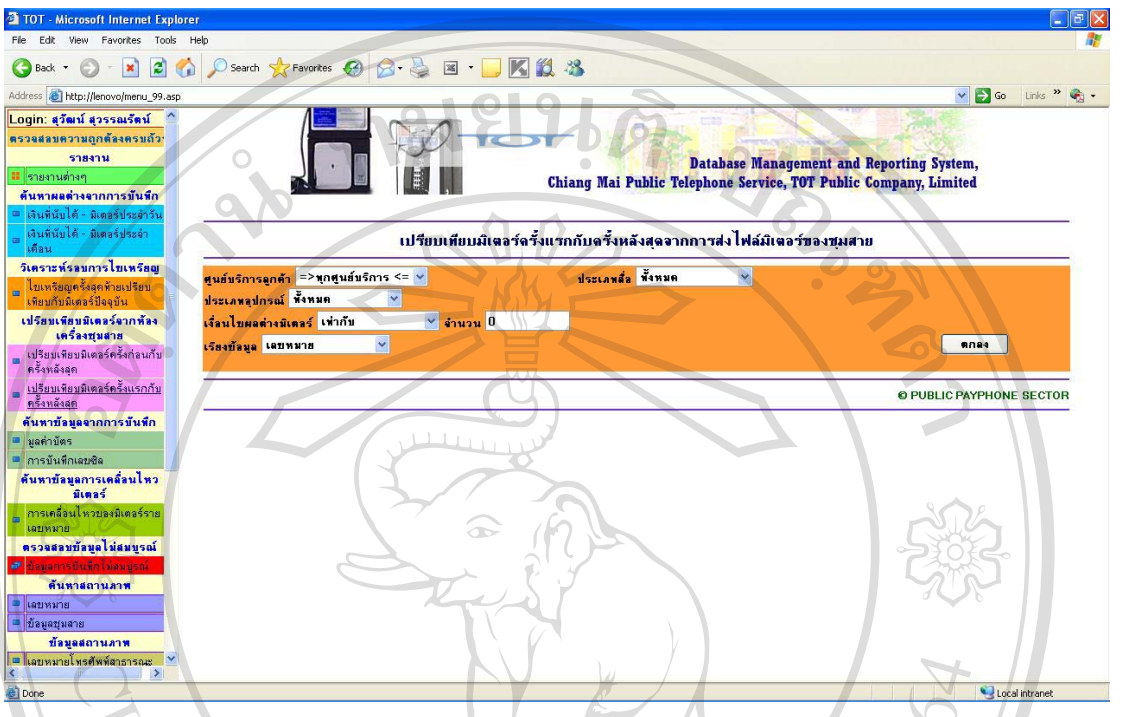

รูป ข.47 แสดงหน้าจอเปรียบเทียบมิเตอร์ครั้งแรกกับครั้งหลังสุด

1. ทำการเลือกศูนย์บริการลูกค้า ประเภทสื่อสัญญาณ ประเภทอุปกรณ์ เงื่อนไขค่า ้มิเตอร์ ระบจำนวนผลต่างของเงินที่ต้องการ และเลือกรปแบบการเรียงข้อมลโดยสามารถให้ แสดงผลเรียงตามเลขหมาย สายการ ไขเหรียญ ผลต่างมิเตอร์ ตำบล และอำเภอ

2. เมื่อเลือกข้อมูลตามที่ต้องการ กดปุ่ม "ตกลง" เพื่อแสดงรายงานเปรียบเทียบข้อมูล ลิข<sup>ผิดอร์ครั้งแรกกับครั้งหลัง</sup> กวิทยาลัยเชียงใหม Copyright<sup>©</sup> by Chiang Mai University<br>All rights reserved

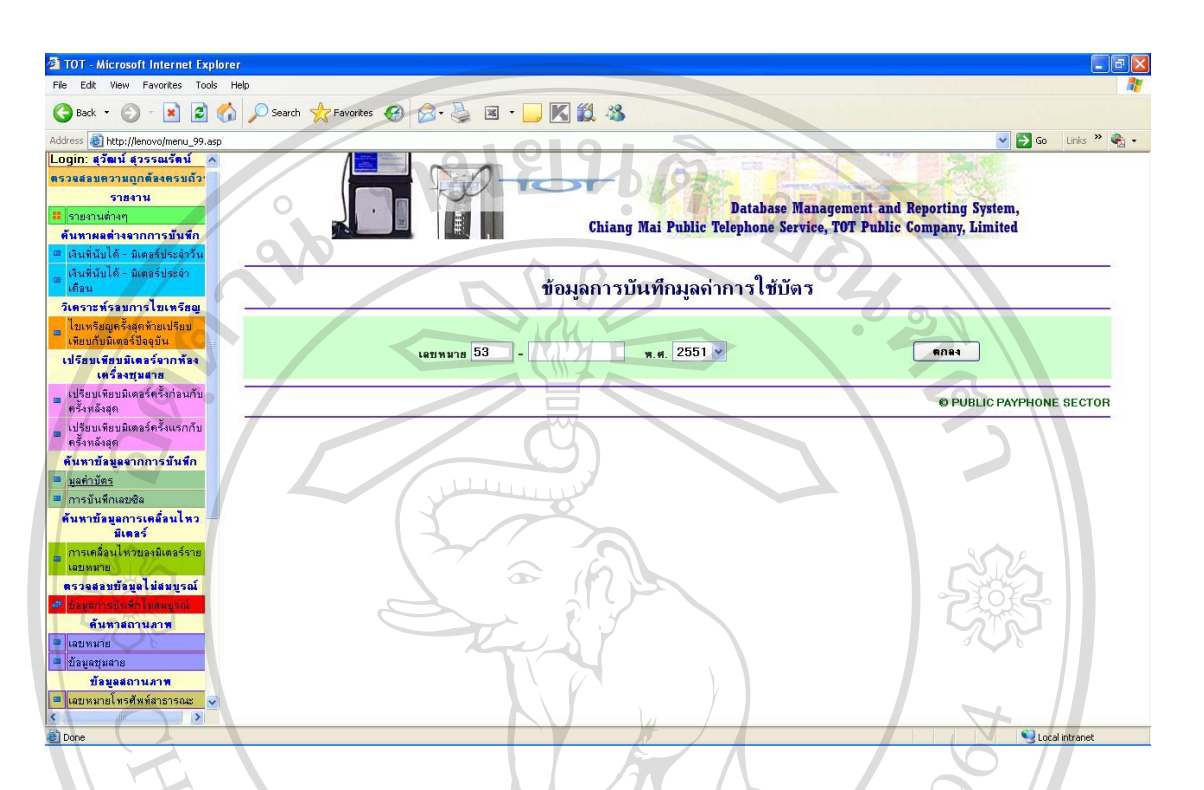

#### ข.48 การค้นหาข้อมูลจากการบันทึกมูลค่าบัตร

้รูป ข.48 แสดงหน้าจอค้นหาข้อมูลการบันทึกมูลค่าบัตร

1. ทำการกรอกเลขหมายที่ต้องการ และเลือกปีพทธศักราช

2. เมื่อเลือกข้อมูลตามที่ต้องการ กดปุ่ม "ตกลง" เพื่อแสดงรายงานข้อมูลจากการ บันทึกมลค่าบัตร

#### ข.49 การค้นหาข้อมูลจากการบันทึกเลขซิล

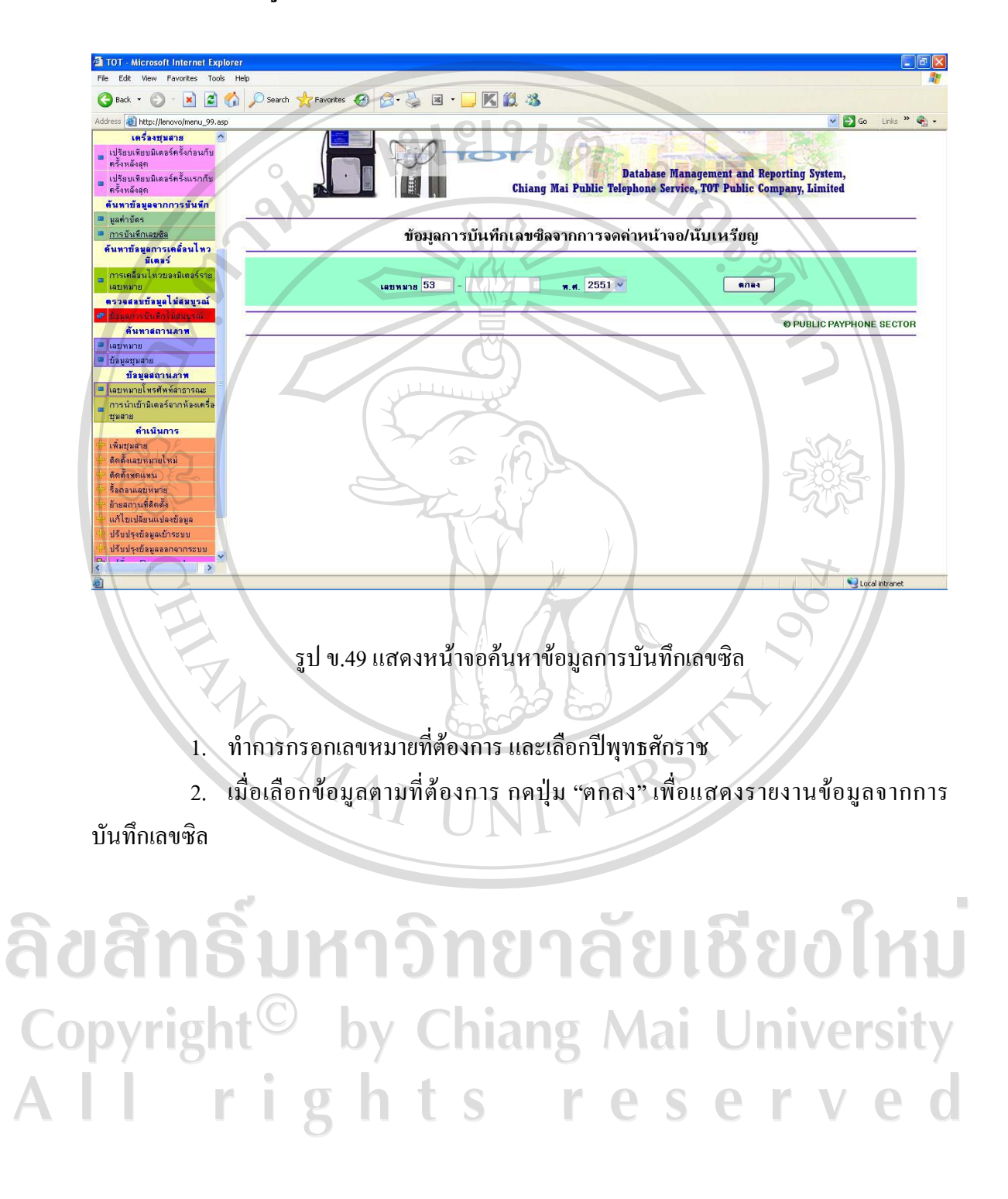

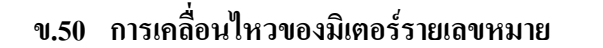

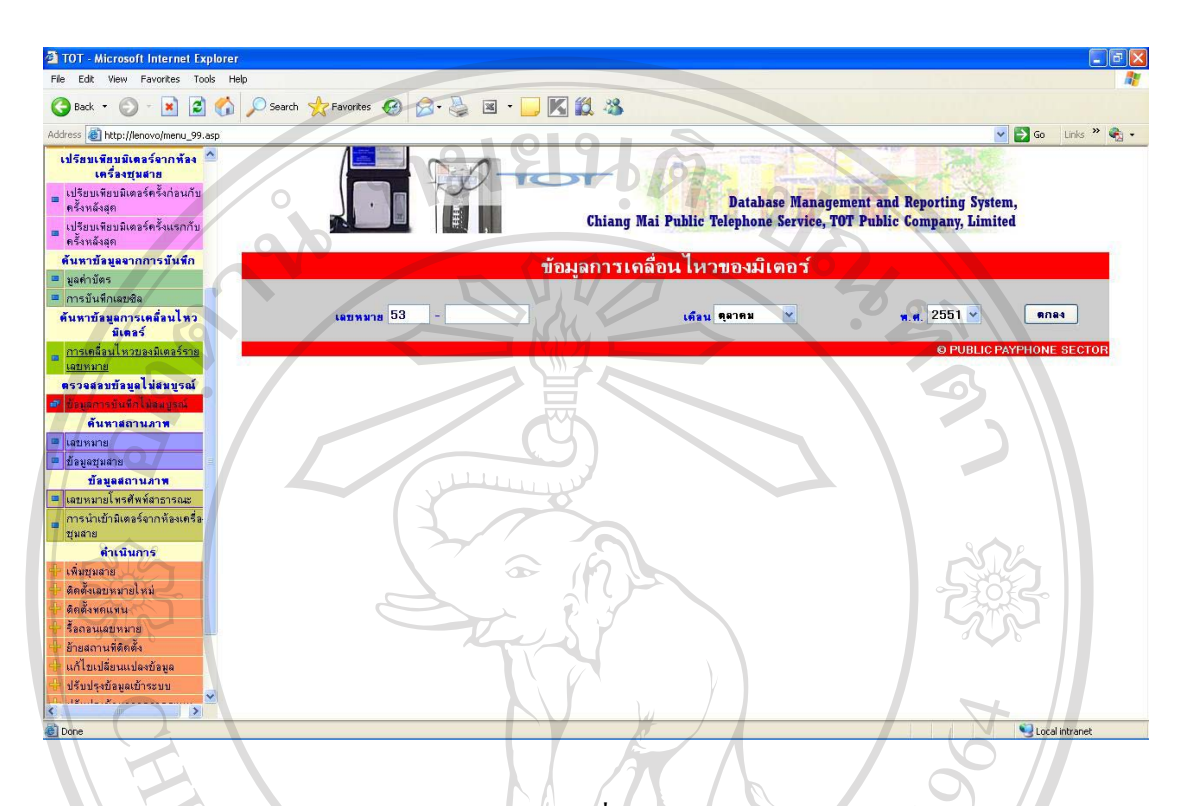

### รูป ข.50 แสดงหน้าจอการเคลื่อนใหวมิเตอร์รายเลขหมาย

1. ทำการกรอกเลขหมายที่ต้องการ เดือน และเลือกปีพทธศักราช 2. เมื่อเลือกข้อมูลตามที่ต้องการ กดปุ่ม "ตกลง" เพื่อแสดงรายงานข้อมูลการ เคลื่อนไหวของมิเตอร์รายเลขหมาย

#### ข.51 การตรวจสอบข้อมูลการบันทึกไม่สมบูรณ์

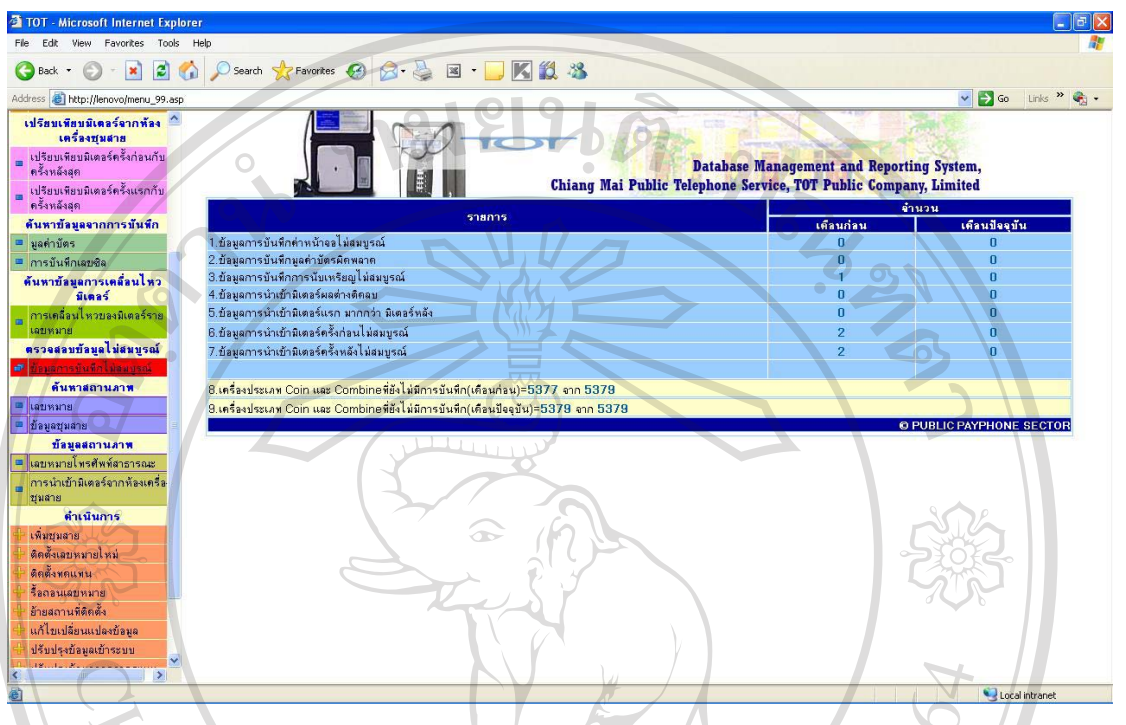

รูป ข.51 แสดงหน้าจอตรวจสอบข้อมูลการบันทึกไม่สมบูรณ์

เลือกเมนูตรวจสอบข้อมูลการบันทึกข้อมูล ไม่สมบูรณ์ จะปรากฎรายการข้อมูล ไม่ ิสมบูรณ์

2. โดยจำแนกเป็นข้อมูลไม่สมบูรณ์ 7 ประเภท ดังนี้ ข้อมูลการบันทึกค่าหน้าจอไม่ ีสมบูรณ์ ข้อมูลการบันทึกมูลค่าบัตรผิดพลาด ข้อมูลการบันทึกการนับเหรียญใม่สมบูรณ์ ข้อมูล ึการนำเข้ามิเตอร์ผลต่างติดลบ ข้อมูลการนำเข้ามิเตอร์แรก มากกว่า มิเตอร์หลัง ข้อมูลการนำเข้า ้มิเตอร์ครั้งก่อนไม่สมบูรณ์ ข้อมูลการนำเข้ามิเตอร์ครั้งหลังไม่สมบูรณ์ ซึ่งแต่ละประเภทสามารถ เข้าไปดูข้อมูลต่างๆ ว่าเกิดความไม่สมบูรณ์ที่เลขหมายใด Mai University

#### ุข.52 การค้นหาสถานภาพเลขหมาย

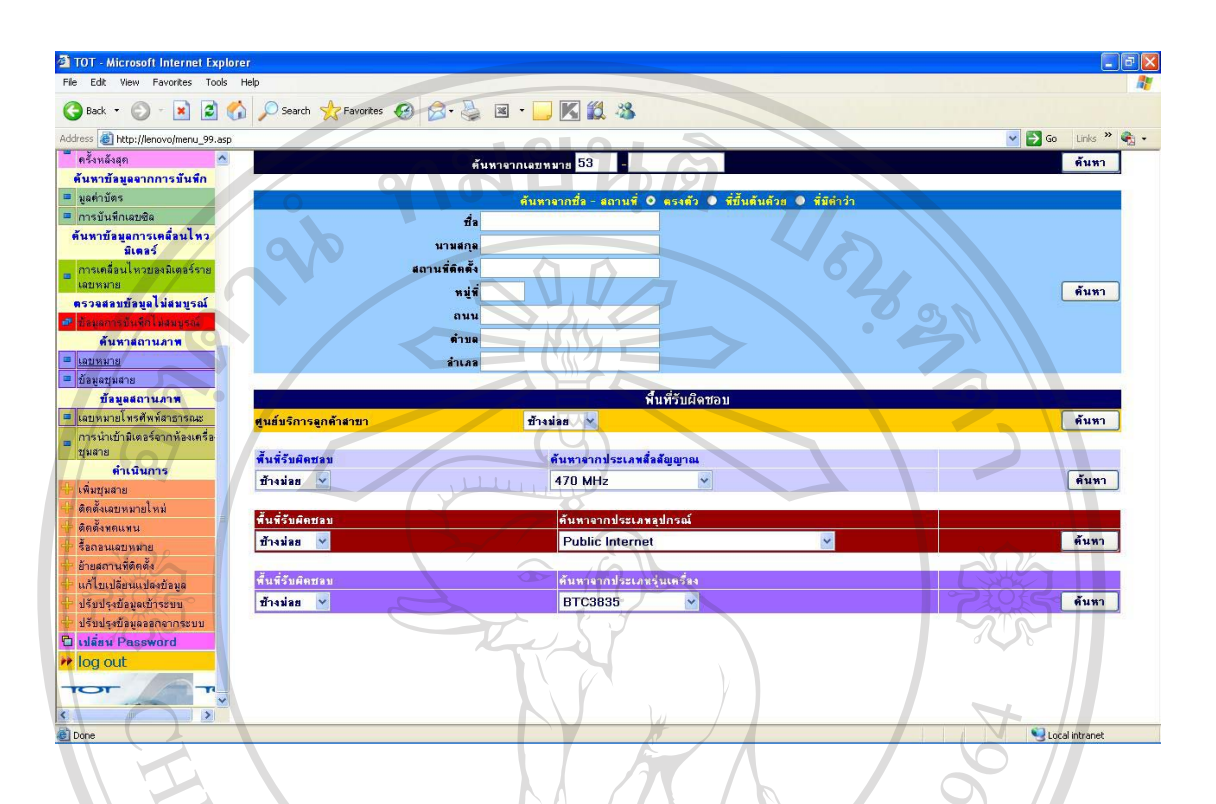

#### รูป ข.52 แสดงหน้าจอค้นหาสถานภาพเลขหมาย

ิการค้นหาสถานภาพเลขหมายจำแนกเลขหมาย และตามชื่อ นามสกล สถานที่ตั้ง และ ้จำแนกตามพื้นที่รับผิดชอบของศนย์บริการ ซึ่งในการค้นหาในแต่ละส่วนจะแสดงรายละเอียดในการ ้ค้นหาที่แตกต่างกัน เช่น การจำแนกตามพื้นที่รับผิดชอบสามารถค้นหาตาม พื้นที่รับผิดชอบ และ เลือกค้นหาตามประเภทสื่อสัญญาณ หรือค้นหาจากประเภทอุปกรณ์ หรือค้นหาจากประเภทรุ่นเครื่อง

#### ข.53 การค้นหาสถานภาพข้อมูลชุมสาย

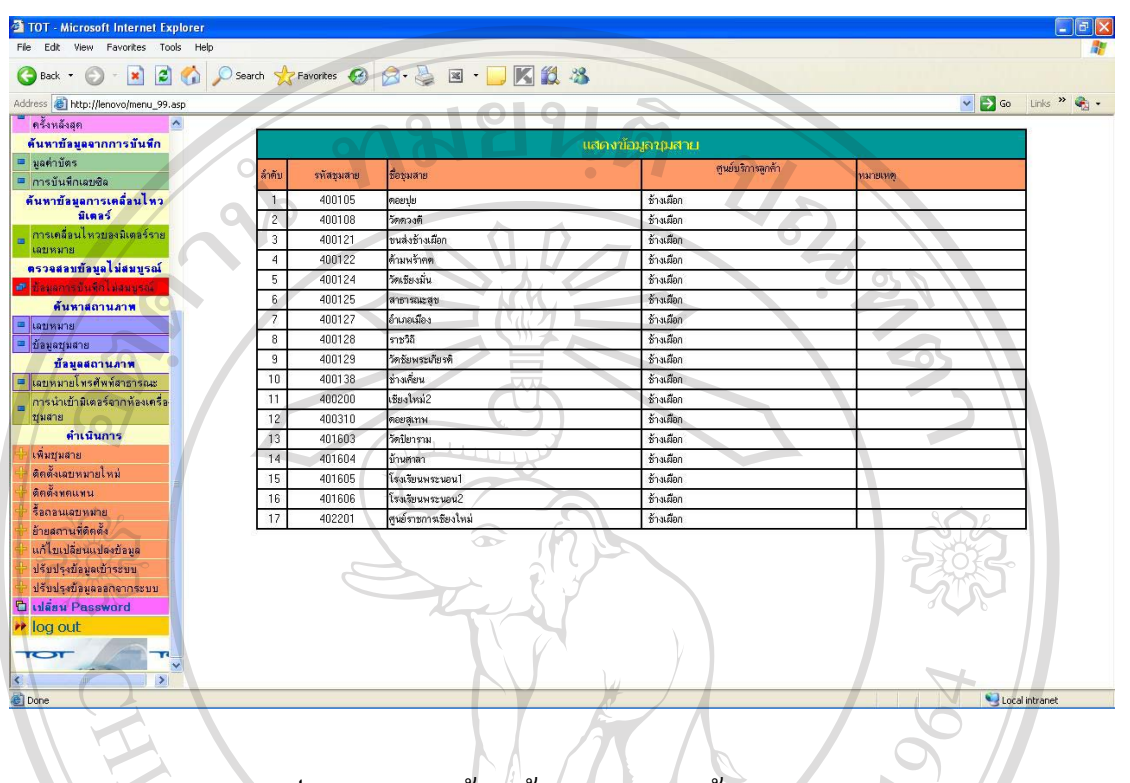

### ึ รูป ข.53 แสดงหน้าจอค้นหาสถานภาพข้อมูลชุมสาย<br>-

1. ทำการเลือกชุมสายที่ต้องการ

2. เมื่อเลือกข้อมูลตามที่ต้องการ กดปุ่ม "แสดงข้อมูล" เพื่อแสดงรายงานข้อมูลชุมสาย ซึ่งจะแสคงดังรูป ข.53 โดยมีรายละเอียดรหัสชุมสาย ชื่อชุมสาย และศูนย์บริการลูกค้า

#### <u>ึง.54 ข้อมูลสถานภาพเลขหมายโทรศัพท์สาธารณะ</u>

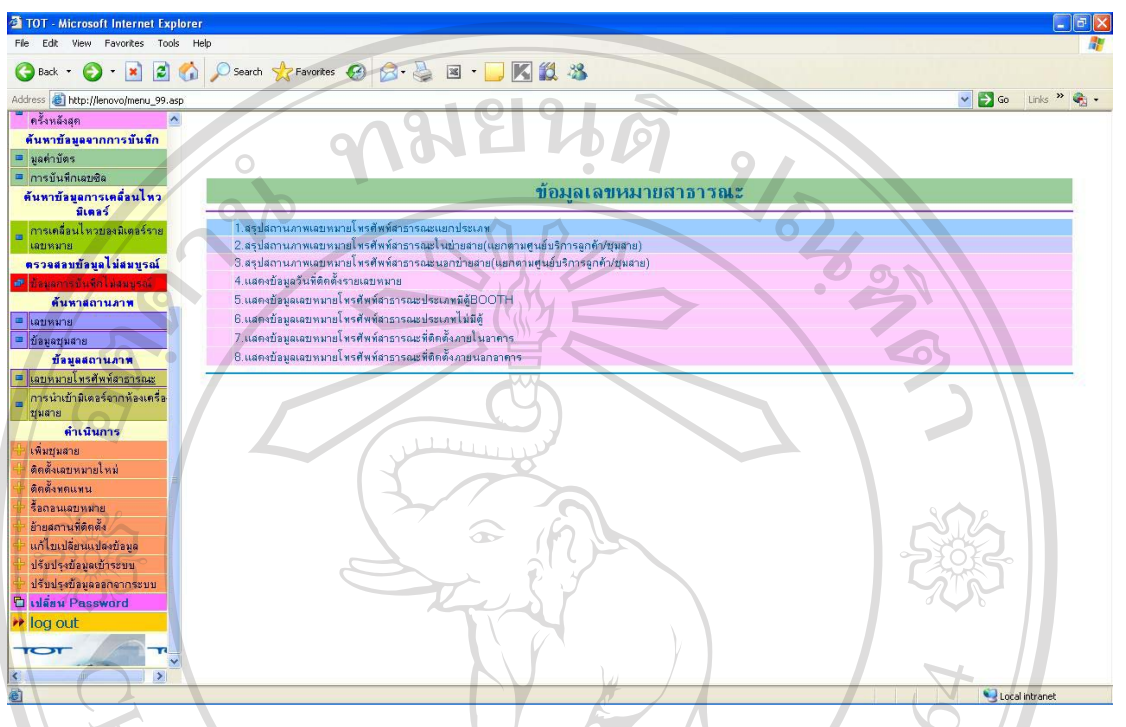

 $\boldsymbol{\mathfrak{z}}$ ป ข.54 แสคงหน้าจอข้อมูลสถานภาพเลขหมายโทรศัพท์สาธารณะ

<u>่ 1. เลือกเมนตรวจสอบข้อมูลสถานภาพเลขหมาย จะปรากฎเมนสำหรับแสดงรายงาน</u> ข้อมูลสถานภาพเลขหมาย ดังรูป ข.54

2. โดยจำแนกข้อมูลรายงานสถานภาพเลขหมายออกเป็น 8 ประเภท ดังนี้ สรุป สถานภาพเลขหมายโทรศัพท์สาธารณะแยกประเภท สรุปสถานภาพเลขหมายโทรศัพท์สาธารณะ ในข่ายสาย(แยกตามศูนย์บริการลูกค้า/ชุมสาย) สรุปสถานภาพเลขหมายโทรศัพท์สาธารณะนอก ข่ายสาย(แยกตามศูนย์บริการลูกค้า/ชุมสาย) แสคงข้อมูลวันที่ติดตั้งรายเลขหมาย แสคงข้อมูลเลข ิ หมายโทรศัพท์สาธารณะประเภทมีตู้Booth แสดงข้อมูลเลขหมายโทรศัพท์สาธารณะประเภท ไม่มีตู้ ้ แสดงข้อมูลเลขหมายโทรศัพท์สาธารณะที่ติดตั้งภายในอาคาร แสดงข้อมูลเลขหมายโทรศัพท์ สาธารณะที่ติดตั้งภายนอกอาคาร S T

#### ี ข.55 ข้อมูลสถานภาพการนำเข้ามิเตอร์จากห้องเครื่องชุมสาย

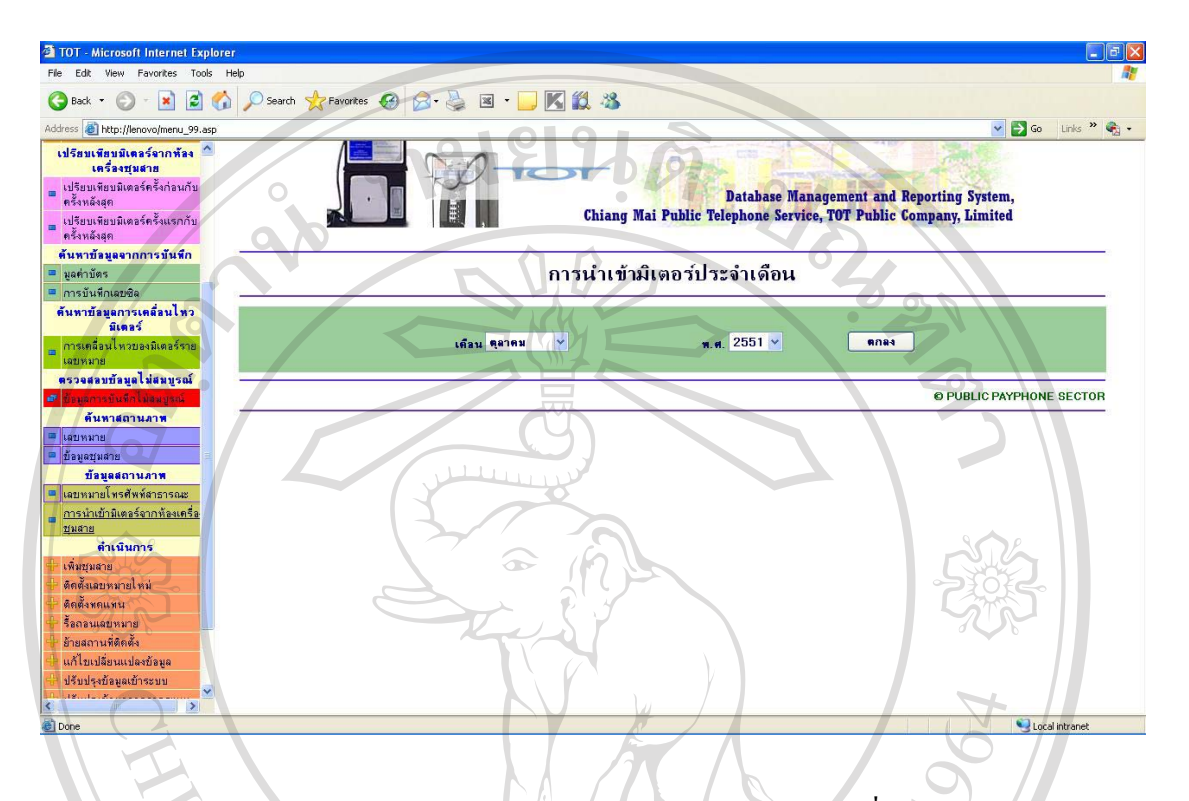

รูป ข.55 แสดงหน้าจอสถานภาพการนำเข้ามิเตอร์จากห้องเครื่องชุมสาย

เลือกเมนูตรวจสอบข้อมูลการนำเข้ามิเตอร์ จะปรากฏดังรูปข.55 2. ทำการเลือกเดือน และพุทธศักราชที่ต้องการจากนั้นกดปุ่ม "ตกลง" เพื่อแสดง รายงานข้อมูลการนำเข้ามิเตอร์ประจำเดือน ดังรูปข.56
### ี ข.56 รายงานการนำเข้ามิเตอร์จากห้องเครื่องชุมสายประจำเดือน

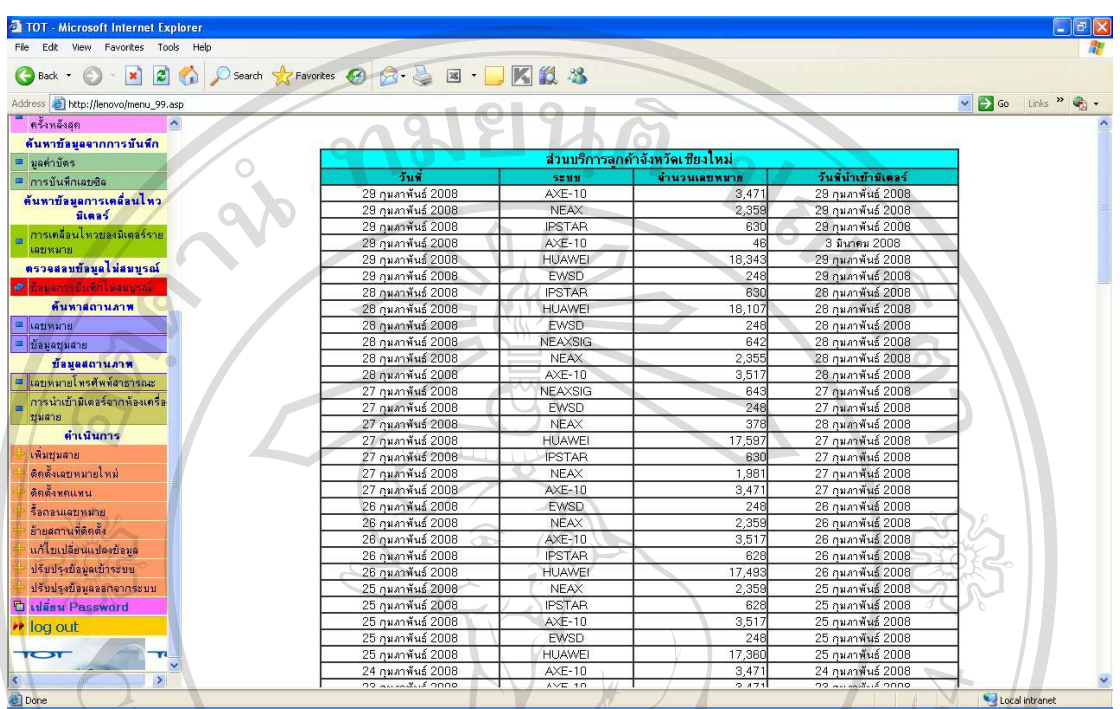

รูป ข.56 แสดงรายงานการนำเข้ามิเตอร์ประจำเดือน<br>เป็นรายงานการนำเข้ามิเตอร์ประจำเดือนโดยแสดงรายละเอียดเรียงตามวันที่ และเดือน นั้นที่มีการนำเข้าข้อมูลมิเตอร์ ประเภทของระบบ จำนวนเลขหมาย และวันที่มีการนำเข้ามิเตอร์

### ึ ข.57 การเพิ่มชุมสาย

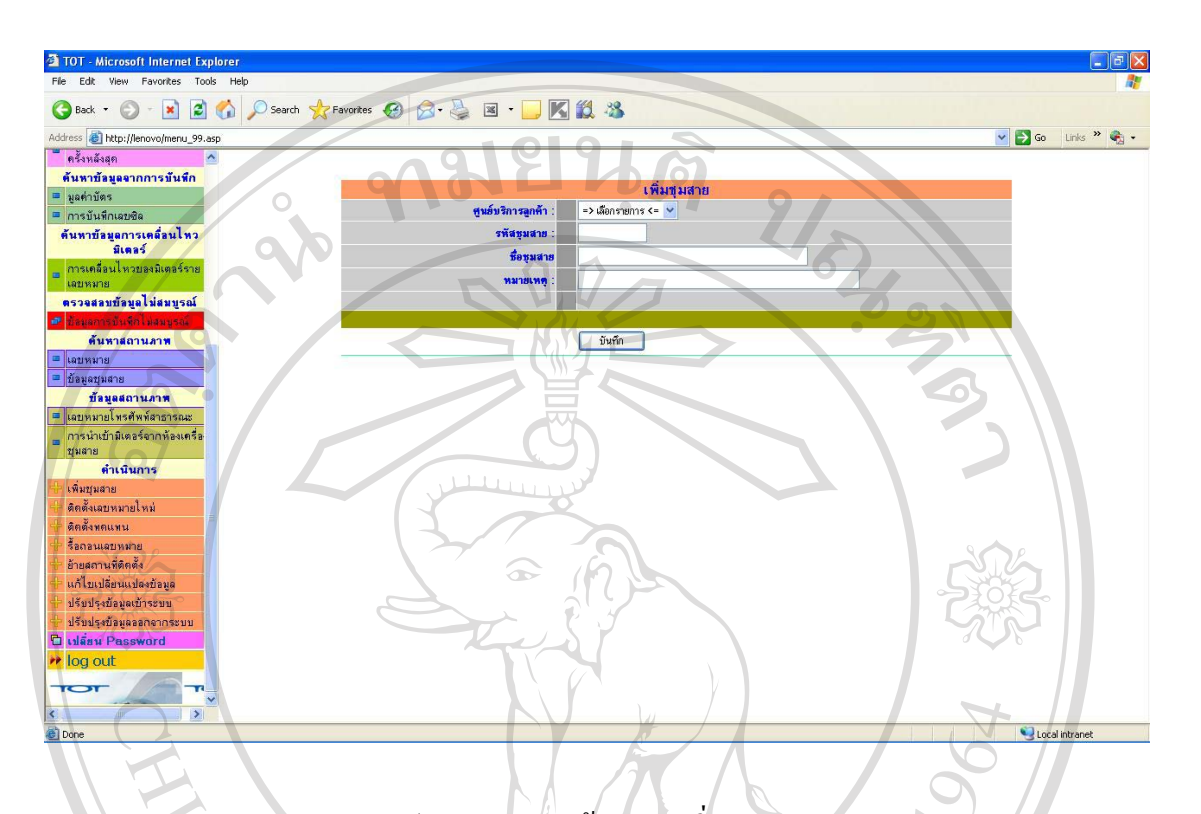

รูป ข.57 แสดงหน้าจอการเพิ่มชุมสาย

เลือกศูนย์บริการที่ต้องการ กรอกรหัสชุมสาย ชื่อชุมสาย 2. เมื่อได้ข้อมูลที่ต้องการจากนั้นกดปุ่ม "บันทึก" เพื่อเพิ่มชุมสาย

## ลิขสิทธิ์มหาวิทยาลัยเชียงใหม Copyright<sup>©</sup> by Chiang Mai University All rights reserved

รูปข.59

- 2. ทำการกรอกเลขหมายใหม่ที่ทำการเพิ่มจากนั้นกดปุ่ม "ตกลง" จะปรากฎหน้าจอ ดัง
- เลือกเมนูติดตั้งเลขหมายใหม่ จะปรากฎดังรูปข.58

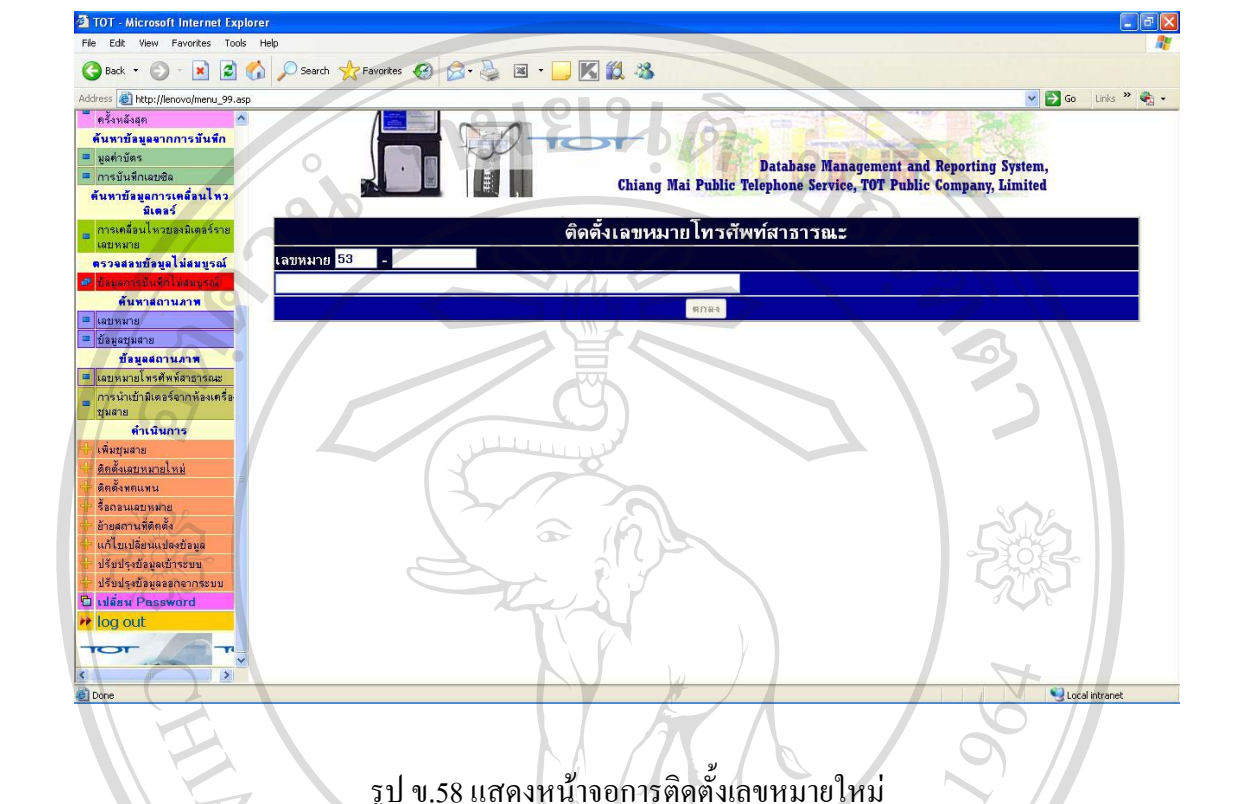

## ึ ข.58 การติดตั้งเลขหมายใหม่

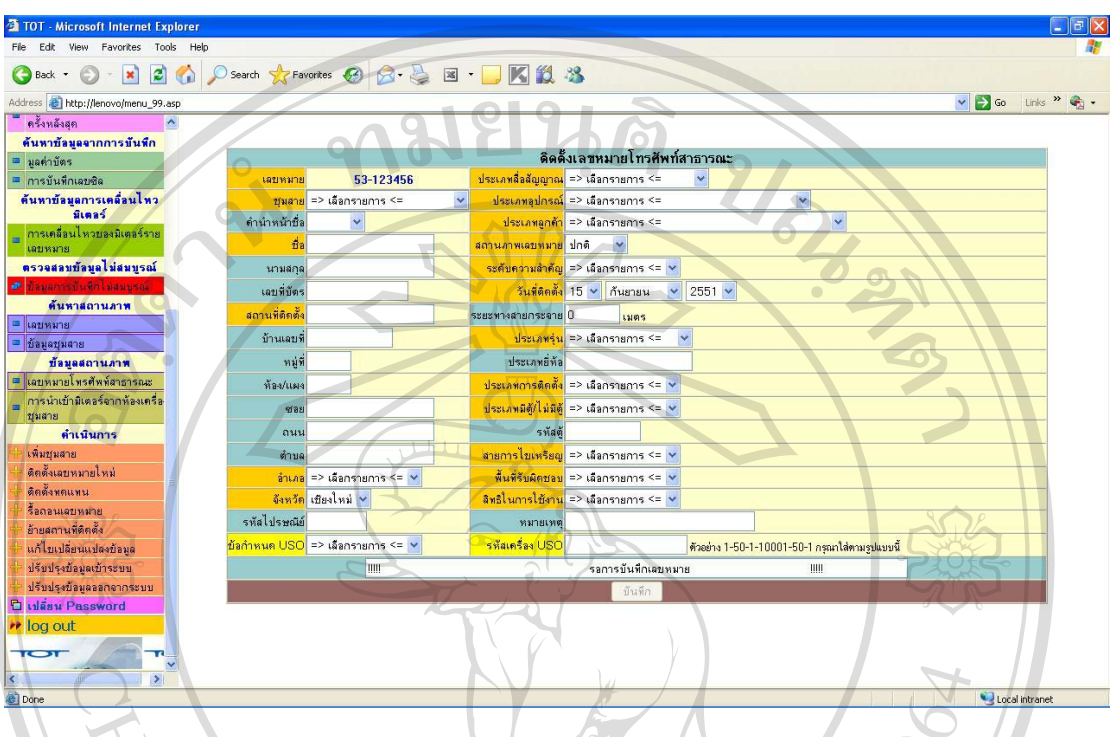

### ึ ข.59 การบันทึกข้อมูลการเพิ่มเลขหมายใหม่

รูป ข.59 แสดงหน้าจอการบันทึกข้อมูลเลขหมายใหม่<br>1. ทำการกรอกข้อมูลเลขหมายโทรศัพท์สาธารณะตามหัวข้อสำหรับการนำข้อมูลเข้าสู่

ระบบ

.<br>2. เมื่อกรอกข้อมูลที่ต้องการเรียบร้อยแล้วจากนั้นกดปุ่ม "บันทึก" เป็นการบันทึก ข้อมูลเลขหมายใหม่

### ข.60 การติดตั้งทดแทน

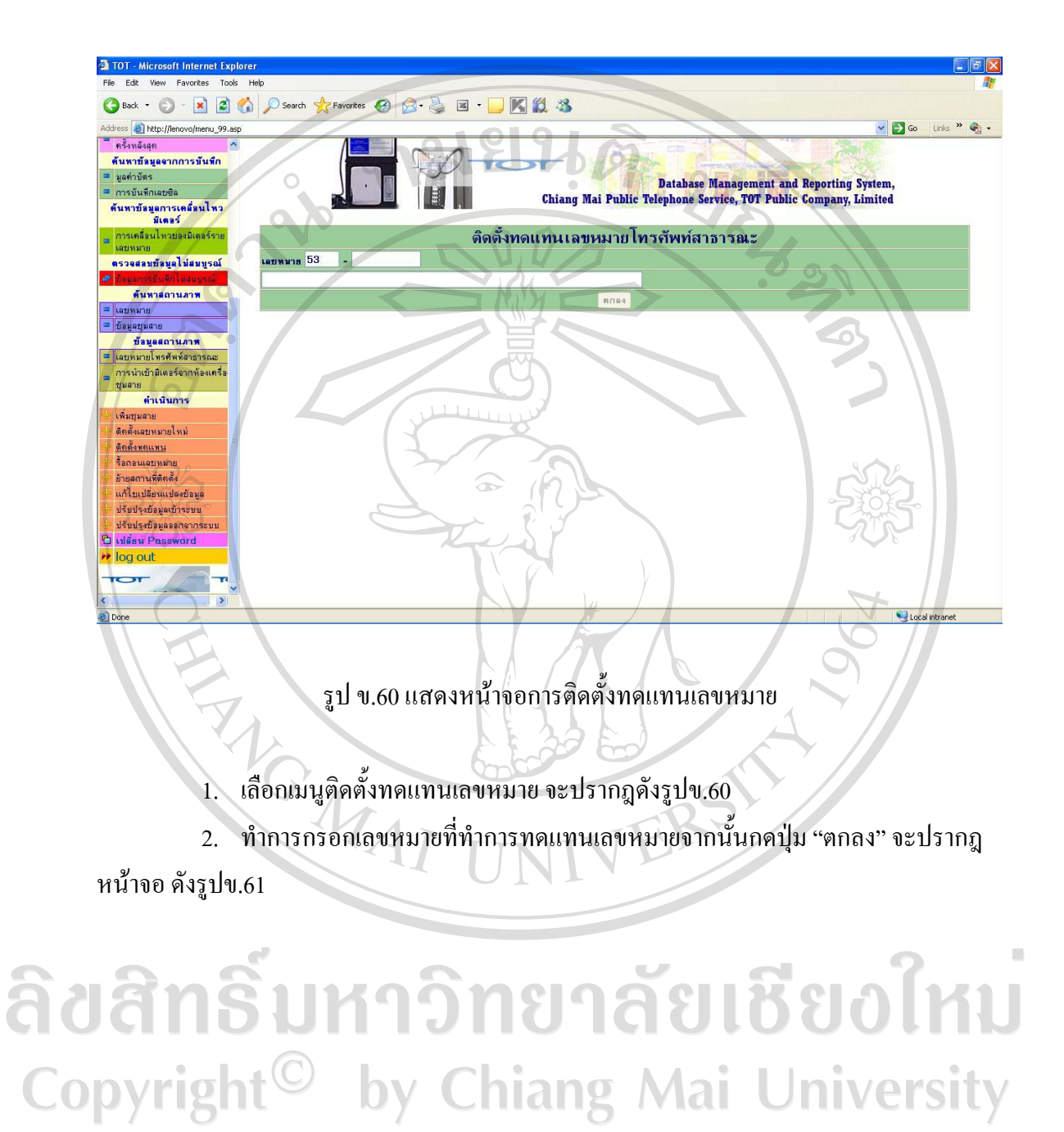

All rights reserved

146

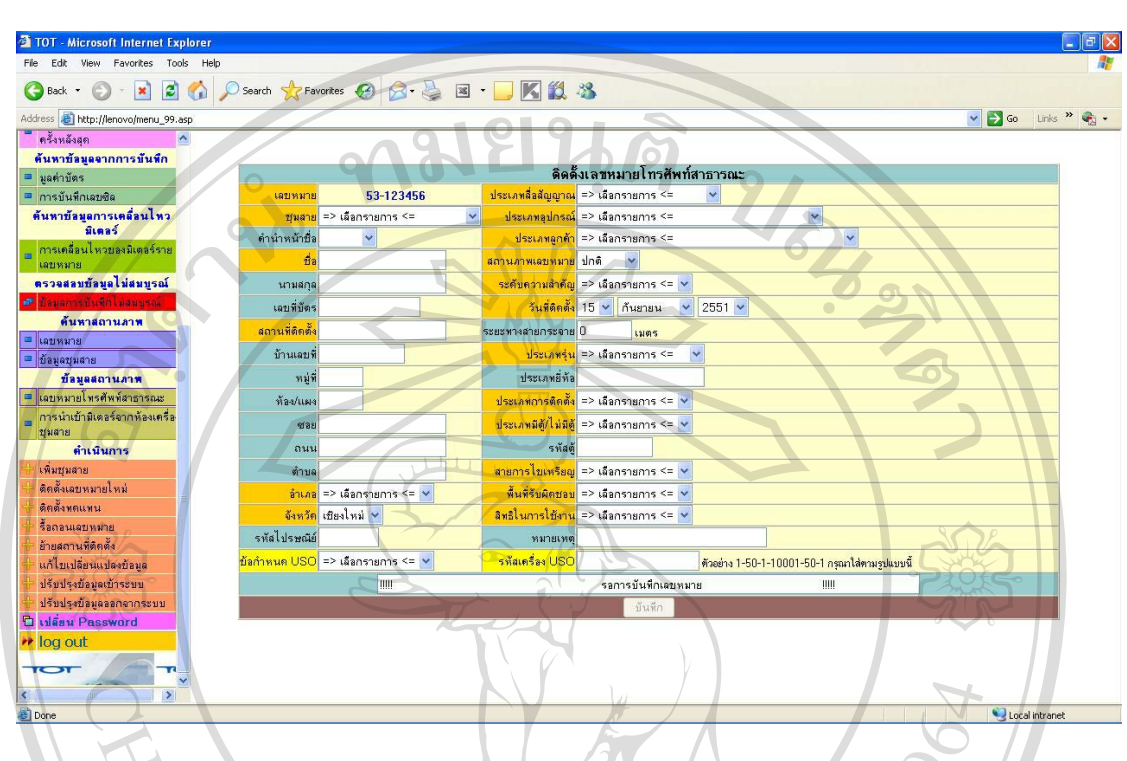

### ข.61 การบันทึกข้อมูลการติดตั้งทดแทน

รูป ข.61 แสดงหน้าจอการบันทึกข้อมูลการติดตั้งทดแทน<br>1. ทำการกรอกข้อมูลเลขหมายโทรศัพท์สาธารณะตามหัวข้อสำหรับการนำข้อมูลเข้าสู่

ระบบ

.<br>2. เมื่อกรอกข้อมูลที่ต้องการเรียบร้อยแล้วจากนั้นกดปุ่ม "บันทึก" เป็นการบันทึก ข้อมูลติดตั้งทดแทน

### <u>์ ข.62 การรี้อถอนเลขหมาย</u>

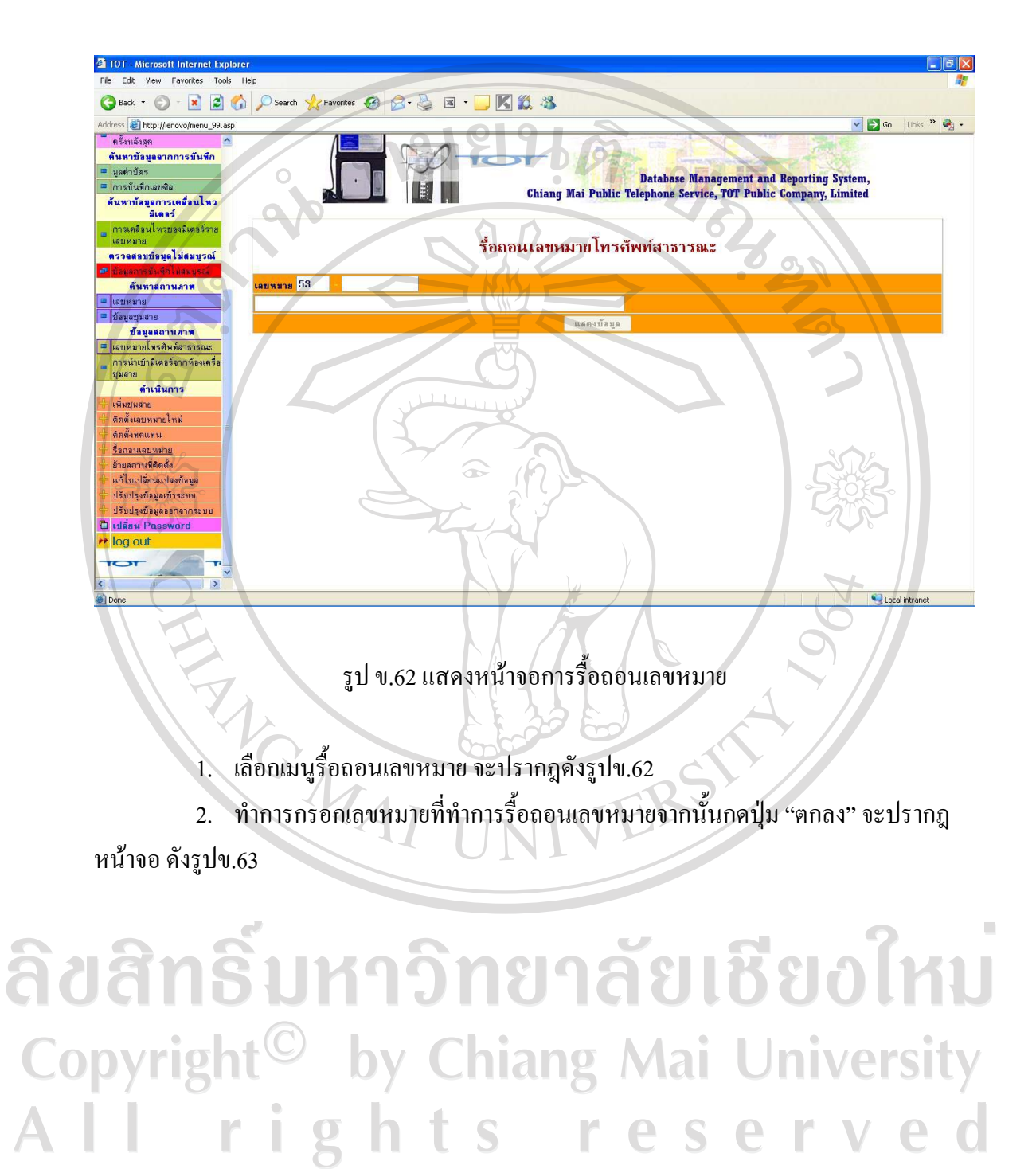

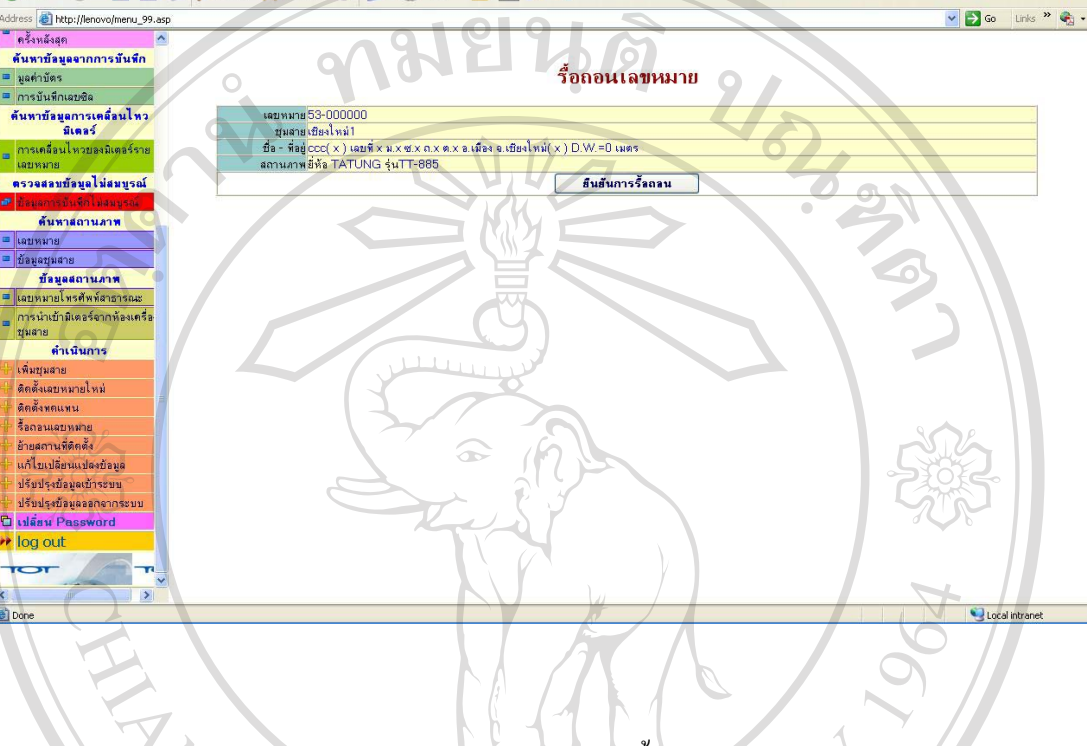

## ึ ข.63 รายละเอียดข้อมูลการรื้อถอนเลขหมาย

OBok O - R 2 0 O Search travertes @ 3 - B B - D K 2 3

TOT - Microsoft Internet Explorer

รูป ข.63 แสดงหน้าจอข้อมูลการรื้อถอนเลขหมาย

แสดงข้อมูลเลขหมายที่ทำการรื้อถอน ชื่อชุมสาย ที่อยู่ สถานที่ติดตั้ง สถานภาพเลขหมาย หากต้องการรื้อถอนกดปุ่ม "ขึ้นยันการรื้อถอน"

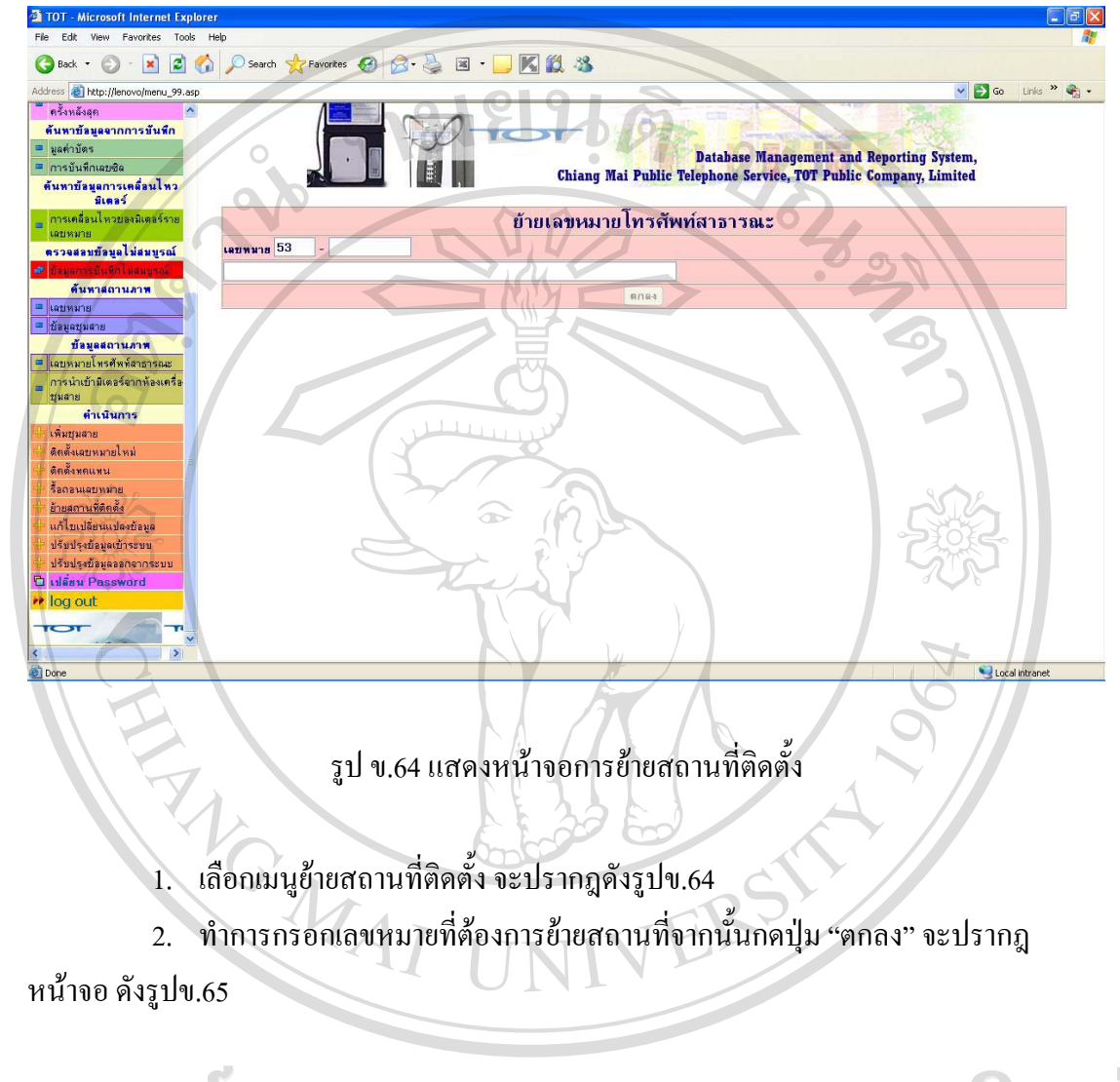

### ข.65 รายละเอียดการย้ายสถานที่ติดตั้ง

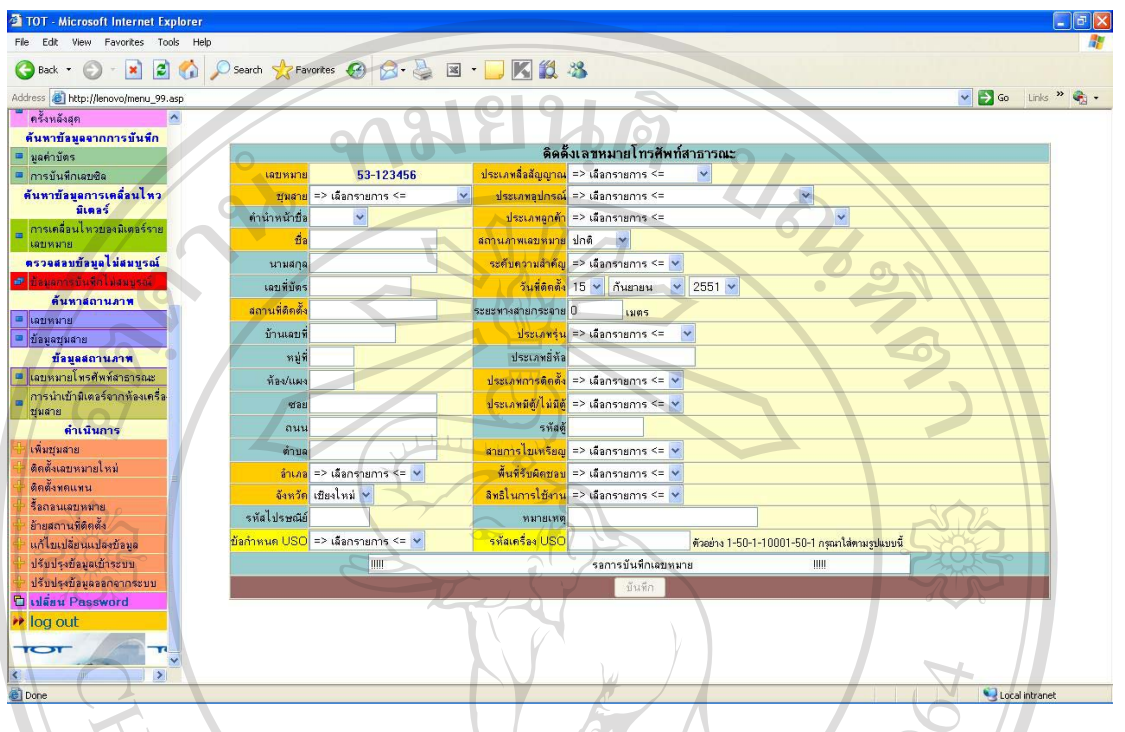

# รูป ข.65 แสดงหน้าจอข้อมูลการย้ายสถานที่ติดตั้ง

1. ทำการแก้ไขข้อมูลเลขหมายโทรศัพท์สาธารณะตามหัวข้อสำหรับการนำข้อมูลเข้าสู่

ระบบ

2. เมื่อกรอกข้อมูลที่ต้องการเรียบร้อยแล้วจากนั้นกดปุ่ม "บันทึก" เป็นการบันทึก ลิขอมูลย้ายสถานที่ติดตั้ง หาวิทยาลัยเชียงไหม Copyright<sup>©</sup> by Chiang Mai University<br>All rights reserved

### ึ ข.66 การแก้ไขเปลี่ยนแปลงข้อมูล

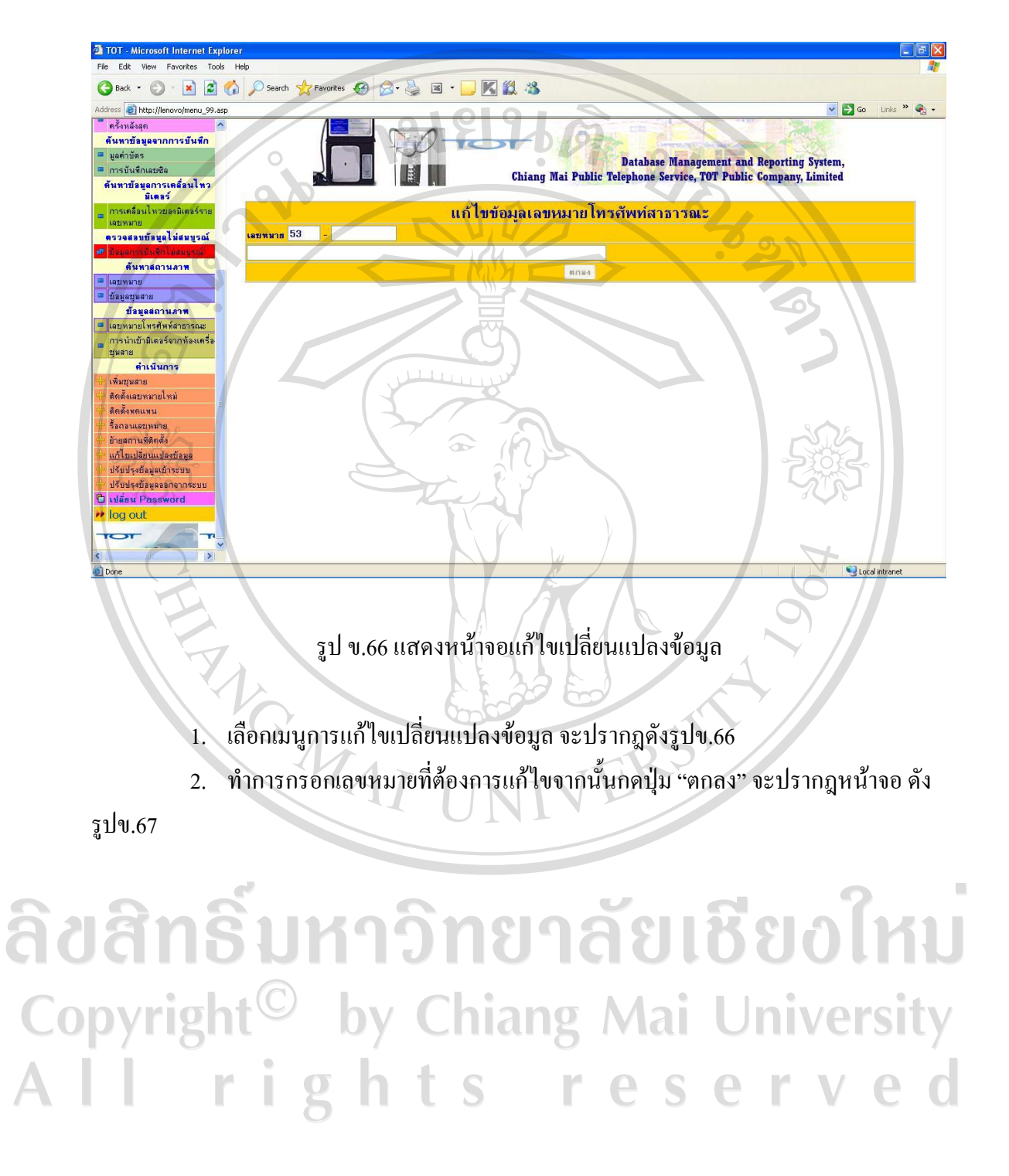

### ึ ข.67 รายละเอียดการแก้ไขเปลี่ยนแปลงข้อมูล

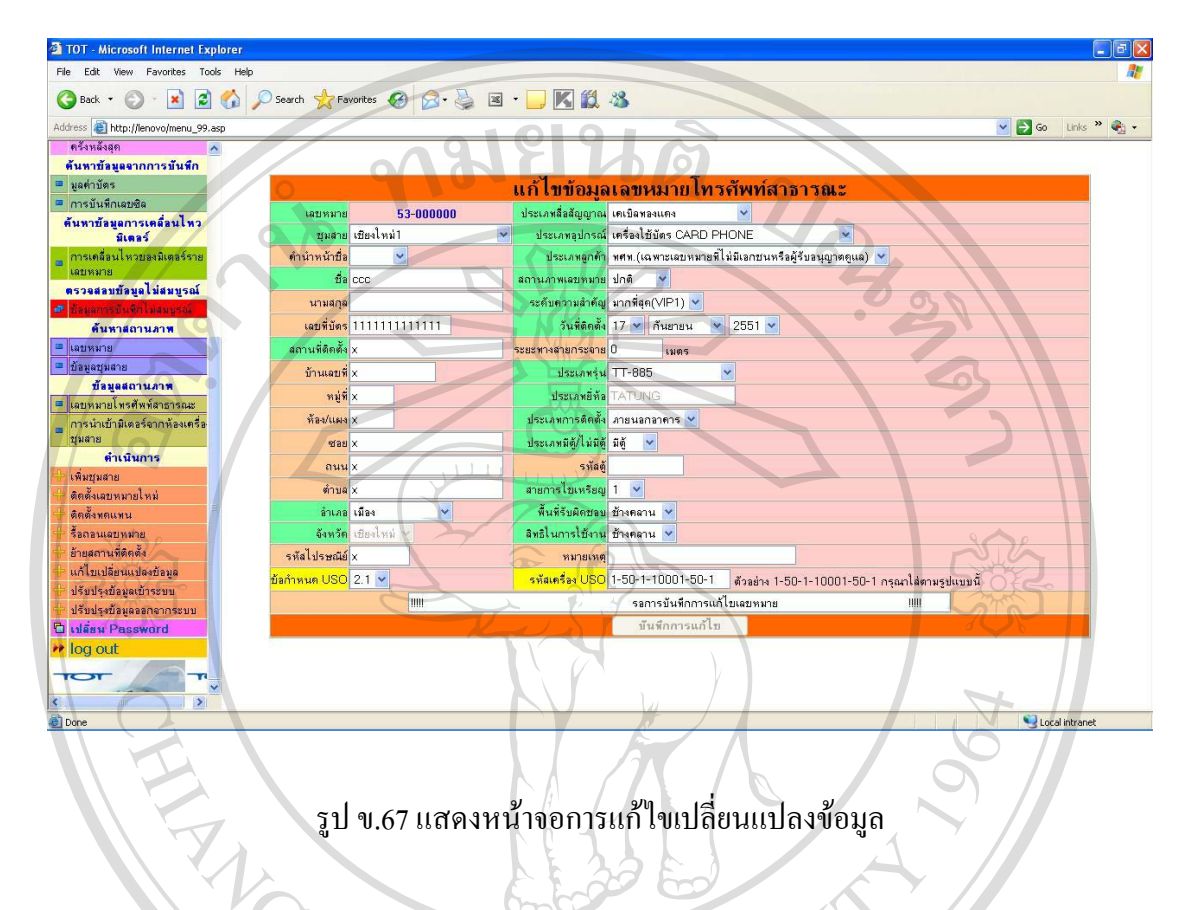

ทำการแก้ไขข้อมูลเลขหมายโทรศัพท์สาธารณะตามหัวข้อสำหรับการนำข้อมูลเข้าสู่

ระบบ

้ เมื่อกรอกข้อมลที่ต้องการเรียบร้อยแล้วจากนั้นกดป่ม "บันทึกการแก้ไข" เป็นการ  $2.$ 

บันทึกข้อมล

 $\Box$ a $x$ 

### ข.68 การปรับปรุงข้อมูลเข้าระบบ

**TOT** - Microsoft Internet Explorer

File Edit View Favorites Tools Help

GBack · O · N 2 6 Osearch Crewarks @ 8 · B E · N 2 3 ess **a** http://lenovo/menu\_99.as  $\vee$  3 Go Links  $\aleph$   $\heartsuit$  . ด้นหาข้อมูลจากการบันทึก  $\overline{\phantom{a}}$ **Database Management and Reporting System,**<br>Chiang Mai Public Telephone Service, TOT Public Company, Limited <mark>≔ </mark>การบันทึกเลบซิล ด้นหาข้อมูลการเคลื่อนไหว<br>- มีเตอร์ <mark>......</mark><br>ดล็อนไหวบองมิเตอร์ราย ปรับปรงเลขหมายโทรศัพท์สาธารณะเข้าระบบ ลขหมาย <mark>53. . .</mark> ตรวจสอบข้อมูลไม่สมบูรณ์ ดันหาสถานภาพ บ้อยูลบุมสาย ข้อมูลสถานภาพ ้นรศัพท์สาธา รนำเข้ามีเตอร์อากน้องเครื่อ ชุมสาย ดำเนินการ ้<br>เพิ่มบุมสาย<br>ติดตั้งเฉบหมายไหม่ ดิตตั้งพดแพน รื้อดอนเคยหมาย ้<br>อ้ายสถานที่ติดตั้ง<br>แก้ไขเปลี่ยนแปลงข้อมูล ปรับประน้อมูลเบ้าระบบ ปรับปรุงน้อมูลออกจากระบบ **Jazu Password** log out Local intranet รูป ข.68แสดงหน้าจอปรับปรุงข้อมูลเข้าระบบ เลือกเมนูการปรับปรุงข้อมูลเข้าระบบ จะปรากฎดังรูปข.68 2. ทำการกรอกเลขหมายที่ต้องการปรับปรุงข้อมูลจากนั้นกดปุ่ม "ตกลง" จะปรากฎ 47 หน้าจอ คังรปข.69 ลิขสิทธิ์มหาวิทยาลัยเชียงใหม Copyright<sup>©</sup> by Chiang Mai University All rights reserved

### ข.69 รายละเอียดการปรับปรุงข้อมูลเข้าระบบ

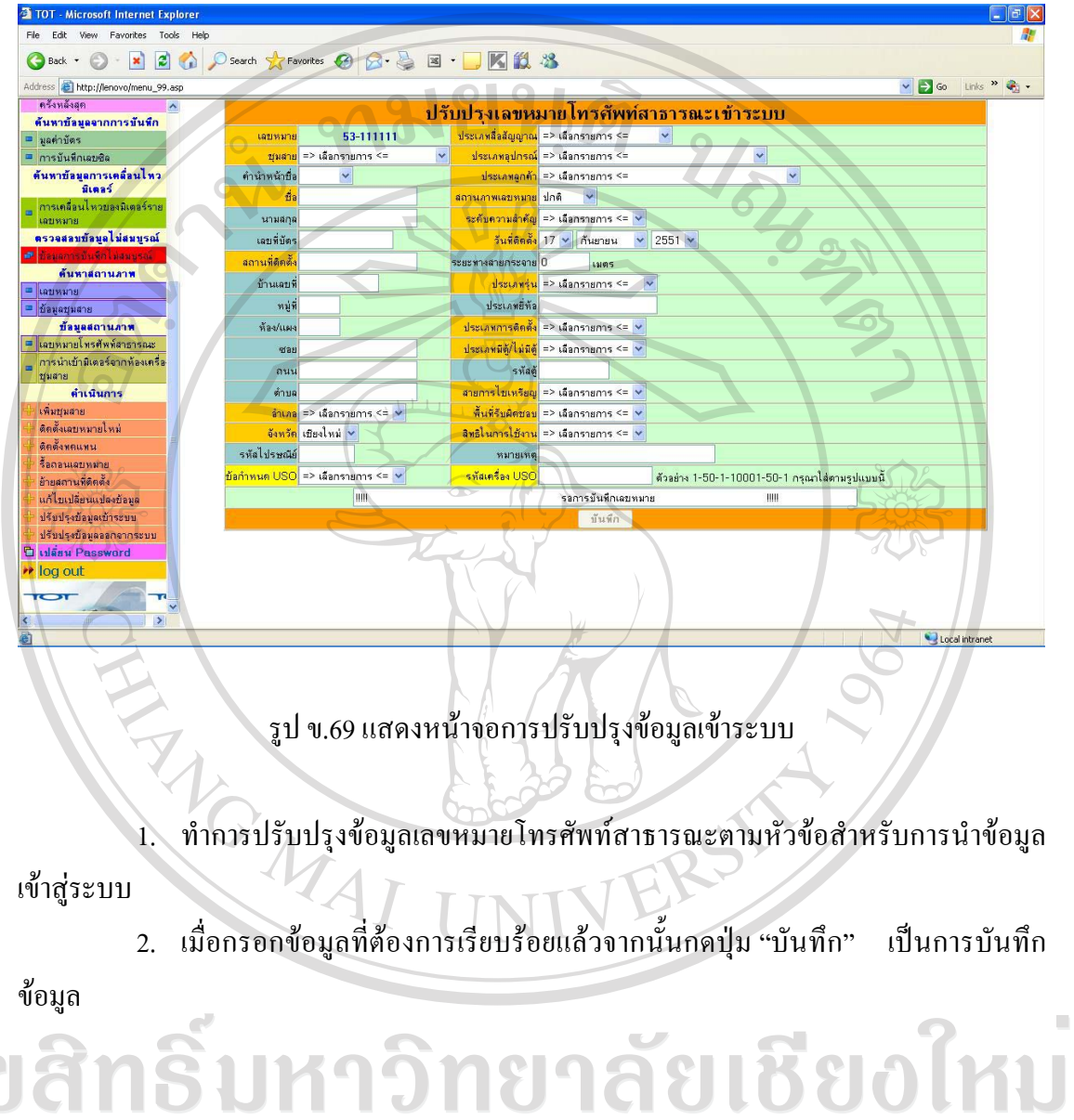

ลิข Copyright<sup>©</sup> by Chiang Mai University All rights reserved

#### 156

 $\Box$ a $x$ 

 $\sqrt{2}$  Go Links  $\sqrt{2}$   $\frac{1}{2}$   $\frac{1}{2}$   $\frac{1}{2}$ 

### ข.70 การปรับปรุงข้อมูลออกจากระบบ

GBack · 〇 · K 2 6 0 Search feavortes ④ G · 品 国 · ■ K 组 %

**TOT** - Microsoft Internet Explorer

Address **&** http://lenovo/menu\_99.asp

-<br>ครั้งหลังสุด

File Edit View Favorites Tools Help

ด้นหาข้อมูลจากการบันทึก  $\overline{\phantom{a}}$ **Database Management and Reporting System,**<br>Chiang Mai Public Telephone Service, TOT Public Company, Limited <mark>≔ </mark>การบันทึกเลบซิล ด้นหาข้อมูลการเคลื่อนไหว<br>- มีเตอร์ <mark>......</mark><br>ดล็อนไหวบองมิเตอร์ราย ปรับปรุงเลขหมายโทรศัพท์สาธารณะออกจากระบบ **EXAMPLE 53** ตรวจสอบข้อมูลไม่สมบูรณ์ ดันหาสถานภาพ บ้อมูลบุมสาย ข้อมูลสถานภาพ .<br>พรศัพท์สาธา รนำเข้ามีเตอร์อากน้องเครื่อ ชุมสาย ดำเนินการ ้<br>เพิ่มบุมสาย<br>ติดตั้งเฉบหมายไหม่ ดิตตั้งพดแพน รื้อดอนเคยหมาย ้<br>อ้ายสถานที่ติดตั้ง<br>แก้ไขเปลี่ยนแปลงข้อมูล ปรับปรุงบ้อมูลเบ้าระบา ปรับประน้อมลออกจากระบบ เปลี่ยน Password log out Ō Local intranet รูป ข.70 แสดงหน้าจอปรับปรุงข้อมูลออกจากระบบ เลือกเมนูการปรับปรุงข้อมูลออกจากระบบ จะปรากฏดังรูปข.70 2. ทำการกรอกเลขหมายที่ต้องการปรับปรุงข้อมูลจากนั้นกดปุ่ม "ตกลง" จะปรากฎ 47 หน้าจอ ดังรปข.71 ลิขสิทธิ์มหาวิทยาลัยเชียงใหม Copyright<sup>©</sup> by Chiang Mai University All rights reserved

### ข.71 รายละเอียดการปรับปรุงข้อมูลออกจากระบบ

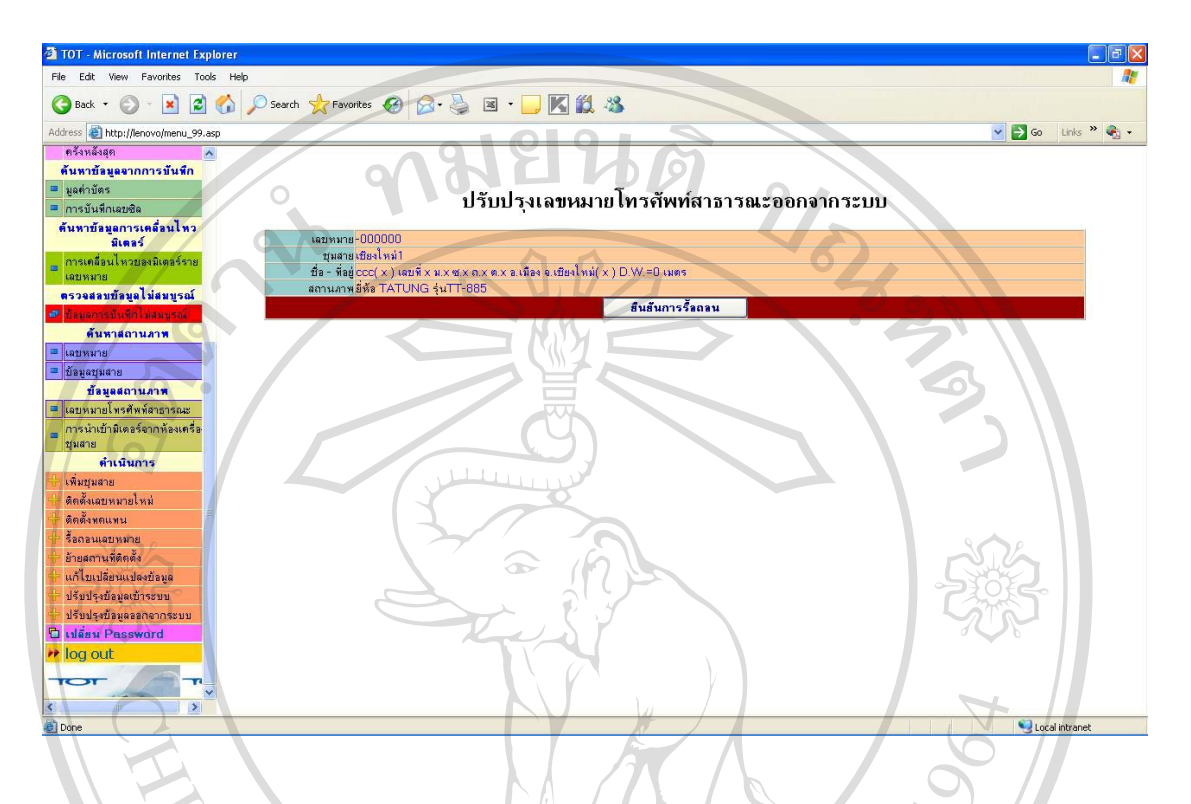

รูป ข.71 แสดงหน้าจอการปรับปรุงข้อมูลออกจากระบบ

ปรับปรุงข้อมูลเลขหมายที่ทำการรื้อถอน ชื่อชุมสาย ที่อยู่ สถานที่ติดตั้ง สถานภาพเลข หมาย หากต้องการรื้อถอนกดปุ่ม "ยืนยันการรื้อถอน"

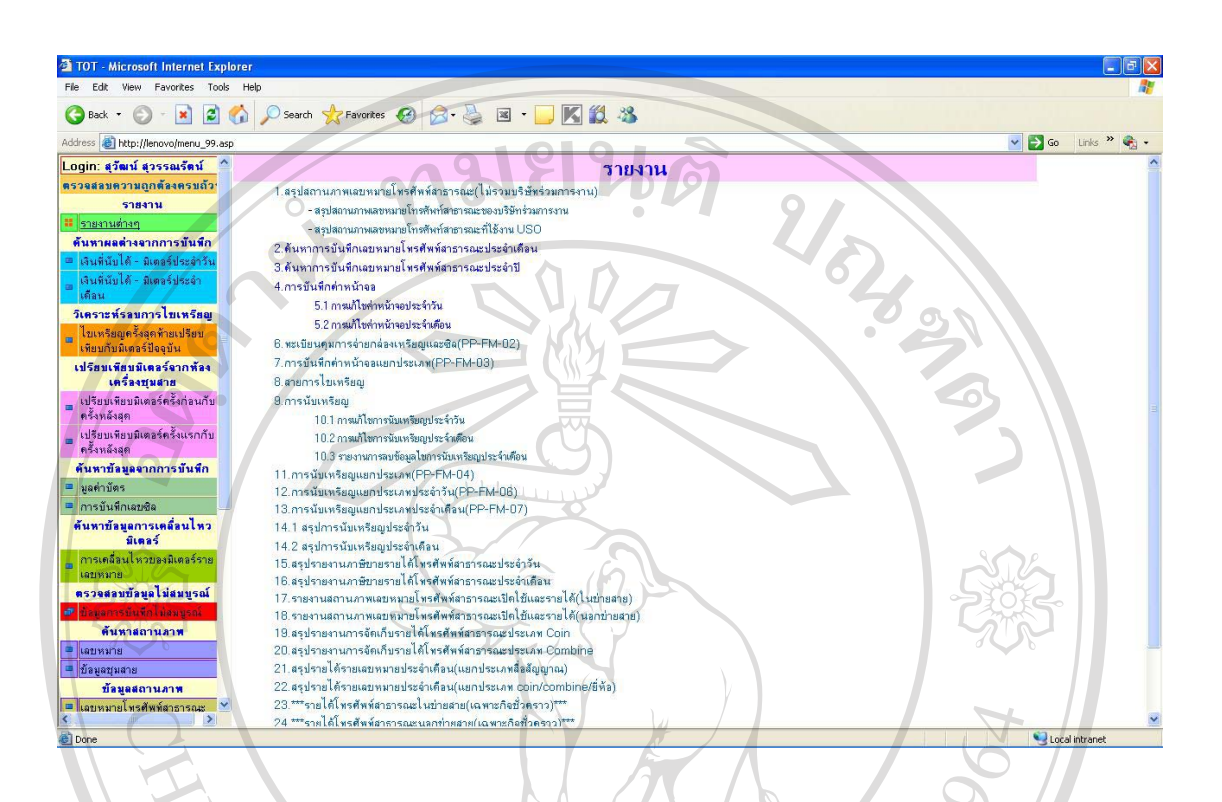

### รูป ข.72 แสดงหน้าจอรายงาน

เลือกเมนรายงาน จะปรากฏดังรูปข.72

2. แสดงรายงานต่างๆ ที่ผู้บริหารต้องการ เพื่อนำไปช่วยในการกำหนดนโยบาย และ พิจารณาประกอบการตัดสินใจ

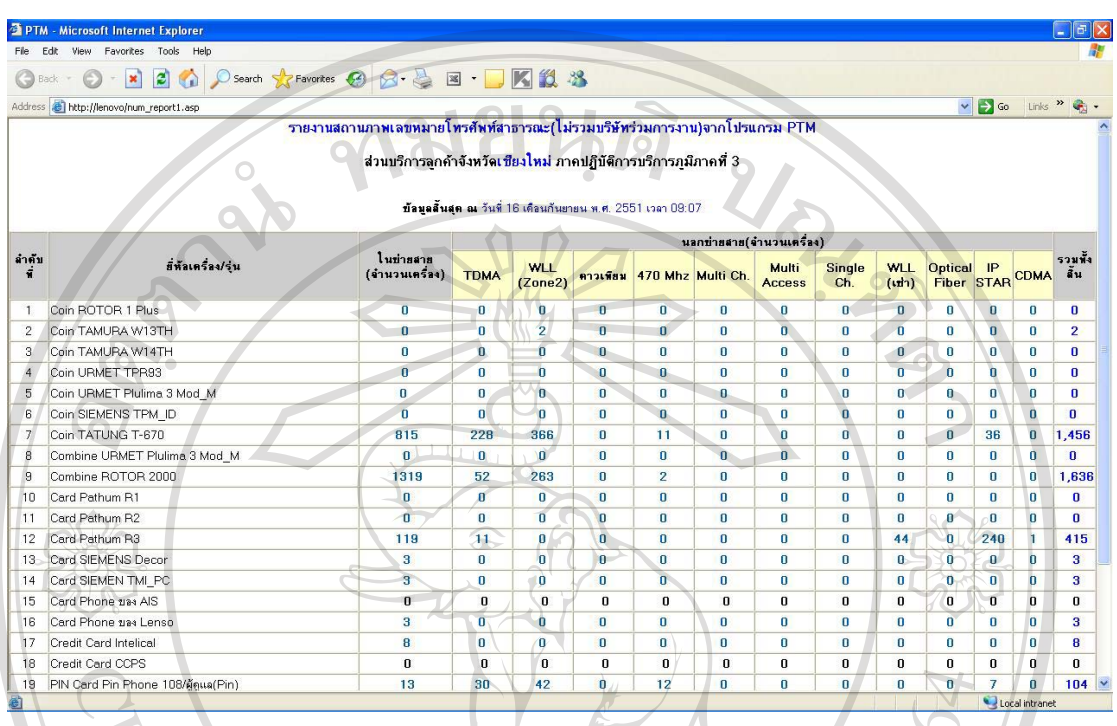

### $\cdot$ ข.73 สรุปสถานภาพเลขหมายโทรศัพท์สาธารณะ(ไม่รวมบริษัทร่วมการงาน)

 $\frac{1}{3}$ ป ข.73 แสดงรายงานสรุปสถานภาพเลขหมายโทรศัพท์สาธารณะ(ไม่รวมบริษัทร่วมการงาน)

สรุปสถานภาพเลขหมายที่เปิดบริการ โดย บริษัท ทีโอที จำกัด (มหาชน) เท่านั้นจำแนก ู พื้นที่ให้บริการ ประเภทสื่อสัญญาณ ประเภทอุปกรณ์ เป็นต้น เพื่อใช้ในการวางแผนบริการ ขยาย หรือปรับปรุงจำนวนเลขหมายให้เหมาะสมกับสถานการณ์ที่เกิดขึ้นในพื้นที่ให้บริการ

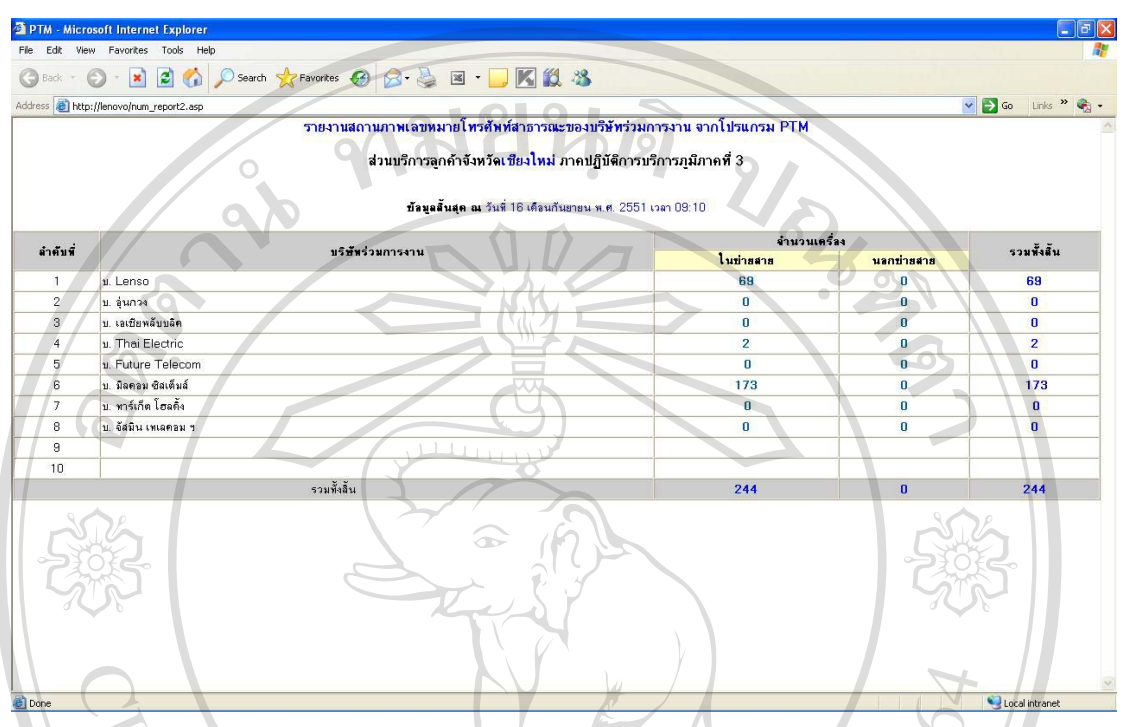

รูป ข.74 แสดงรายงานสรุปสถานภาพเลขหมายโทรศัพท์สาธารณะของบริษัทร่วมการงาน

ี่ สรุปสถานภาพเลขหมายที่เปิดบริการโดย บริษัท ร่วมการงาน จำแนกพื้นที่ให้บริการ ประเภทสื่อสัญญาณ ประเภทอุปกรณ์ เป็นต้น เพื่อใช้ในการวางแผนการให้บริการ ขยาย หรือลด ให้เหมาะสมกับพื้นที่นั้นๆ ซึ่งเป็นพื้นที่ที่บริษัท ทีโอที จำกัด (มหาชน) ไม่สามารถให้บริการได้

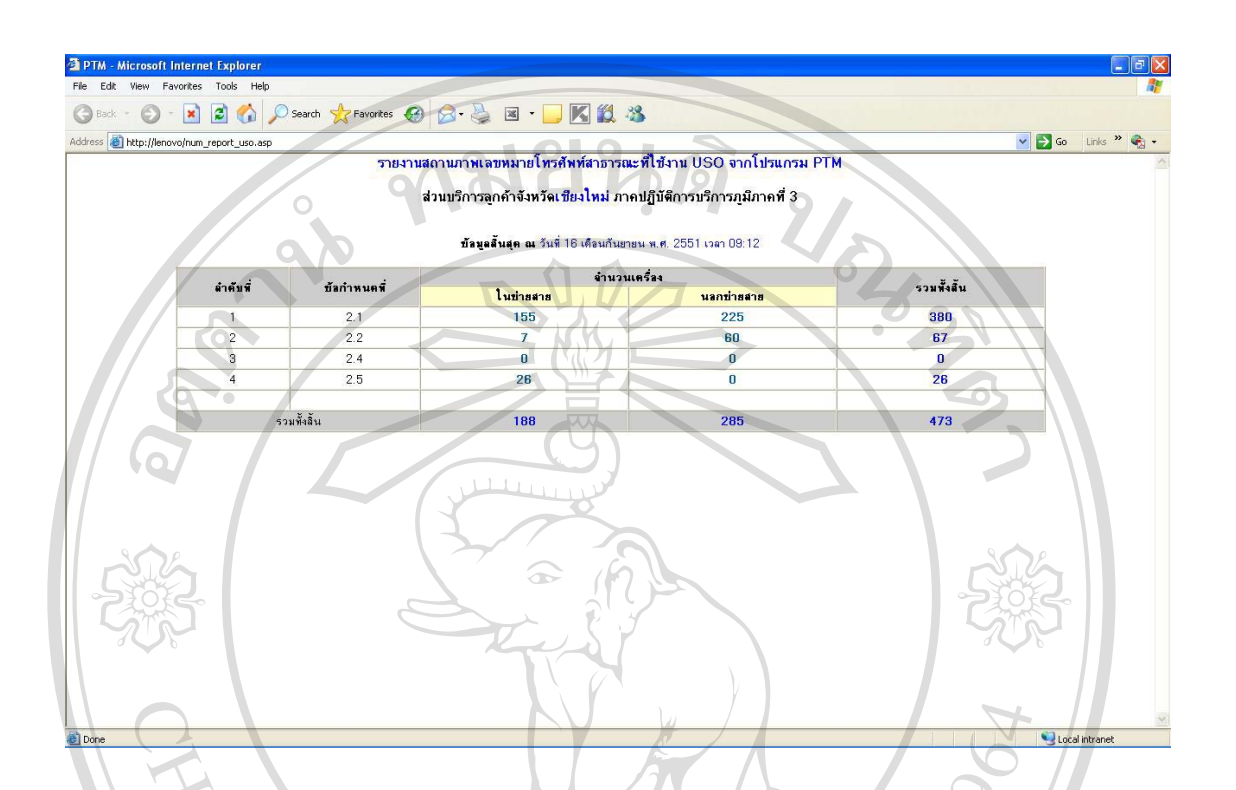

¦¼ .75¦µ¥µ¦»µ£µ¡Á¨®¤µ¥Ã¦«´¡rµµ¦³¸ÉÄoµ USO

เป็นรายงานสถานภาพเลขหมายโทรศัพท์สาธารณะที่ใช้งานบริการโทรคมนาคม พื้นฐานโดยทั่วถึง (USO : Universal Service Obligation) โดยแยกตามข้อกำหนดดังนี้.-

1. ข้อ 2.1 คือให้บริการหมู่บ้านละ 2 เลขหมายซึ่งแยกเป็นโทรศัพท์ประจำที่จำนวน 1 ้ เลขหมายและ โทรศัพท์สาธารณะประเภทผู้ดูแลจำนวน 1 เลขหมาย

2. ข้อ 2.2 คือให้บริการสถานีอนามัยจำนวน 2 เลขหมายโดยแยกเป็นโทรศัพท์ประจำที่ ์ จำนวน 1 เลขหมายและ โทรศัพท์สาธารณะจำนวน 1 เลขหมาย

**University**  $\sqrt{3}$ . ข้อ 2.4 คือให้บริการในบริเวณที่เป็นชุมชน $\overline{3}$ 4. ข้อ 2.5 คือให้บริการสำหรับผู้พิการทางการเคลื่อนใหว ทางตาและทางหู

### ข.76 รายงานการบันทึกค่าหน้าจอ

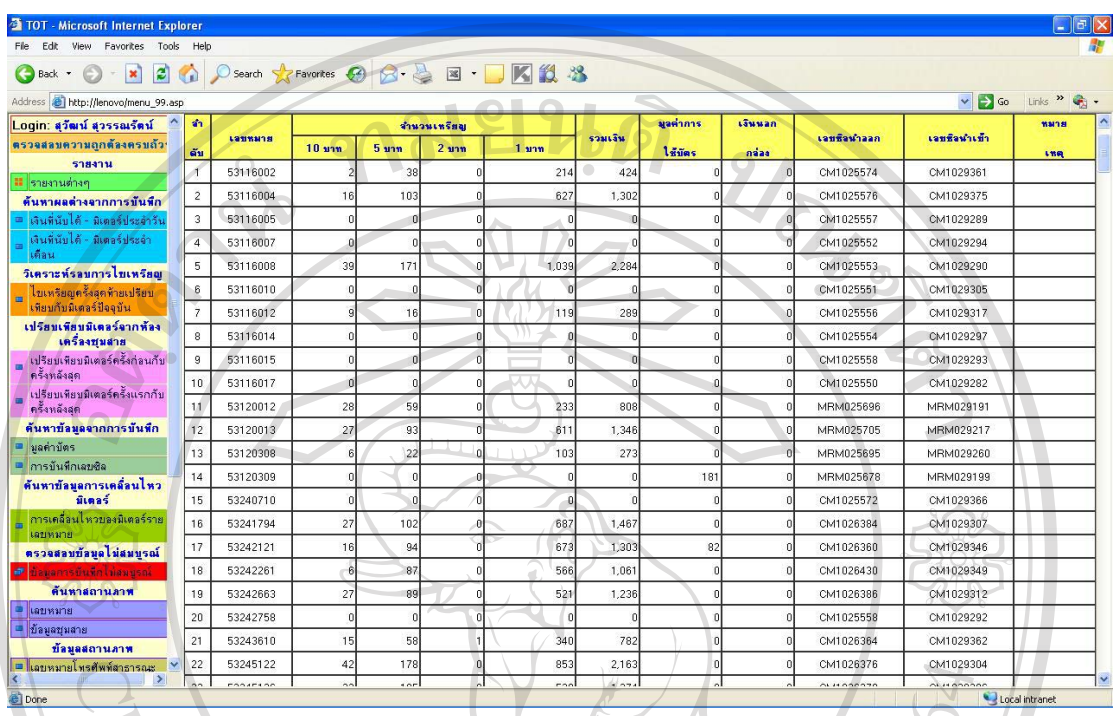

รูป ข.76 แสดงรายงานการบันทึกค่าหน้าจอ

เป็นรายงานการบันทึกรายได้จากการจดค่าหน้าจอของโทรศัพท์สาธารณะแต่ละเลขหมาย โดยสามารถแยกได้ตามวัน เดือน ปี ที่ไขและพื้นที่ให้บริการ

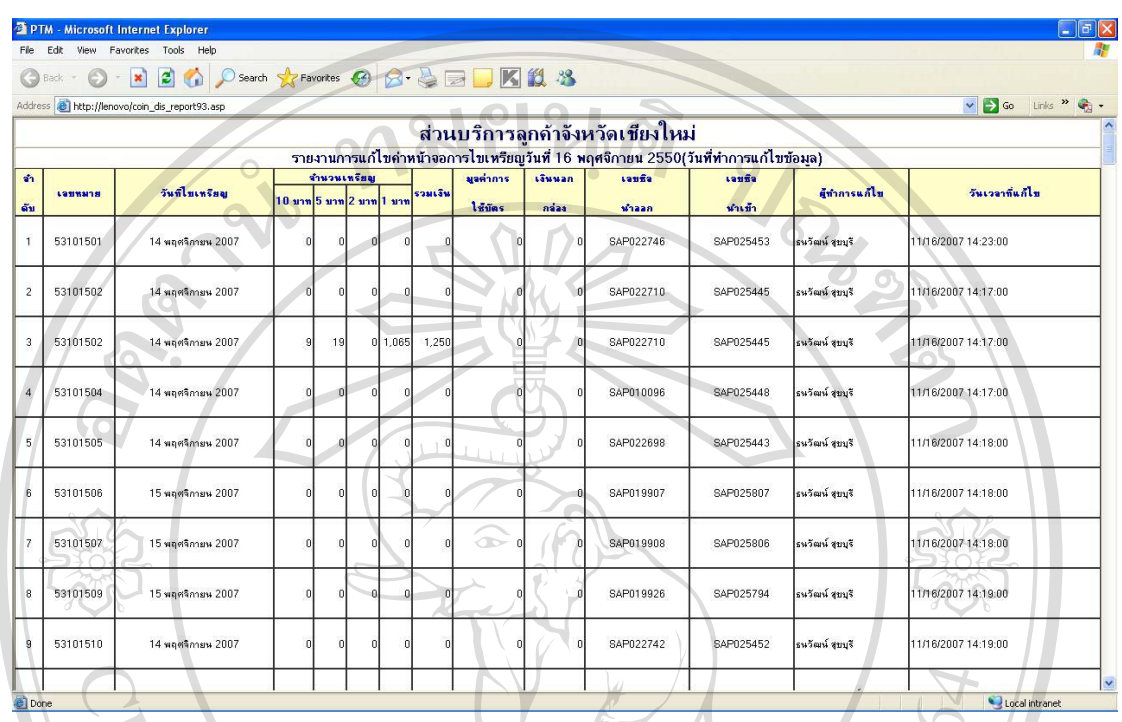

รูป ข.77 แสดงรายงานแก้ไขค่าหน้าจอประจำวัน

เป็นรายงานการแก้ไขการบันทึกรายได้จากการจดค่าหน้าจอประจำวันของโทรศัพท์ ี สาธารณะแต่ละเลขหมายโดยสามารถแยกใด้ตามวัน เดือน ปี ที่ใจและพื้นที่ให้บริการเพื่อ ตรวจสอบข้อมูลตัวเลขที่แก้ไขรวมทั้งความถี่ในการแก้ไข

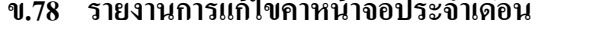

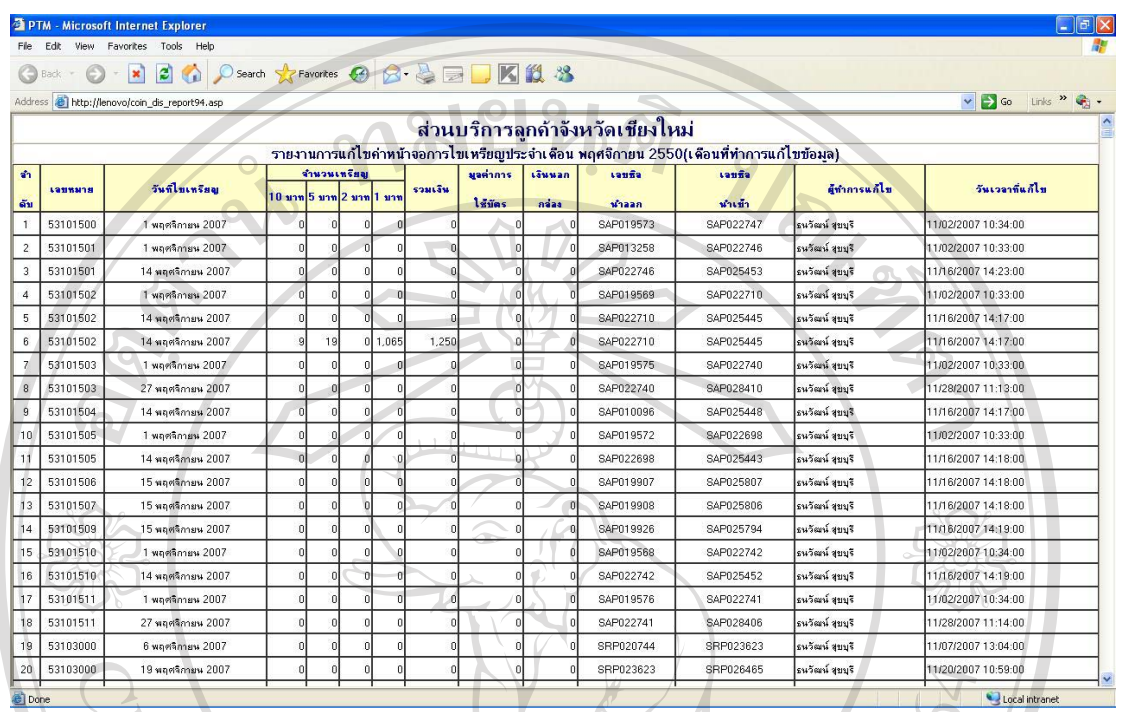

รูป ข.78 แสคงรายงานแก้ไขค่าหน้าจอประจำเดือน

เป็นรายงานการแก้ไขการบันทึกรายได้จากการจดค่าหน้าจอประจำเดือนของโทรศัพท์ ี สาธารณะแต่ละเลขหมายโดยสามารถแยกได้ตามวัน เดือน ปี ที่ไขและพื้นที่ให้บริการเพื่อ ตรวจสอบข้อมูลตัวเลขที่แก้ไขรวมทั้งความถี่ในการแก้ไขในแต่ละเดือน

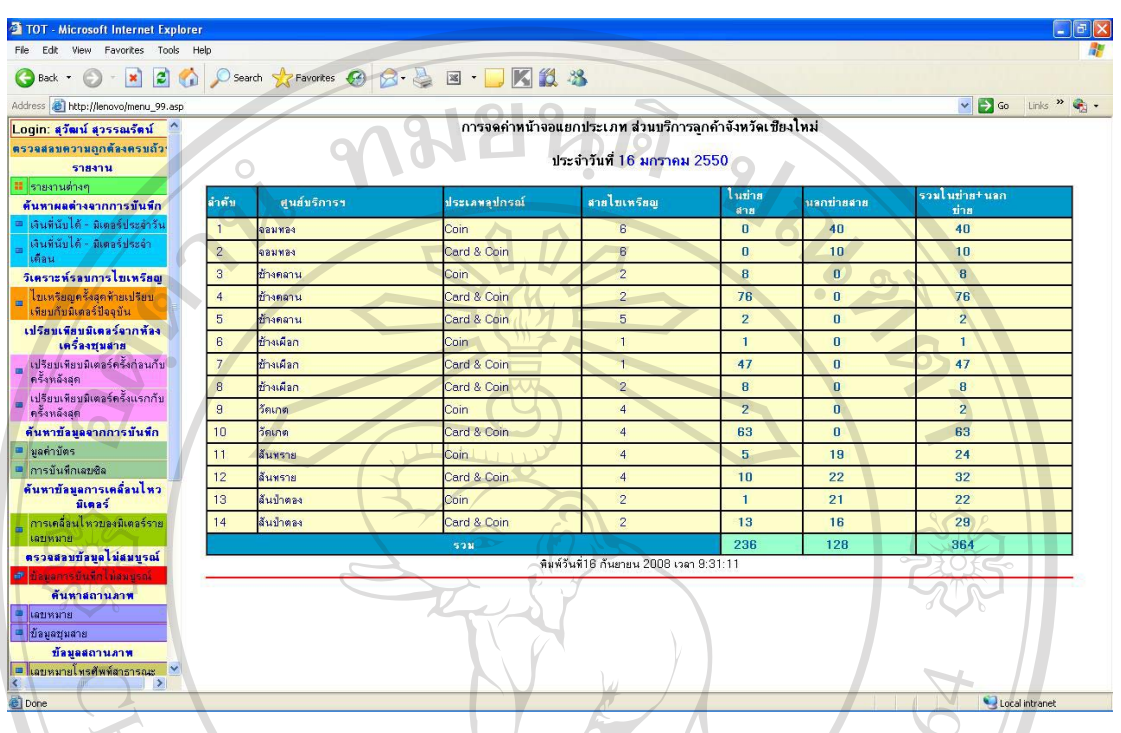

#### ข.79 รายงานการบันทึกค่าหน้าจอแยกประเภท(PP-FM-03)

รูป ข.79 แสดงรายงานการบันทึกค่าหน้าจอแยกประเภท(PP-FM-03)

เป็นรายงานการบันทึกค่าหน้าจอโทรศัพท์สาธารณะในแต่ละวันที่มีการไขเหรียญโดย แยกเป็นพื้นที่ให้บริการ ประเภทเครื่อง Coin หรือ Card & Coin และการสายใบเหรียญ

### ข.80 รายงานสายการไขเหรียญ

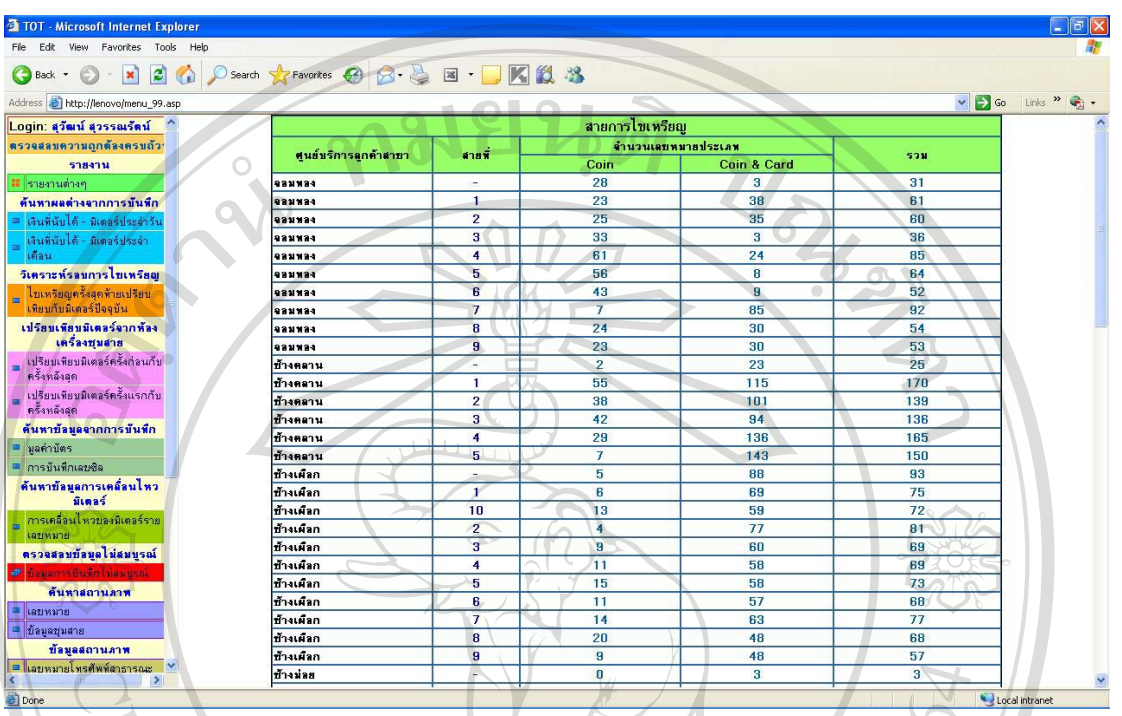

รูป ข.80 แสดงรายงานสายการไขเหรียญ

้เป็นรายงานสายการไขเหรียญของแต่ละศูนย์บริการเพื่อตรวจสอบจำนวนเลขหมายที่ เปิดให้บริการในแต่ละสายการไขเหรียญซึ่งสามารถนำข้อมูลมาปรับปรุงจำนวนเลขหมายที่จะไข เหรียญให้เหมาะสม

### ข.81 รายงานการนับเหรียญ

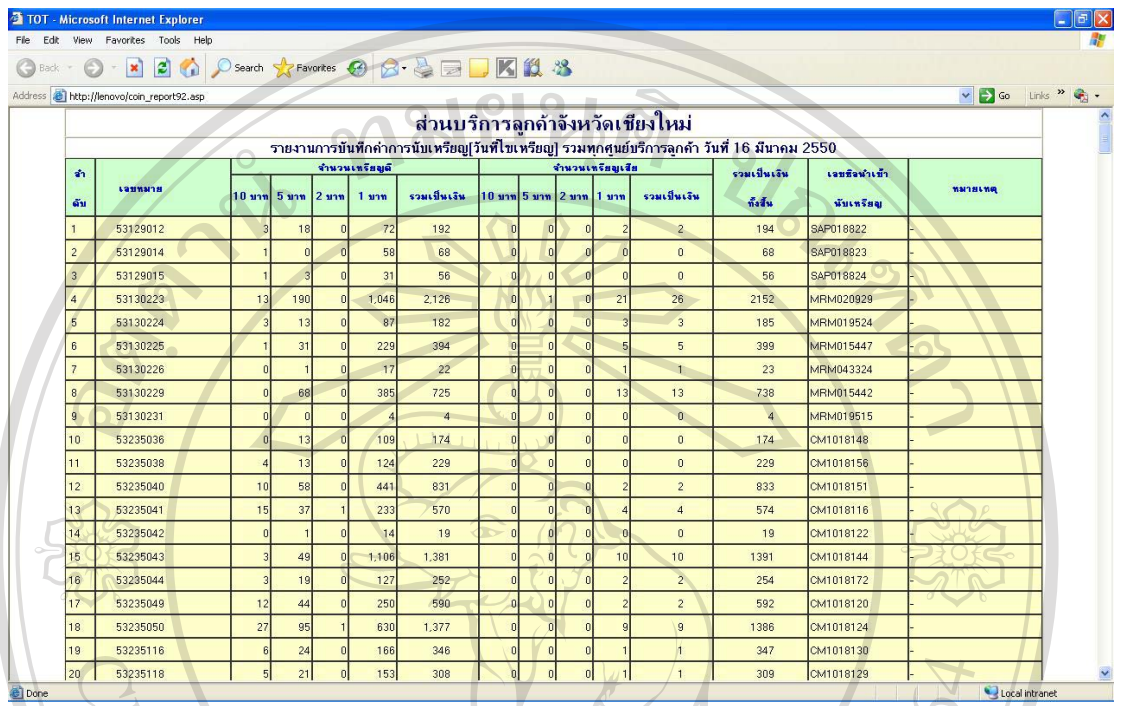

้<br>เป็นรายงานการนับเหรียญจากการใบเหรียญในแต่ละวันเพื่อตรวจสอบรายใด้ของเลข หมายโทรศัพท์สาธารณะที่เปิดให้บริการ

ข.82 รายงานการแก้ไขการนับเหรียญประจำวัน

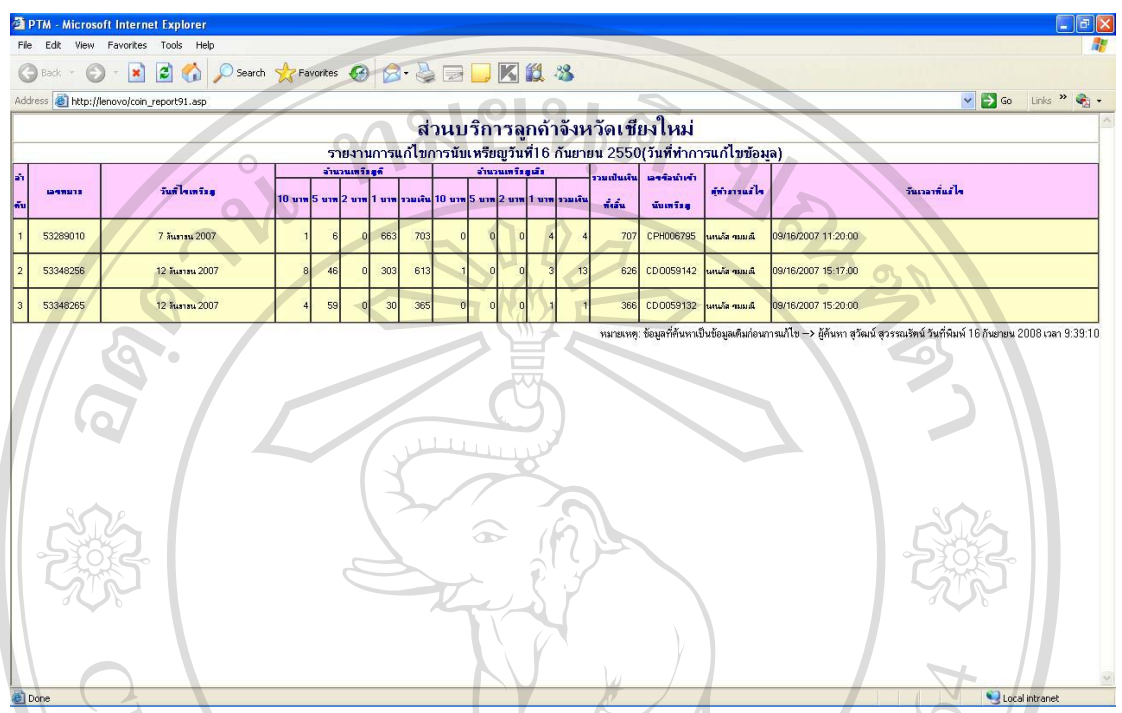

รูป ข.82แสดงรายงานการแก้ไขการนับเหรียญประจำวัน<br>เป็นรายงานการแก้ไขการบันทึกรายได้จากการนับเหรียญประจำวันของโทรศัพท์ ี่ สาธารณะแต่ละเลขหมายโดยสามารถแยกได้ตามวัน เดือน ปี ที่ไขและพื้นที่ให้บริการเพื่อ ตรวจสอบข้อมูลตัวเลขที่แก้ไขรวมทั้งความถี่ในการแก้ไข

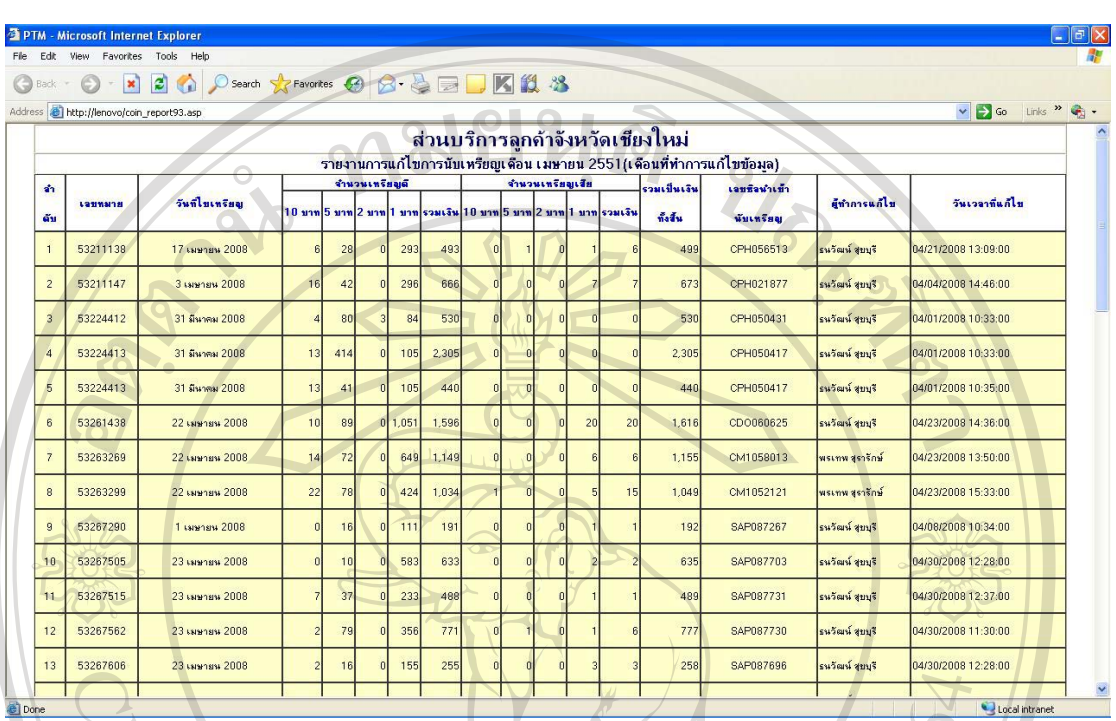

#### ึ ข.83 รายงานการแก้ไขการนับเหรียญประจำเดือน

รูป ข.83 แสดงรายงานการแก้ไขการนับเหรียญประจำเดือน

เป็นรายงานการแก้ไขการบันทึกรายได้จากการนับเหรียญประจำเดือนของโทรศัพท์ ี สาธารณะแต่ละเลขหมายโดยสามารถแยกได้ตามวัน เดือน ปี ที่ไขเพื่อตรวจสอบข้อมลผ้ทำการ แก้ไข วัน เดือน ปี ที่แก้ไขรวมทั้งความถี่ในการแก้ไขในแต่ละเดือน

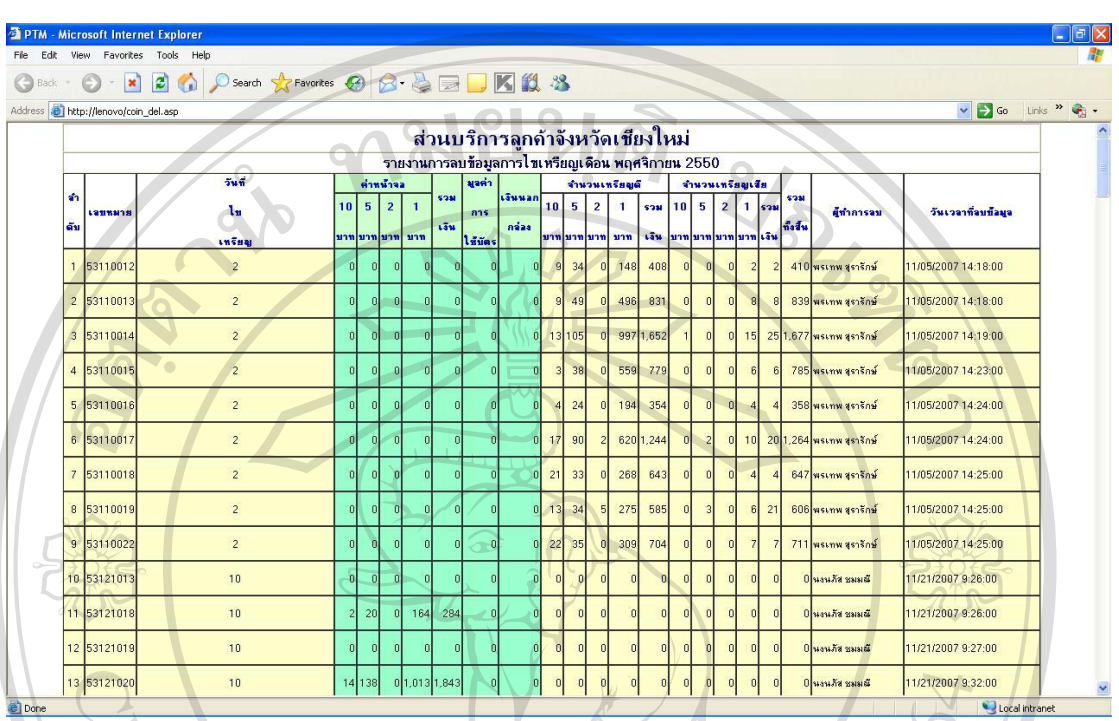

### ึ ข.84 รายงานการลบข้อมูลการไขเหรียญประจำเดือน

รูป ข.84 แสดงรายงานการลบข้อมูลการ ไขเหรียญประจำเดือน

เป็นรายงานการลบข้อมูลการ ใบเหรียญประจำเคือนของโทรศัพท์สาธารณะแต่ละเลข หมายโดยสามารถแยกได้ตามวัน เดือน ปี ที่ไขเพื่อตรวจสอบข้อมูลผู้ทำการแก้ไข วัน เดือน ปี ที่ แก้ไขรวมทั้งความถี่ในการแก้ไขในแต่ละเดือน

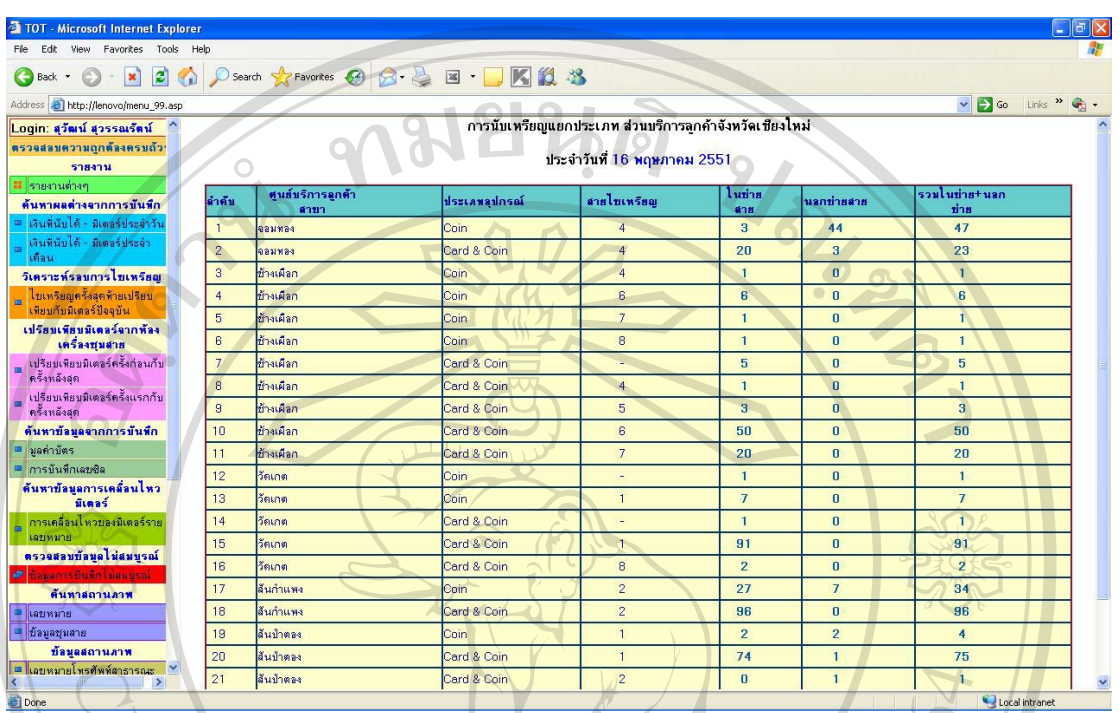

#### ข.85 รายงานการนับเหรียญแยกประเภท(PP-FM-04)

รูป ข.85 แสดงรายงานการนับเหรียญแยกประเภท(PP-FM-04)

เป็นรายงานการบันทึกการนับเหรียญโทรศัพท์สาธารณะในแต่ละวันที่มีการไขเหรียญ โดยแยกตามศูนย์บริการ ประเภทเครื่อง Coin หรือ Card & Coin และการสายไขเหรียญ

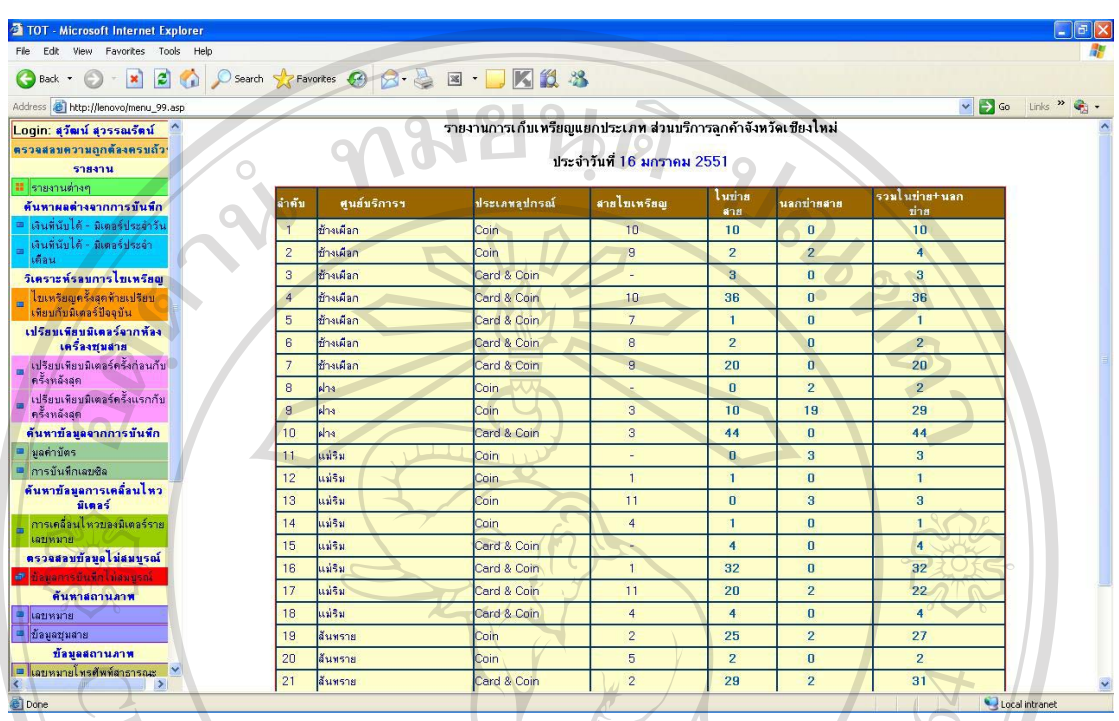

#### ข.86 รายงานการนับเหรียญแยกประเภทประจำวัน(PP-FM-06)

รูป ข.86 แสดงรายงานการนับเหรียญแยกประเภทประจำวัน(PP-FM-06)

<u>้</u><br>เป็นรายงานการนับเหรียญแยกประเภทประจำวันในแต่ละวันที่มีการไขเหรียญโดยแยก เป็นพื้นที่ให้บริการ ประเภทเครื่อง Coin และ Card & Coin และการสายใบเหรียญ

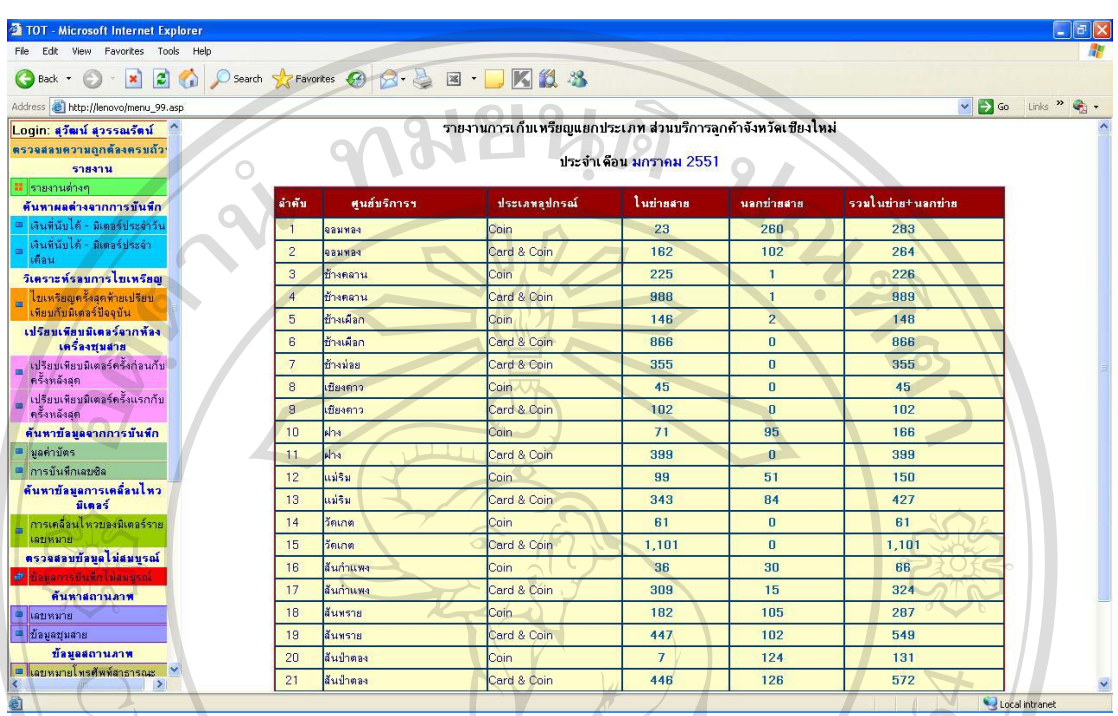

### ข.87 รายงานการนับเหรียญแยกประเภทประจำเดือน(PP-FM-07)

รูป ข.87 แสดงรายงานการนับเหรียญแยกประเภทประจำเดือน(PP-FM-07)

เป็นรายงานการนับเหรียญแยกประเภทประจำเดือนที่แสดงรายละเอียดพื้นที่ให้บริการ ประเภทอุปกรณ์ Coin หรือ Card & Coin รวมทั้งจำนวนเลขหมายแยกพื้นที่ให้บริการทั้งในและ นอกข่ายสายสำหรับผู้บริหารใช้เป็นข้อมูลในการช่วยตัดสินใจในการติดตั้ง ย้าย รื้อถอน บำรุงรักษา โทรศัพท์สาธารณะ

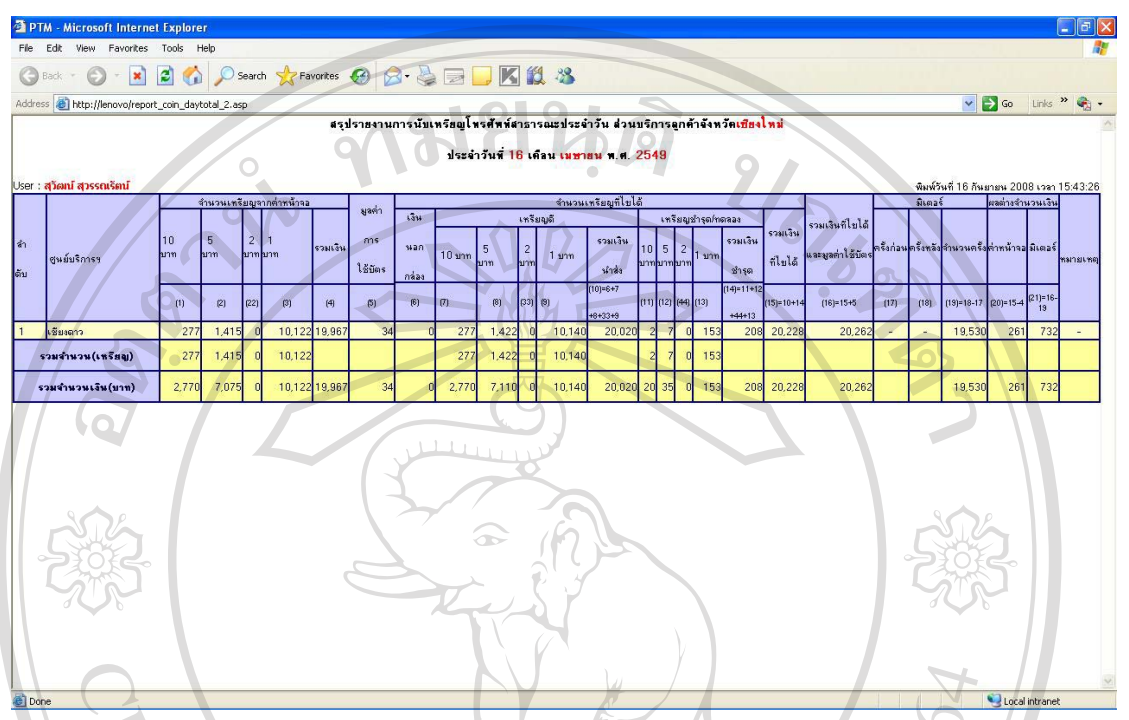

#### ข.88 รายงานสรุปการนับเหรียญประจำวัน

รูป ข.88 แสดงรายงานสรุปการนับเหรียญประจำวัน

เป็นรายงานแสคงรายใด้จากการนับเหรียญประจำวันซึ่งมีรายละเอียดค่าหน้าจอและ รายใด้จากการนับเหรียญรวมถึงจำนวนครั้งของมิเตอร์สำหรับผู้บริหารในการเปรียบเทียบความ แตกต่างเพื่อหาสาเหตุและแก้ไขต่อไป

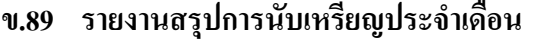

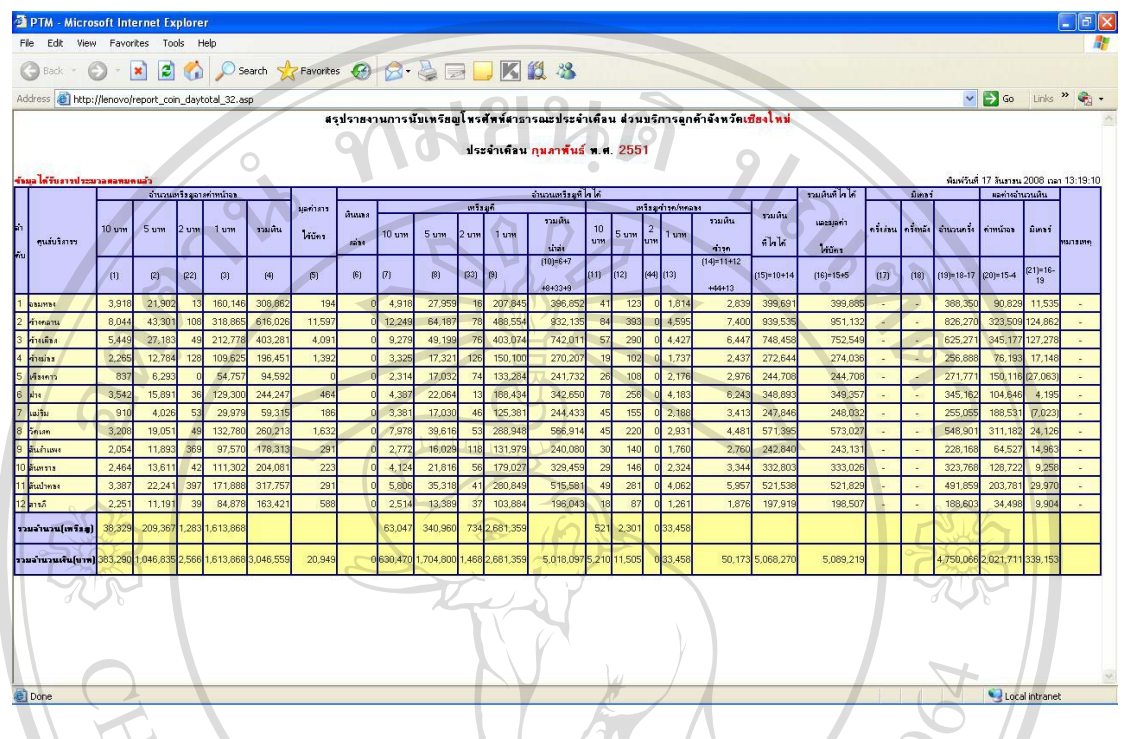

รูป ข.89 แสดงรายงานสรุปการนับเหรียญประจำเดือน

้<br>เป็นรายงานแสดงรายได้จากการนับเหรียญประจำเดือนซึ่งมีรายละเอียดค่าหน้าจอและ รายใด้จากการนับเหรียญรวมถึงจำนวนครั้งของมิเตอร์สำหรับผู้บริหารในการเปรียบเทียบความ แตกต่างเพื่อหาสาเหตุและแก้ไขต่อไป

 $|$  **ข.90 สรุปรายงานภาษีขายรายได้โทรศัพท์สาธารณะประ**จำวัน

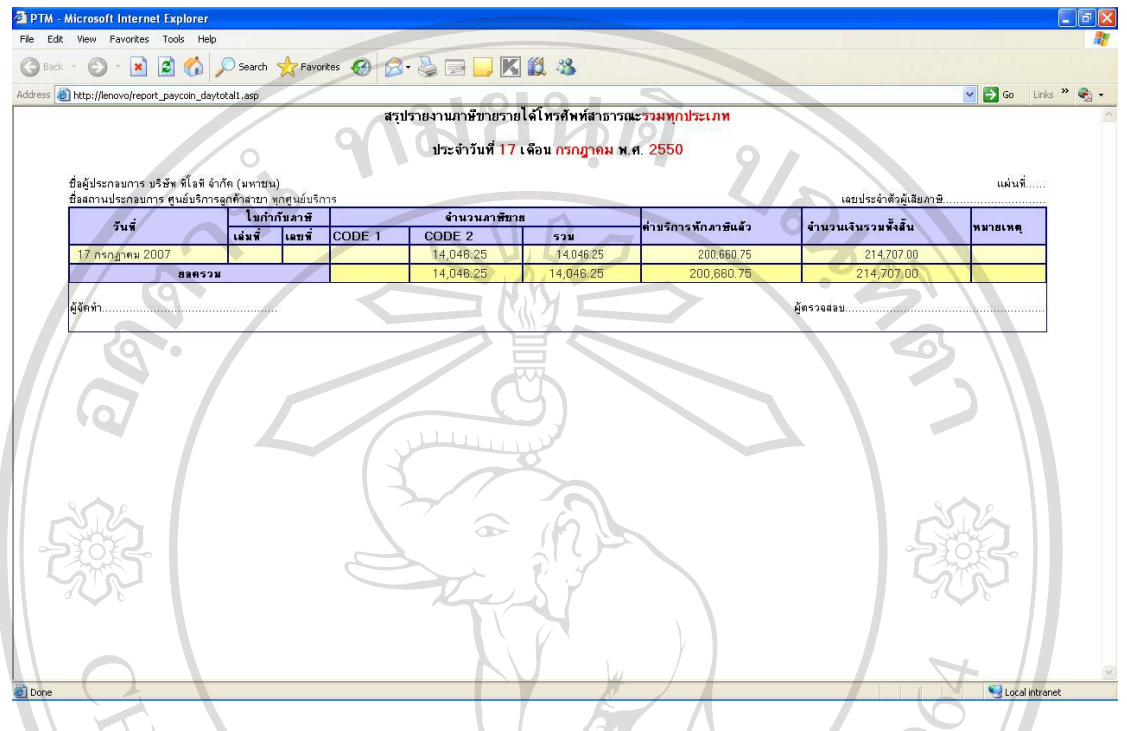

รูป ข.90 แสคงสรุปรายงานภาษีขายรายใด้โทรศัพท์สาธารณะประจำวัน

เป็นรายงานสรุปแสดงภาษีขายจากรายใด้การนับเหรียญประจำวันซึ่งมีรายละเอียดของ การคิดภาษีจากรายใด้เพื่อนำส่งภาษีให้สรรพากร $\begin{array}{|c|c|} \hline \end{array}$ 

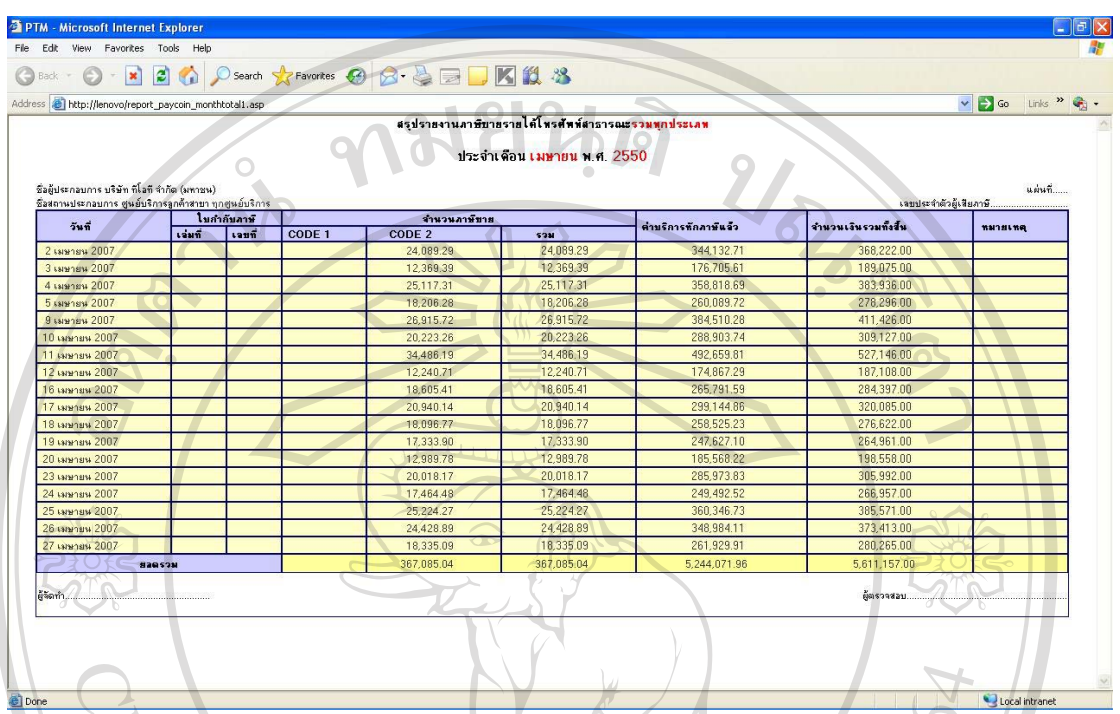

### $\,$ ข.91 สรุปรายงานภาษีขายรายได้โทรศัพท์สาธารณะประจำเดือน

¦¼ .91¦»¦µ¥µ£µ¬¸µ¥¦µ¥Åoæ«´¡rµµ¦³¦³ÎµÁº°

้<br>เป็นรายงานสรุปแสดงภาษีขายจากรายใด้การนับเหรียญประจำเดือนซึ่งมีรายละเอียด ของการคิดภาษีจากรายได้เพื่อนำส่งภาษีให้สรรพากรและตรวจสอบกับรายได้
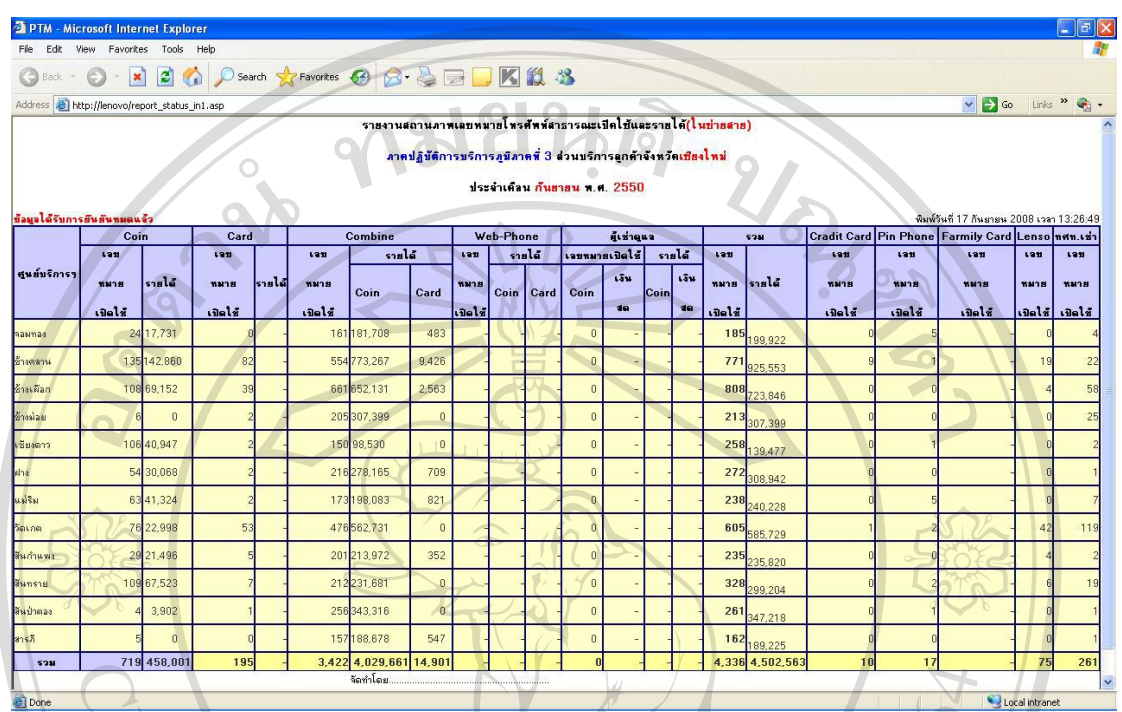

## **ึ่ง.92 รายงานสถานภาพเลขหมายโทรศัพท์สาธารณะเปิดใช้และรายได้(ในข่ายสาย)**

ฐป ข.92 แสดงรายงานสถานภาพเลขหมายโทรศัพท์สาธารณะเปิดใช้และรายได้(ในข่ายสาย)

้เป็นรายงานแสดงสถานภาพเลขหมายโทรศัพท์สาธารณะที่เปิดใช้และรายใด้(ในข่าย สาย) ประจำเดือนโคยจะระบุพื้นที่ศูนย์บริการ จำนวนเลขหมายและรายใด้รวมของโทรศัพท์ ิสาธารณะประเภทอุปกรณ์ในข่ายสายสำหรับผู้บริหารใช้เป็นข้อมูลสถานภาพและรายใด้รวมที่ไม่ ู้ต้องการรายละเอียดมากนัก

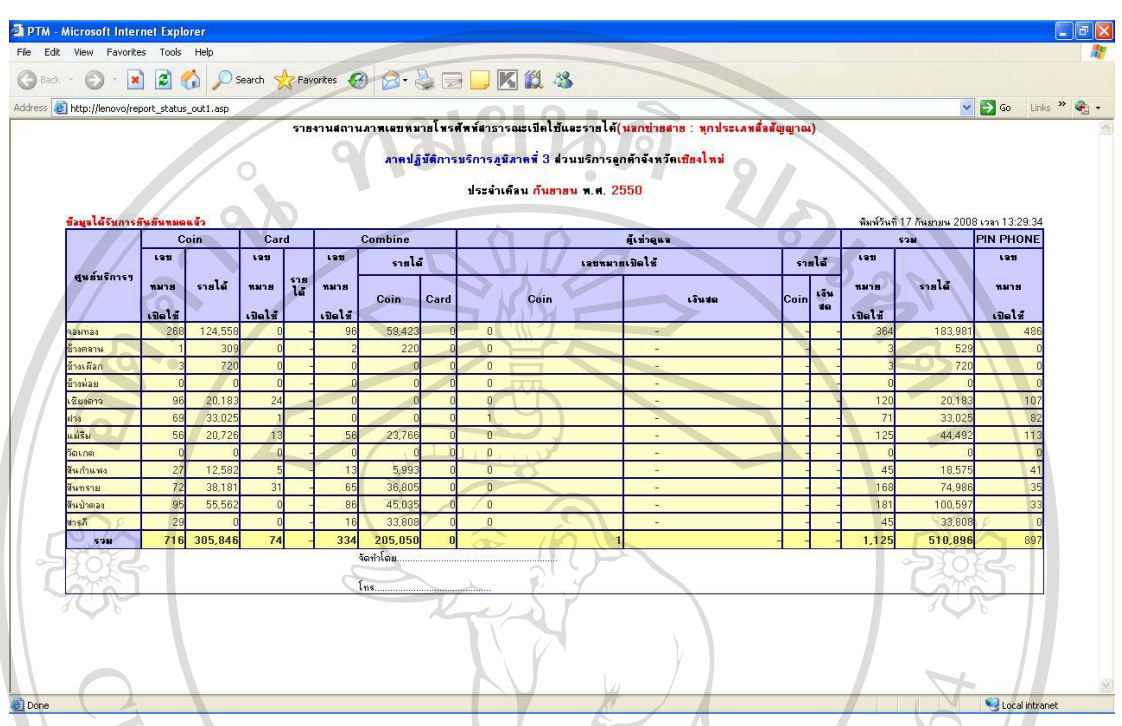

## **.93 ¦µ¥µµ£µ¡Á¨®¤µ¥Ã¦«´¡rµµ¦³ÁdÄo¨³¦µ¥Åo(°nµ¥µ¥)**

 $\,$ รูป ข.93 แสดงรายงานสถานภาพเลขหมายโทรศัพท์สาธารณะเปิดใช้และรายได้(นอกข่ายสาย)

้เป็นรายงานแสดงสถานภาพเลขหมายโทรศัพท์สาธารณะที่เปิดใช้และรายได้(นอกข่าย สาย) ประจำเดือนโคยจะระบุพื้นที่ศูนย์บริการ จำนวนเลขหมายและรายใด้รวมของโทรศัพท์ ิ สาธารณะประเภทอุปกรณ์นอกข่ายสายสำหรับผู้บริหารใช้เป็นข้อมูลสถานภาพและรายใด้รวมที่ไม่ ู้ต้องการรายละเอียดมากนัก

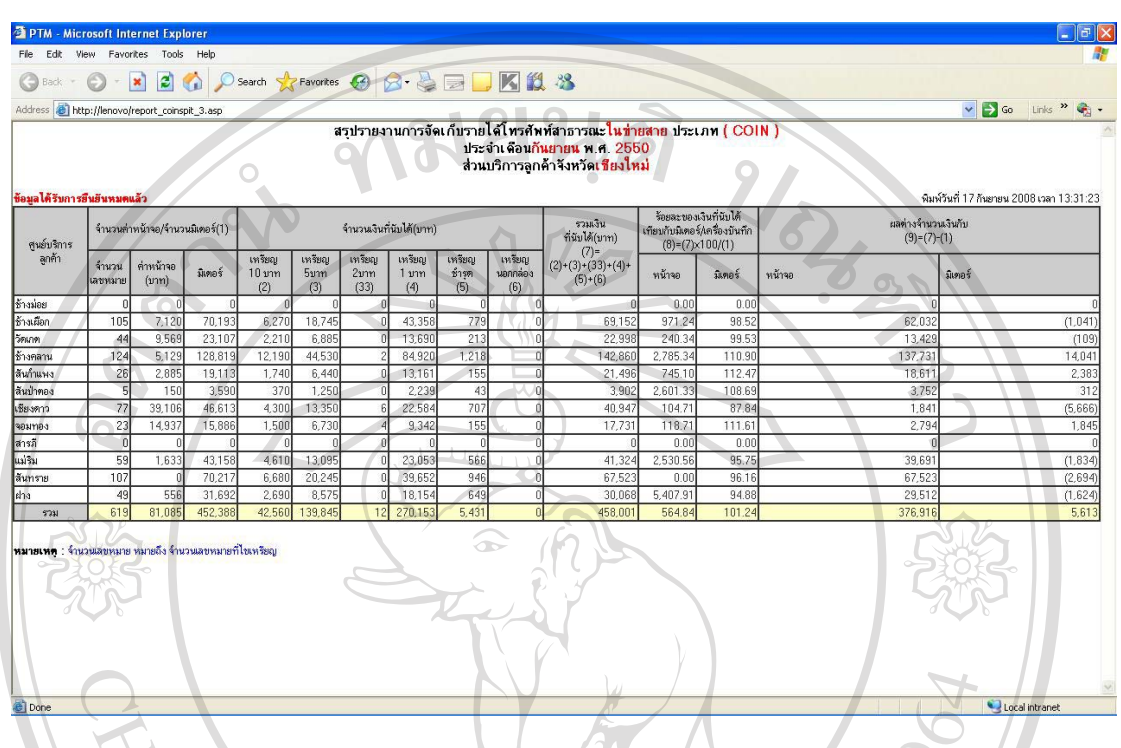

## **.94 ¦»¦µ¥µµ¦´ÁȦµ¥Åoæ«´¡rµµ¦³¦³Á£ Coin**

¦¼ .94¦»¦µ¥µµ¦´ÁȦµ¥Åoæ«´¡rµµ¦³¦³Á£ Coin

้<br>เป็นสรุปรายงานแสดงผลการจัดเก็บรายใค้โทรศัพท์สาธารณะประเภทใช้เหรียญอย่าง เคียว (Coin) ประจำเดือนซึ่งผู้บริหารสามารถใช้ตรวจสอบกับเป้าหมายตามแผนงานหรือเพื่อนำ ข้อมูลมาประกอบการจัดหาหรือสำรองเครื่องโทรศัพท์

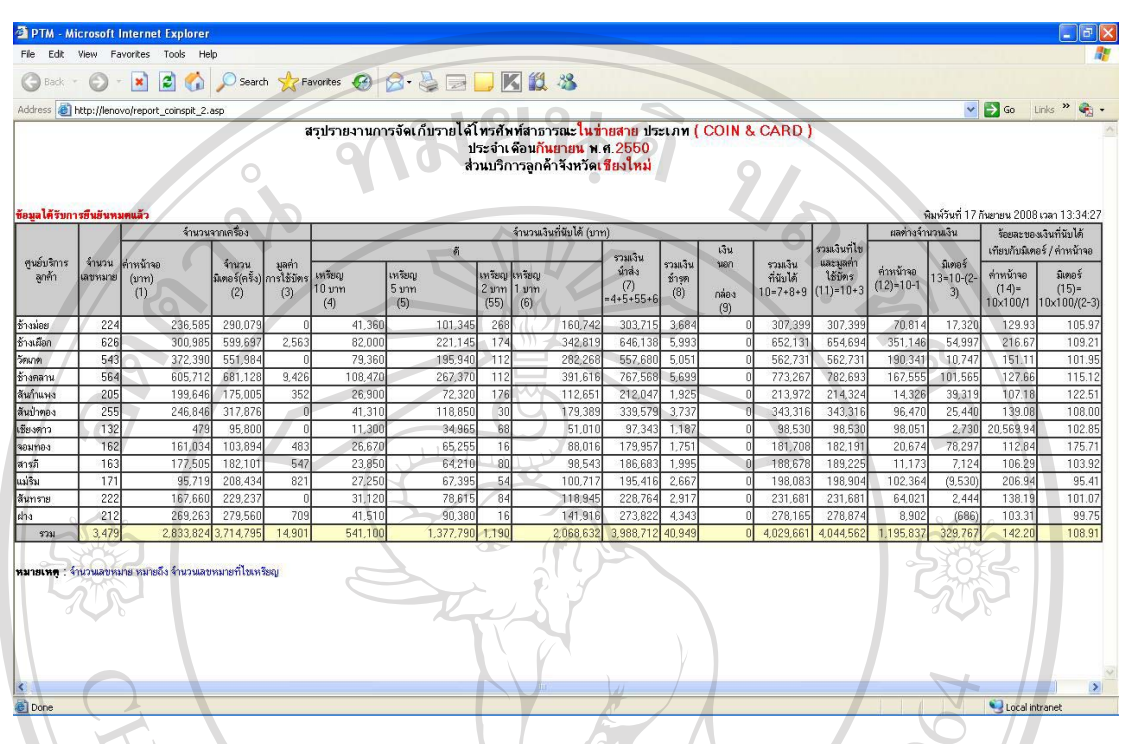

## $\cdot$ ข.95 สรุปรายงานการจัดเก็บรายได้โทรศัพท์สาธารณะประเภท Combine

¦¼ .95¦»¦µ¥µµ¦´ÁȦµ¥Åoæ«´¡rµµ¦³¦³Á£ Combine

้<br>เป็นสรุปรายงานแสดงผลการจัดเก็บรายได้โทรศัพท์สาธารณะประเภทใช้เหรียญและ ี บัตรในเครื่องเดียวกัน (Combine) ประจำเดือนซึ่งผู้บริหารสามารถใช้ตรวจสอบกับเป้าหมายตาม แผนงานหรือเพื่อนำข้อมูลมาประกอบการจัดหาหรือสำรองเครื่องโทรศัพท์

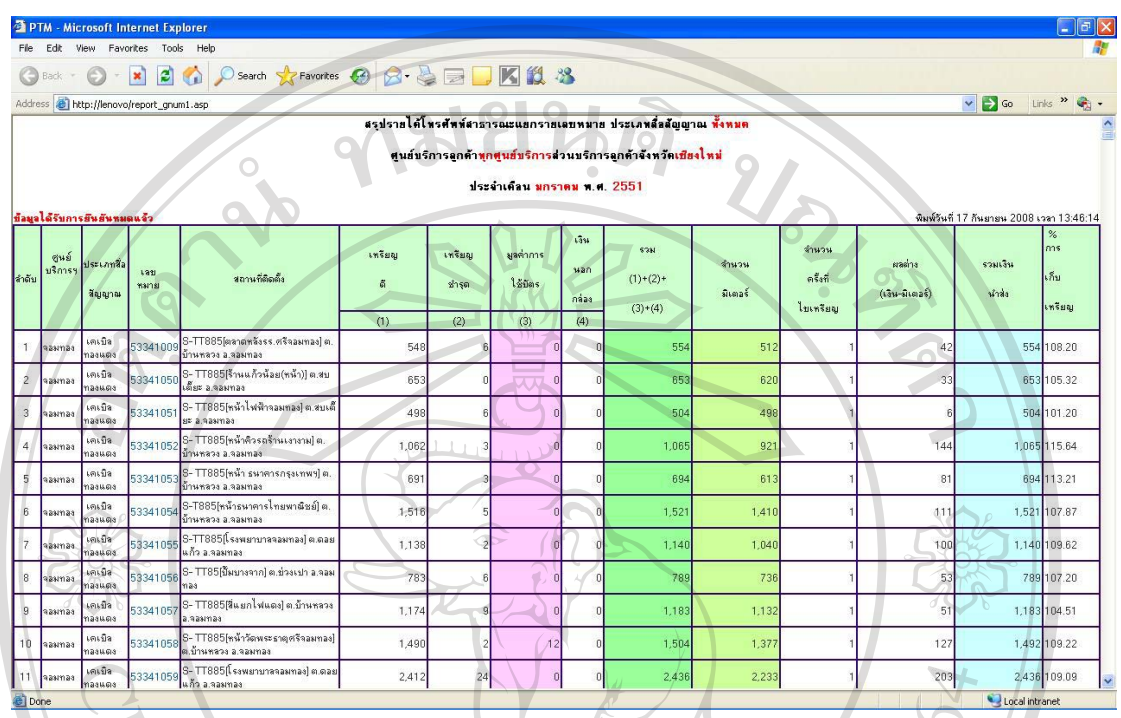

### ึ ข.96 สรุปรายได้รายเลขหมายประจำเดือน(แยกประเภทสื่อสัญญาณ)

้<br>รูป ข.96 แสดงสรุปรายได้รายเลขหมายประจำเดือน(แยกประเภทสื่อสัญญาณ)

รายใค้โดยแยกประเภทสื่อสัญญาณ

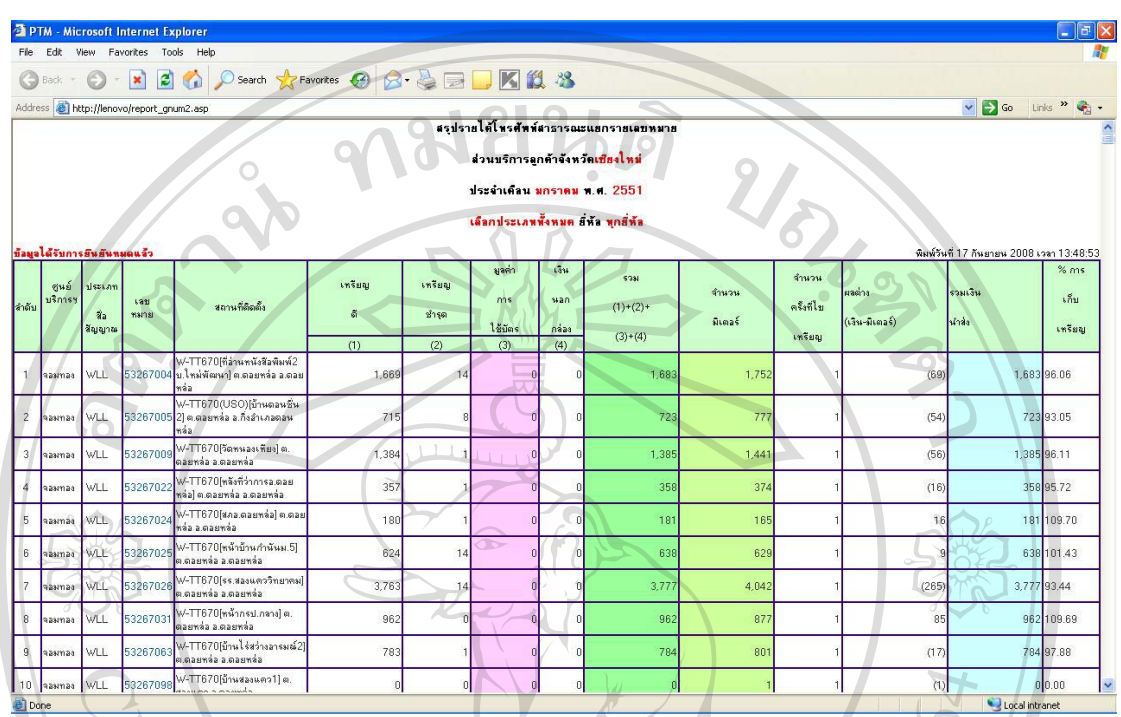

#### $\cdot$ ข.97 สรุปรายได้รายเลขหมายประจำเดือน(แยกประเภท coin/combine/ยี่ห้อ)

รูป ข.97 แสดงสรุปรายได้รายเลขหมายประจำเดือน(แยกประเภท coin/combine/ยี่ห้อ)

้<br>เป็นสรุปรายงานรายใค้รายเลขหมายประจำเดือนที่ผู้บริหารใช้สำหรับติดตามผลการ ์ คำเนินงานด้านรายใด้โคยแยกประเภทสื่อสัญญาณ อุปกรณ์และยี่ห้อ

#### ข.98 รายงานเปรียบเทียบมิเตอร์เดือนปีเดียวกัน

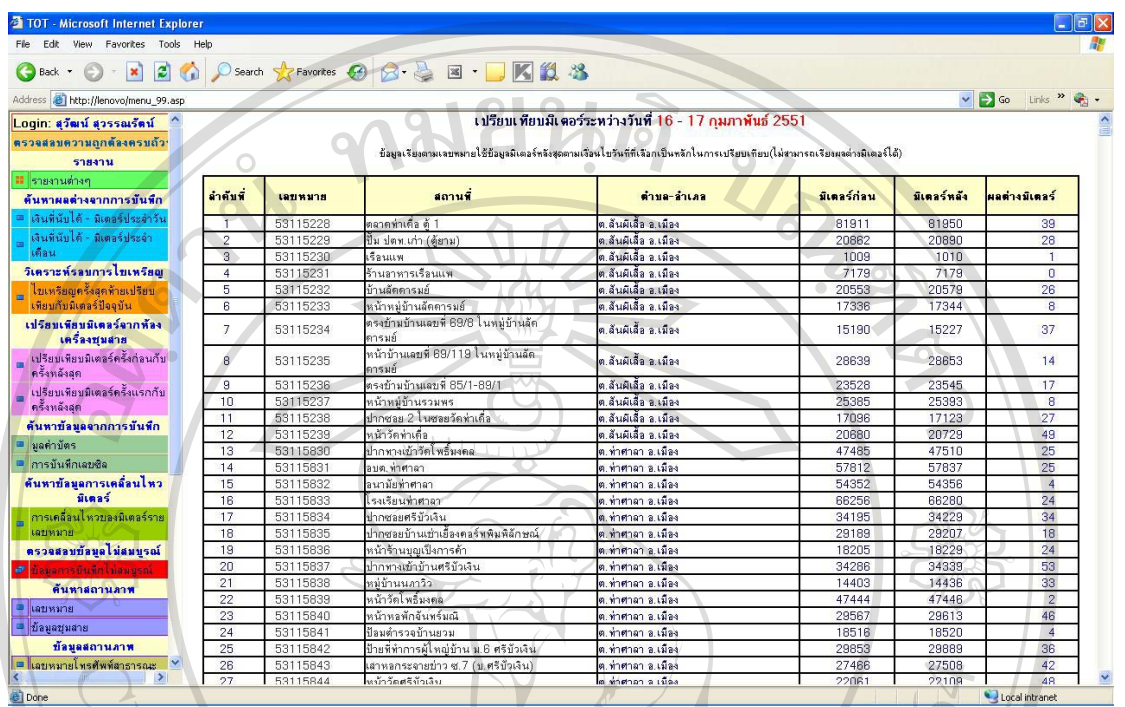

้<br>เป็นรายงานสำหรับผู้บริหารใช้ตรวจสอบผลต่างมิเตอร์ของเลขหมายโทรศัพท์ระหว่าง ้มิเตอร์ก่อนและมิเตอร์หลังเพื่อเปรียบเทียบรายได้หรือตรวจสอบความผิดปกติของมิเตอร์ในเดือน ปีเดียวกัน

#### ข.99 รายงานเปรียบเทียบมิเตอร์ต่างเดือนปี

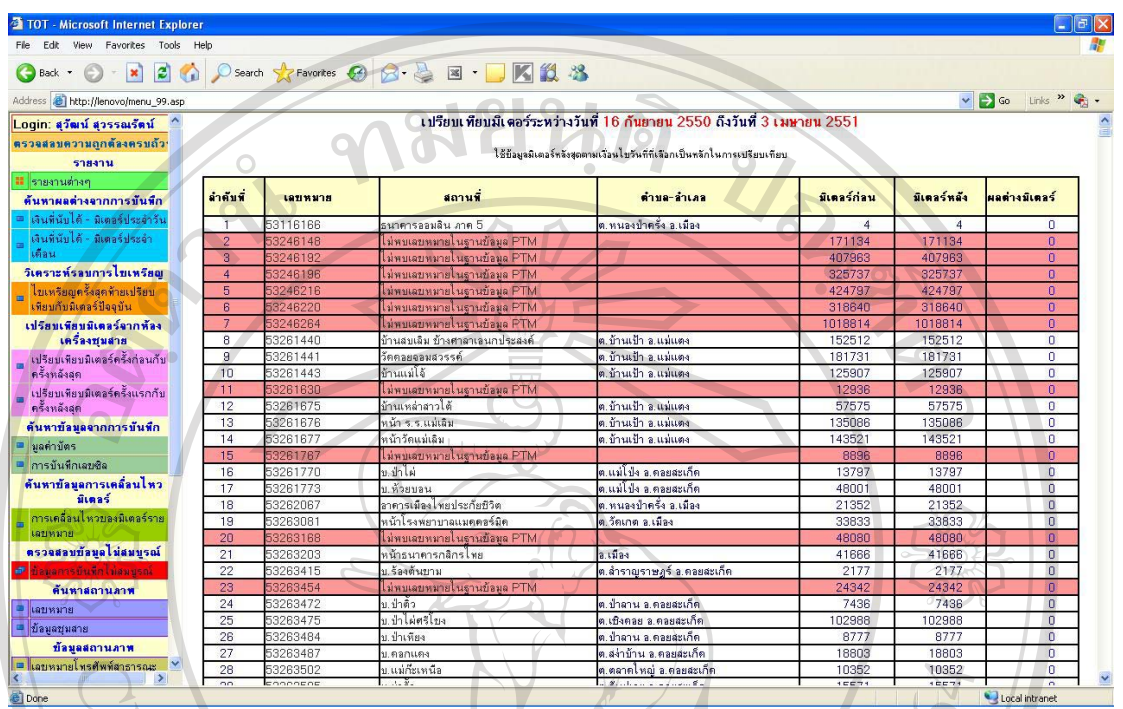

้<br>เป็นรายงานสำหรับผู้บริหารใช้ตรวจสอบผลต่างมิเตอร์ของเลขหมายโทรศัพท์ระหว่าง มิเตอร์ก่อนและมิเตอร์หลังเพื่อเปรียบเทียบรายได้หรือตรวจสอบความผิดปกติของมิเตอร์ต่างเดือน จี

#### **£µª**

## **แบบสอบถาม**

แบบสอบถามการใช้งานระบบการจัดการฐานข้อมูลและผลิตรายงานของศูนย์บริการ โทรศัพท์สาธารณะเชียงใหม่ บริษัท ทีโอที จำกัด (มหาชน) เพื่อรวบรวมข้อมูลประกอบการค้นคว้า แบบอิสระ ซึ่งเป็นส่วนหนึ่งของการศึกษาตามหลักสูตรวิทยาศาสตรมหาบัณฑิต สาขาวิชา เทคโนโลยีสารสนเทศและการจัดการ มหาวิทยาลัยเชียงใหม่

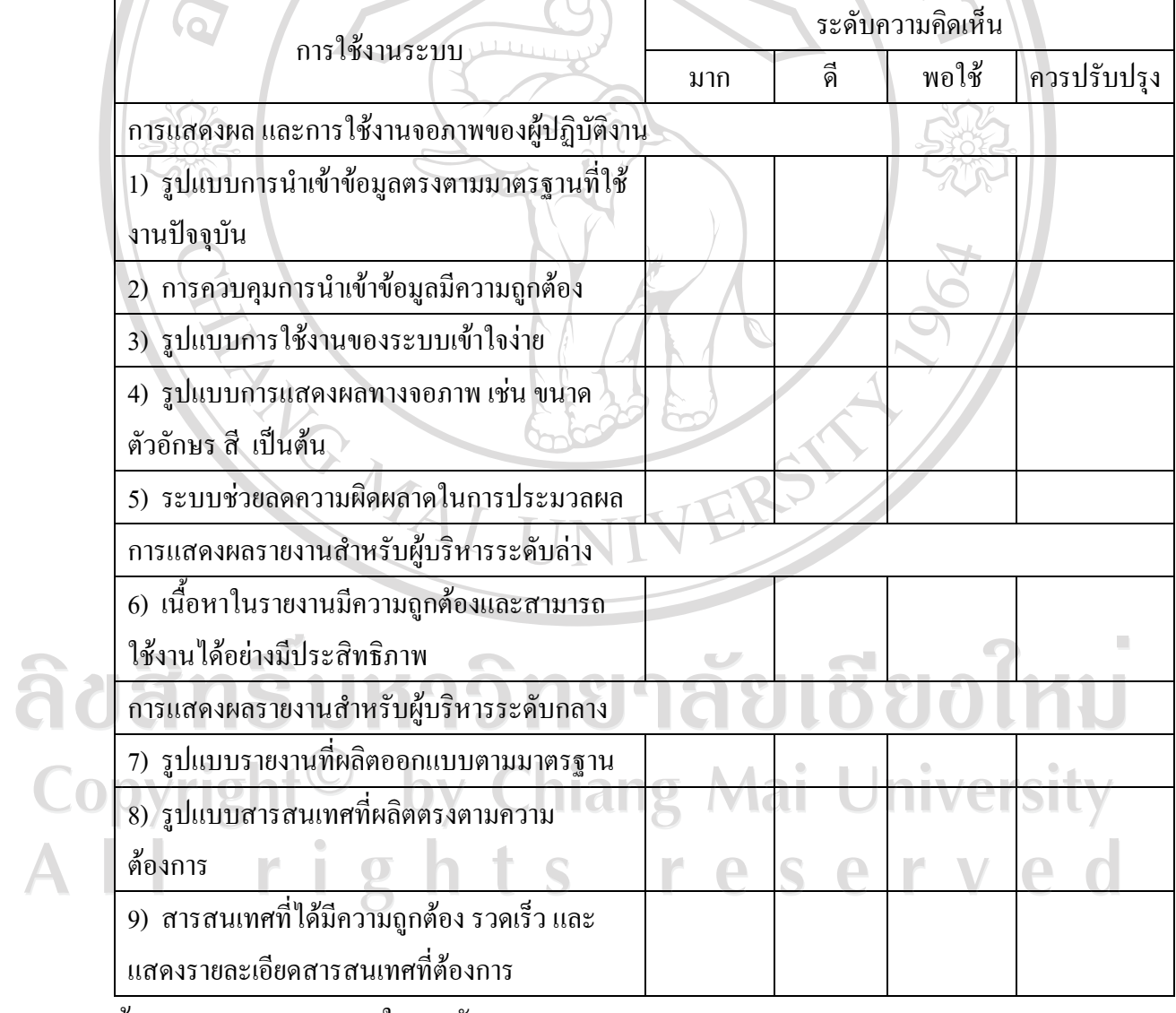

………………………………………………………………………………………………………

้ ข้อเสนอแนะ และแนวทางในการพัฒนาระบบ

## **ูประวัติผู้เขียน**

 $\frac{2}{30}$  $\frac{1}{30}$ นายสัญญลักษณ์ กันเขตต์

 $\tilde{a}$ ัน เคือน ปีเกิด  $\tilde{a}$  20 มิถุนายน 2506

NOTES ! ประวัติการศึกษา ศศ.บ สาขารัฐศาสตร์ ม.รามคำแหง

¦³µ¦r ¡.«.2529-2530 µ¦¦¤µ¦ÅÁ®¦¸¥°Ã¦«´¡rµµ¦³ พ.ศ.2531-2532 งานจัดซื้อจัดหาศูนย์บริการโทรศัพท์ภูมิภาคที่ 5 พ.ศ.2533-2534 งานงบประมาณและการเงินกองบำรุงรักษาที่ 4 พ.ศ.2535-2540 งานวางแผนพัฒนาสายงานอาชีพศูนย์การฝึกอบรม พ.ศ.2541-2544 งานพาณิชย์โทรศัพท์จังหวัดลำพูน พ.ศ.2545-2546 งานพาณิชย์สำนักงานบริการโทรศัพท์ป่าซาง พ.ศ.2547-2551 งานสนับสนุนบริการโทรศัพท์สาธารณะศูนย์บริการ โทรศัพท์สาธารณะเชียงใหม่

จดหมายอิเล็กทรอนิกส์  $\;$  sanyalax@hotmail.com